# **WIHTaPET 사용자 매뉴얼**

April 2023

Version 1.01

**SMART SOUND** 

## **시작하기**

#### **동물용 전자청진기 위더펫 (WIThaPET, WP-100) 소개**

스마트사운드 위더펫은 동물 심장/폐음 및 심박수를 획득하는 장치로 사용자는 이어폰을 통해 청진음을 듣거나, 블루투스 페어링을 통해 스마트 모바일 디바이스 또는 PC 로 청진음을 보거나 들을 수 있습니다.

#### **사용하기 전에**

사용 전 반드시 이 사용 설명서를 읽고 제품을 안전하고 올바르게 사용하세요.

- 1. 제품에 외관에 손상이 없는지 확인합니다.
- 2. 제품의 배터리가 방전되지는 않았는지 확인합니다.
- 3. 장비를 해체 또는 분해하지 마세요. 이 경우 당사에서는 어떤 책임도 지지 않습니다.
- 4. 온도 변화가 큰 장소에서는 사용을 피하세요.
- 5. 습도가 급격히 높은 곳 또는 통풍에 문제가 있는 장소에서는 사용을 피하세요.
- 6. 장비를 액체에 담그거나 멸균 처리하지 마세요.

#### **사용 대상**

본 제품은 동물용 의료기기로 농림축산검역본부로부터 허가를 받은 제품으로, 동물을 대상으로 청진 목적으로만 사용이 가능합니다.

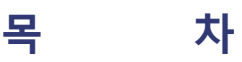

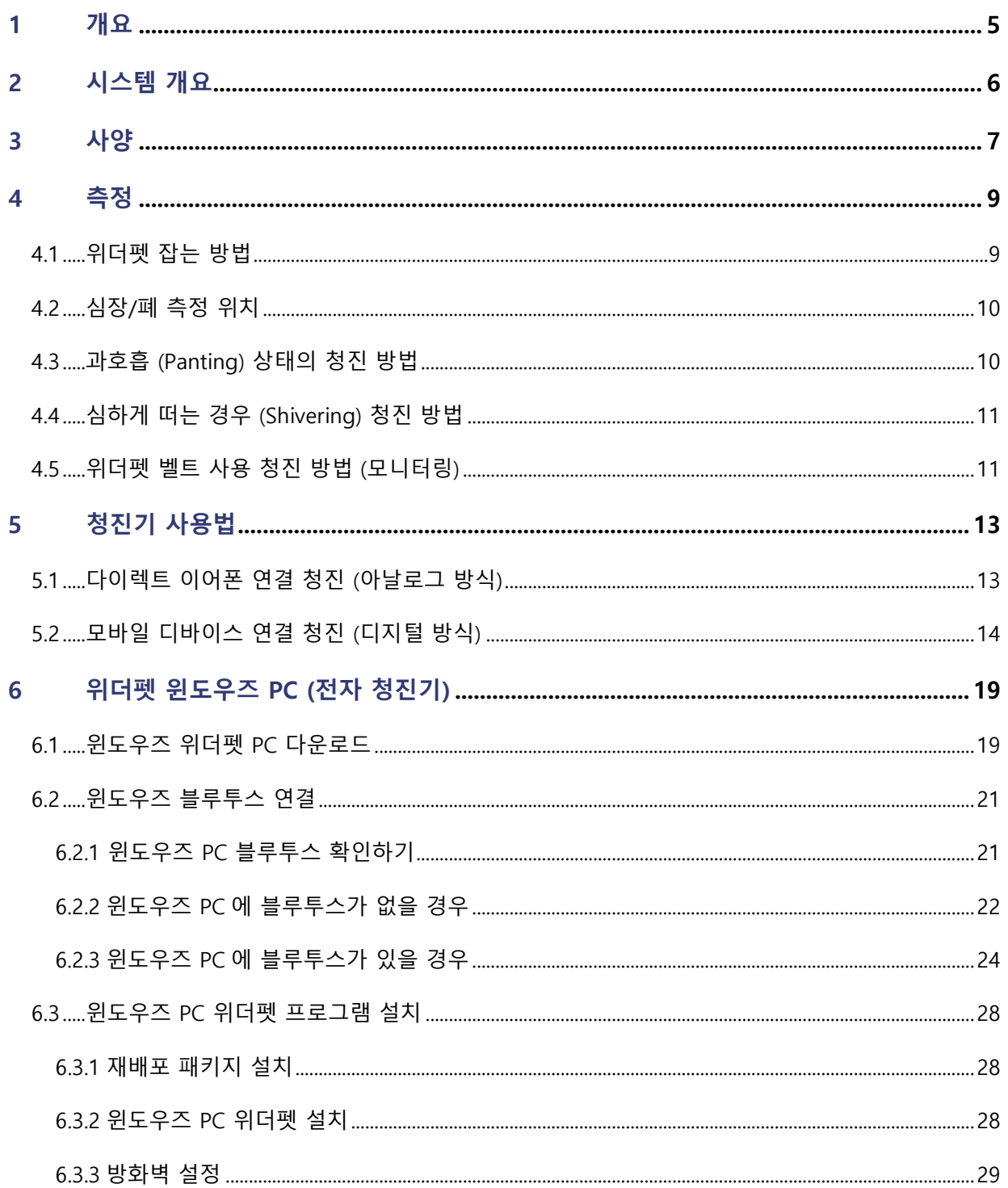

# **SMART SOUND**

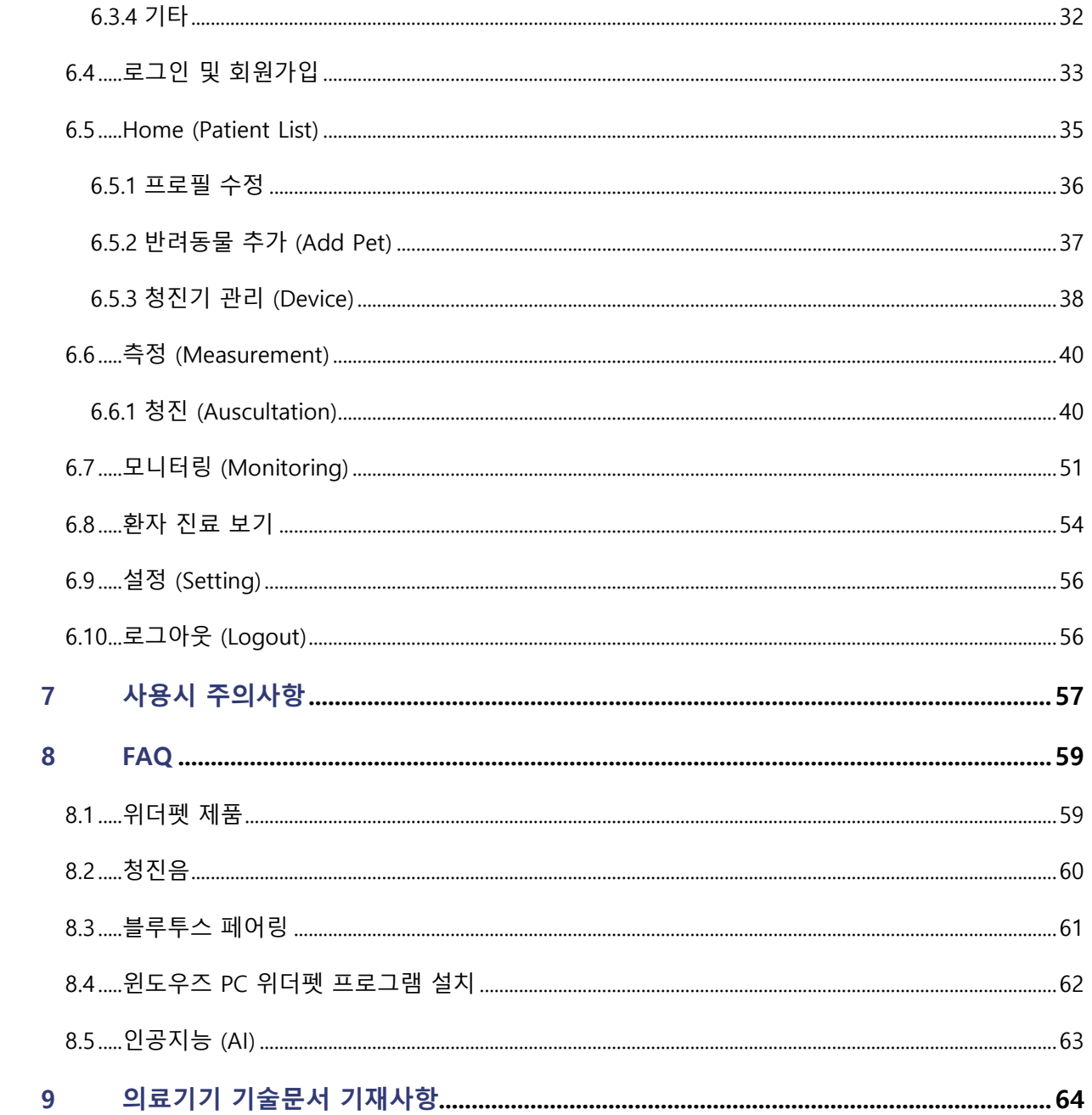

# $SMART$   $S^0$ UND WIHTaPET 사용자 매뉴얼

# **1 개요**

## **1.1 시스템구성**

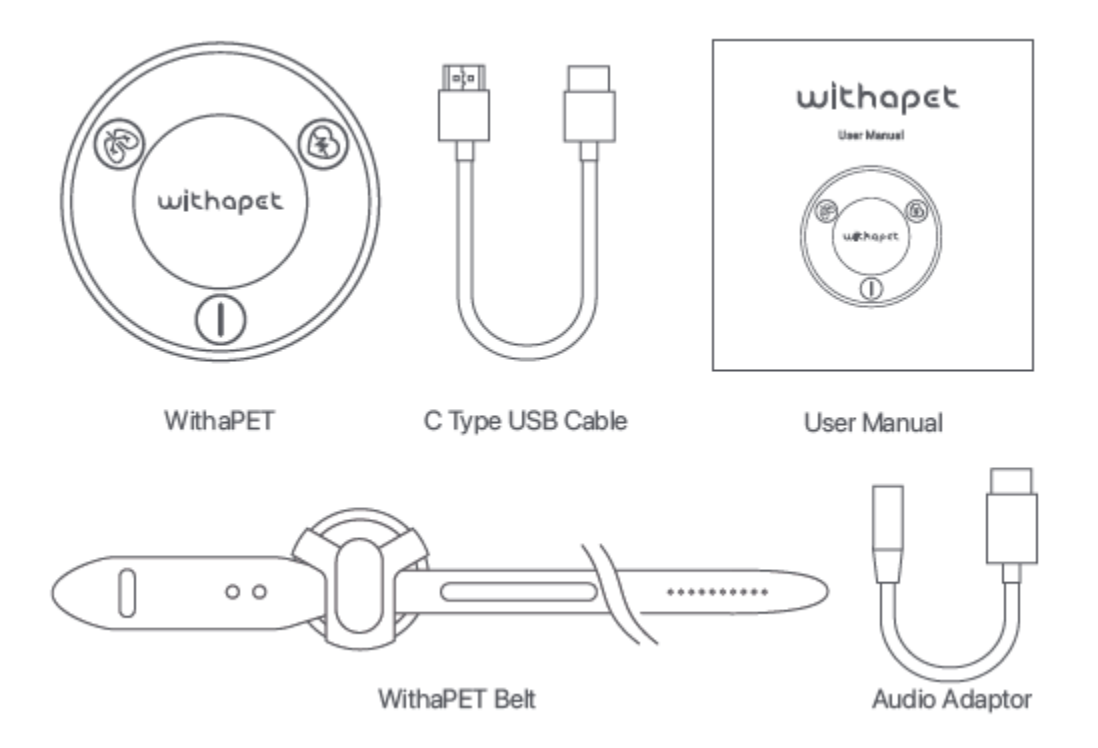

## **1.2 어플리케이션 다운로드**

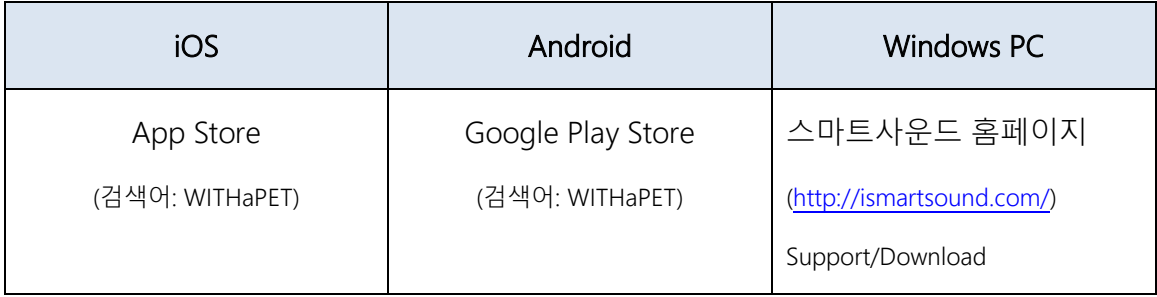

# **2 시스템 개요**

위더펫 청진기는 아래와 같이 두가지 방법으로 청진이 가능합니다.

## **2.1 다이렉트 이어폰 연결 (아날로그 청진기)**

동봉된 오디오 어댑터 연결 후 유선 이어폰(AUX)을 연결하여 청진이 가능합니다.

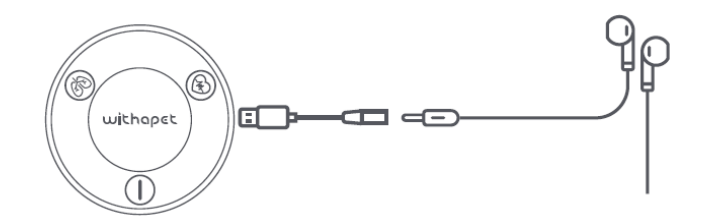

## **2.2 블루투스를 통한 어플리케이션 연결 (전자 청진기)**

Windows PC 및 모바일 디바이스 (스마트폰 및 태블릿) 어플리케이션 설치 후 블루투스 페어링을 통해 청진이 가능합니다.

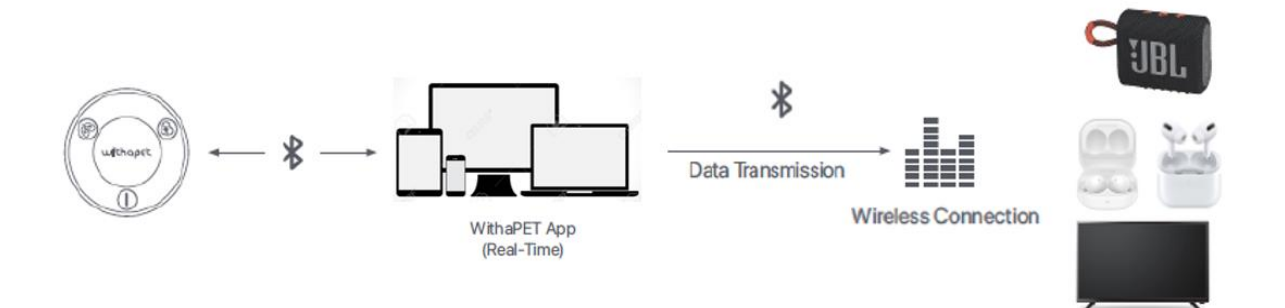

# **3 사양**

위더펫은 동물 심장음/폐음 측정을 위해 전원/심장/폐 버튼으로 구성됩니다.

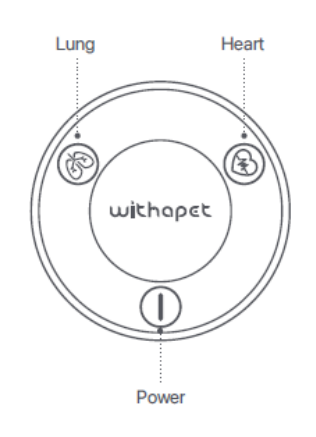

## **3.1 특징**

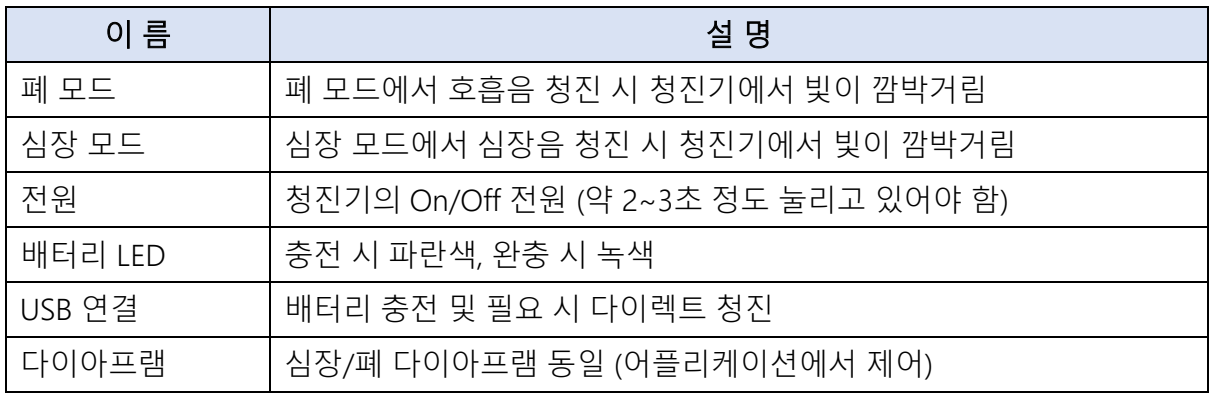

## **3.2 사양**

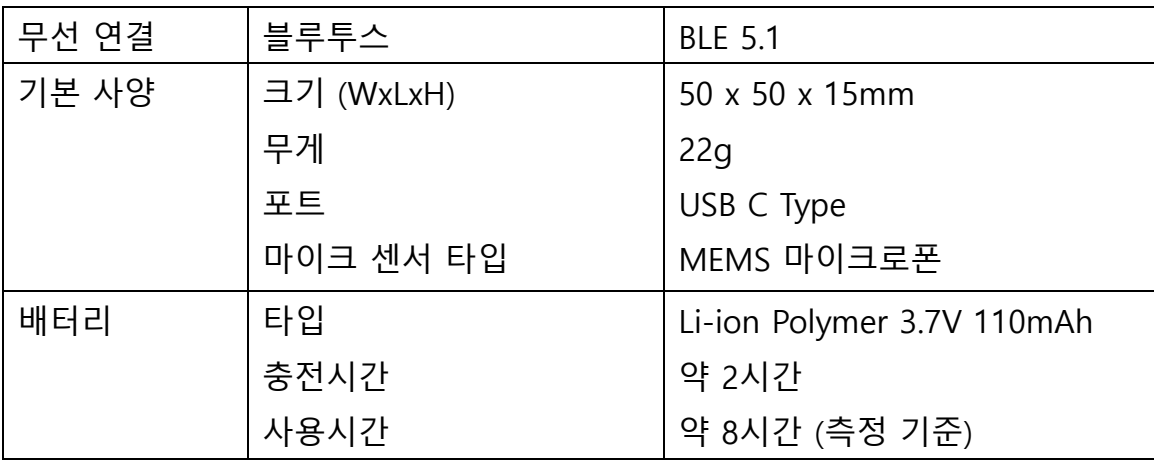

## **3.3 충전방법**

제품을 보다 오래 사용하기 위하여 처음 사용하기 전이나 장기간 사용하지 않았을 때는 제품을 반드시 완전히 충전하신 후 사용하기를 권장합니다.

1) 제품과 함께 동봉된 USB 충전케이블을 제품의 충전단자에 연결합니다.

2) 케이블 반대편을 전원이 공급되는 USB 포트에 연결합니다.

3) 충전 중에는 청색 LED 가 들어오며, 충전이 완료되면 녹색 LED 가 켜집니다.

- 제품이 방전된 경우, 충전에 약 2 시간이 소요됩니다. 제품의 배터리 잔량에 따라 충전시간이 달라집니다.

- 완전히 충전했을 때의 연속 사용시간은 약 8 시간입니다.

- 실제 배터리 수명 및 재생 시간, 충전 시간은 사용 조건, 충전 횟수 등 여러 변수에 따라 달라질 수 있습니다.

# **4 측정**

동물 심장 및 폐음 측정을 위해 알맞은 수의해부학 위치에서 청진을 합니다.

(**※ 동물의 품종, 크기 및 해부학적 구조에 따라 측정 위치는 다를 수 있습니다.**)

## **4.1 위더펫 잡는 방법**

검지와 약지로 위더펫을 잡고 중지로 청진 시 약간 눌러 청진하세요.

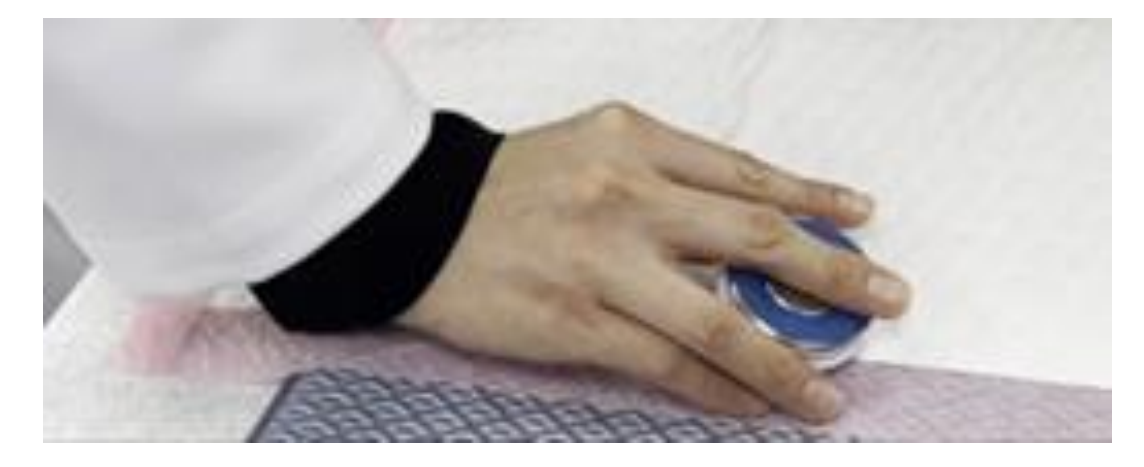

측정 시 손바닥으로 환자를 감싸면서 측정하시면 환자 움직임으로 인한 청진기 마찰음을 감소시킬 수 있습니다.

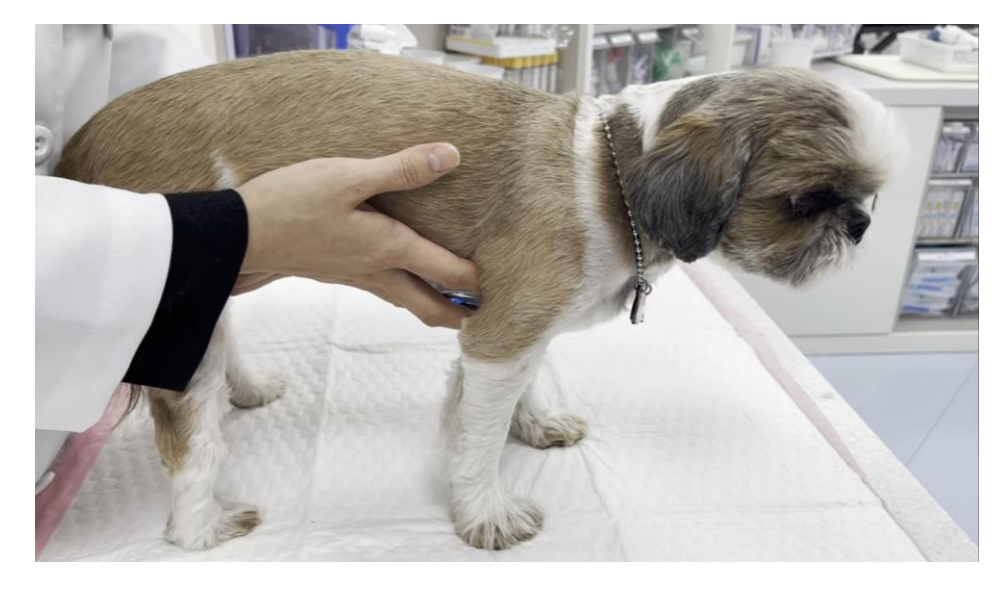

# **WIHTaPET 사용자 매뉴얼**

## **4.2 심장/ 폐 측정위치**

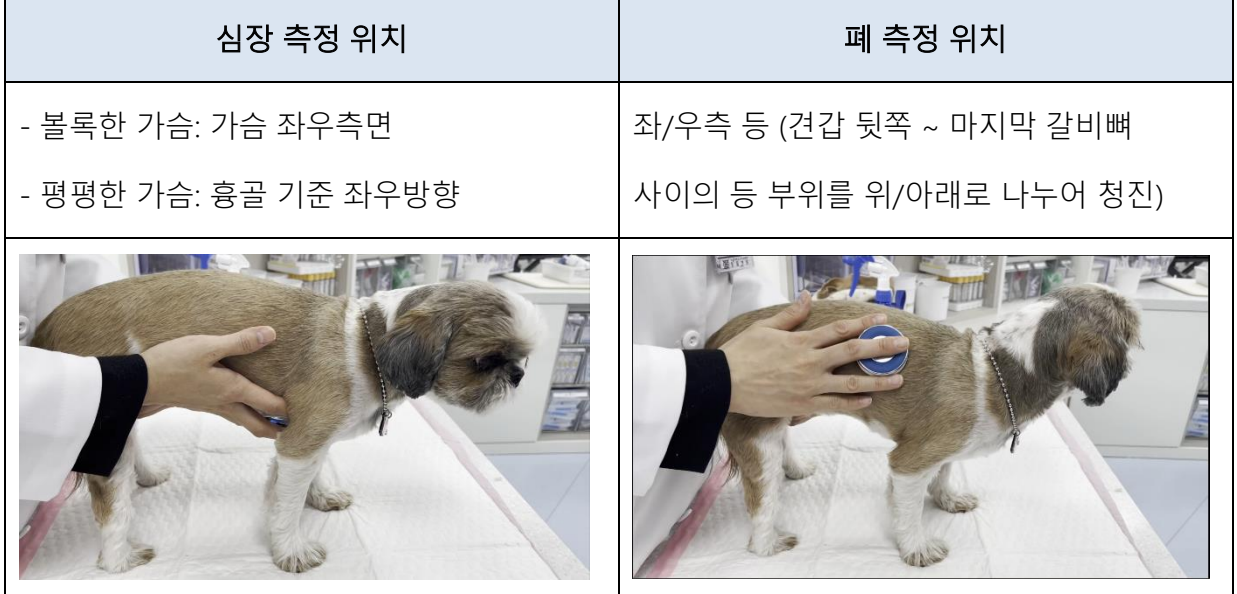

## **4.3 과호흡 (Panting) 상태의 청진 방법**

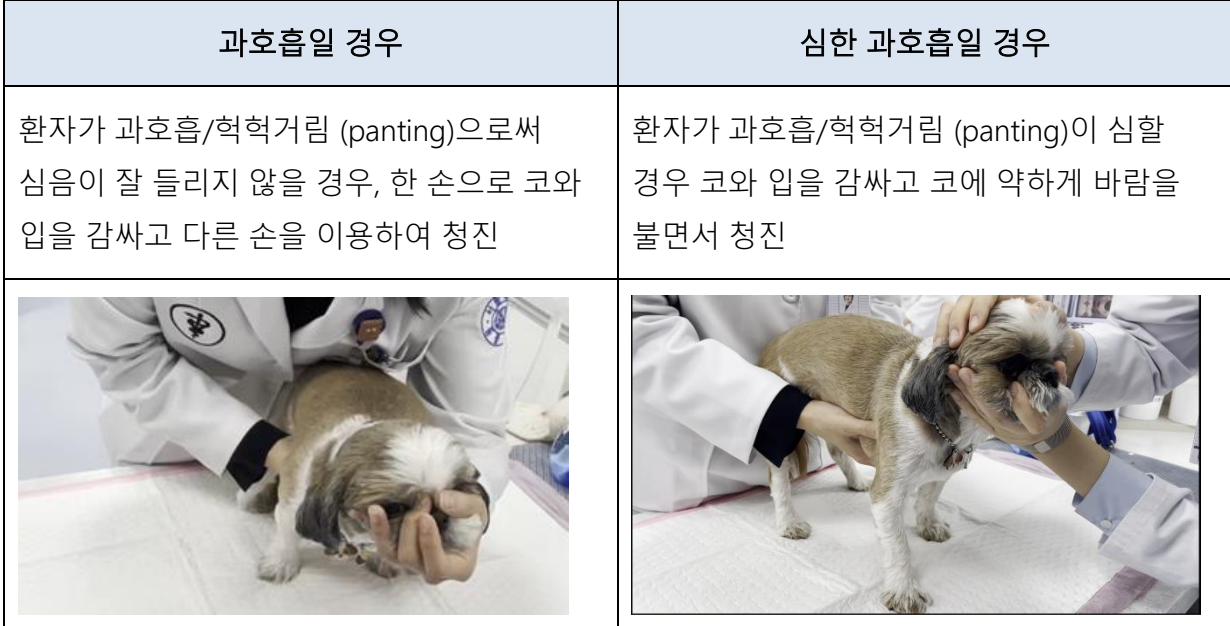

## **4.4 심하게 떠는 경우 (Shivering) 청진 방법**

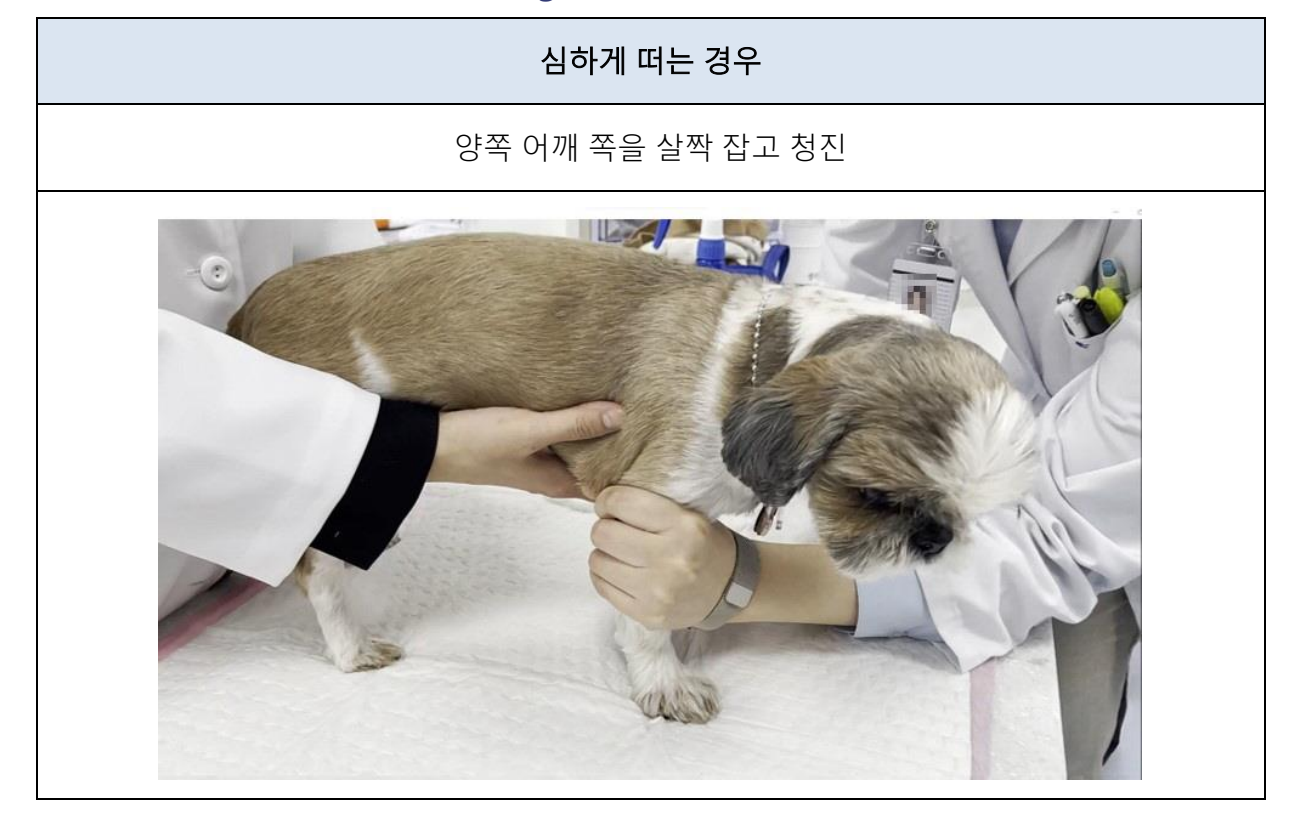

## **4.5 위더펫 벨트 사용 청진 방법 (모니터링)**

위더펫은 완충 시 최대 8 시간 연속 측정이 가능하여, 벨트를 사용하여 청진 모니터링이 가능합니다.

1) 위더펫 벨트 체결 방법

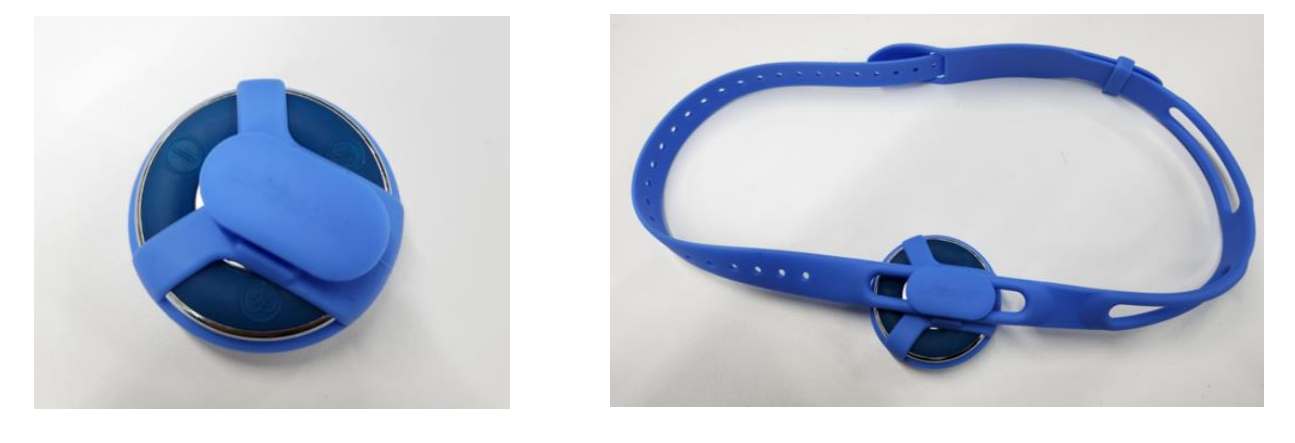

# **WIHTaPET 사용자 매뉴얼**

## 2) 환자 청진 모니터링 방법

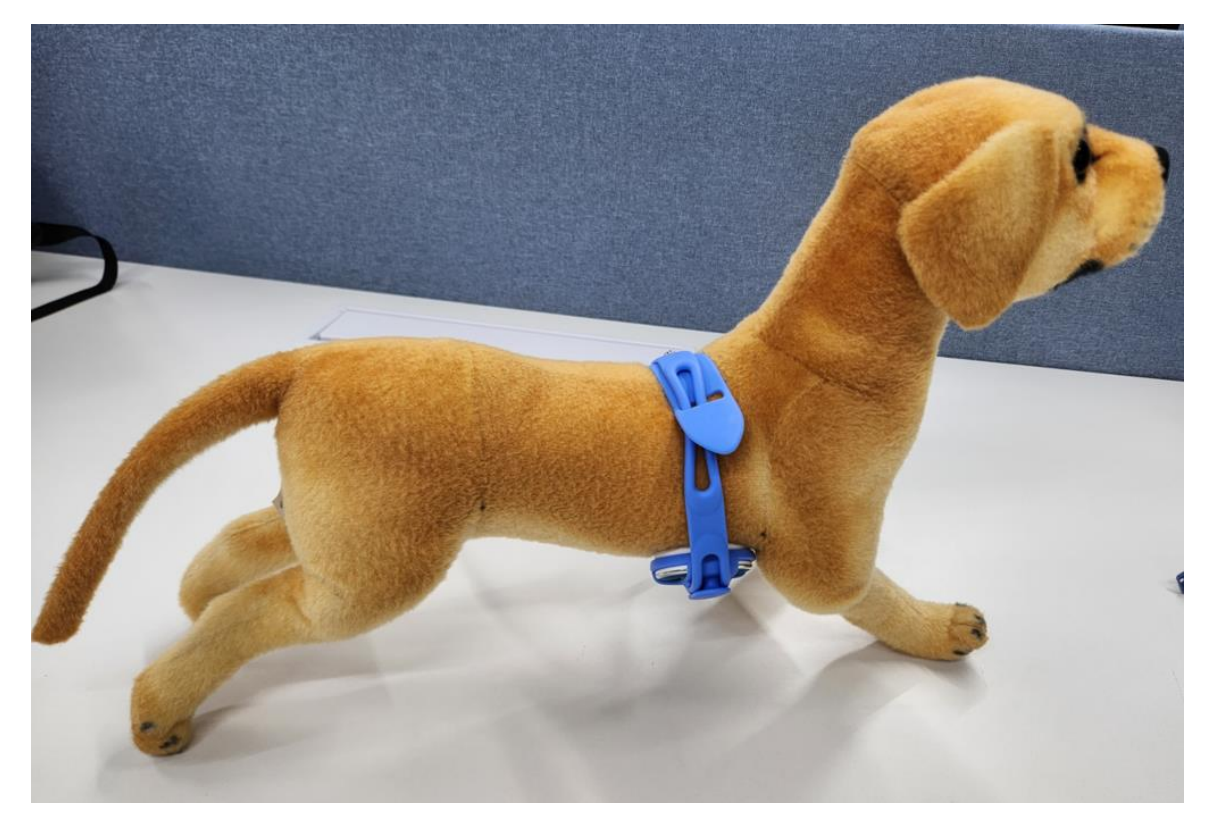

# **5 청진기 사용법**

## **5.1 다이렉트 이어폰 연결 청진 (아날로그 청진기)**

1) 위더펫 청진기 전원을 켠다. (전원 버튼을 2~3 초동안 계속 눌려주세요.)

2) 제품과 함께 동봉된 오디오 어댑터를 위더펫 청진기에 연결한다.

(반드시 제조사에서 제공하는 오디오 어댑터를 사용하시길 권장합니다.)

3) 유선 이어폰을 오디오 어댑터 끝에 연결한다.

4) 원하는 청진 버튼 (심장/폐)를 한번 눌러준다.

5) 동물 심장 또는 폐 청진을 한다.

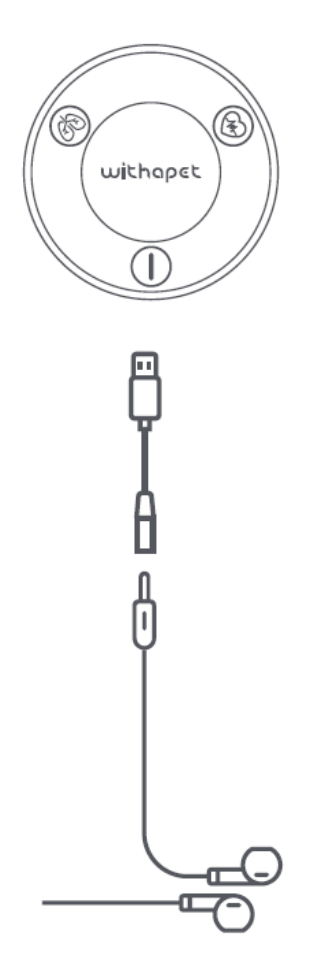

## **5.2 모바일 디바이스 (스마트폰, 태블릿) 연결 청진 (전자 청진기)**

1) 어플리케이션 검색한다. (애플: 앱 스토어, 안드로이드: 플레이 스토어)

검색어: WITHaPET

\* 모바일 디바이스 최소 사양 (권장)

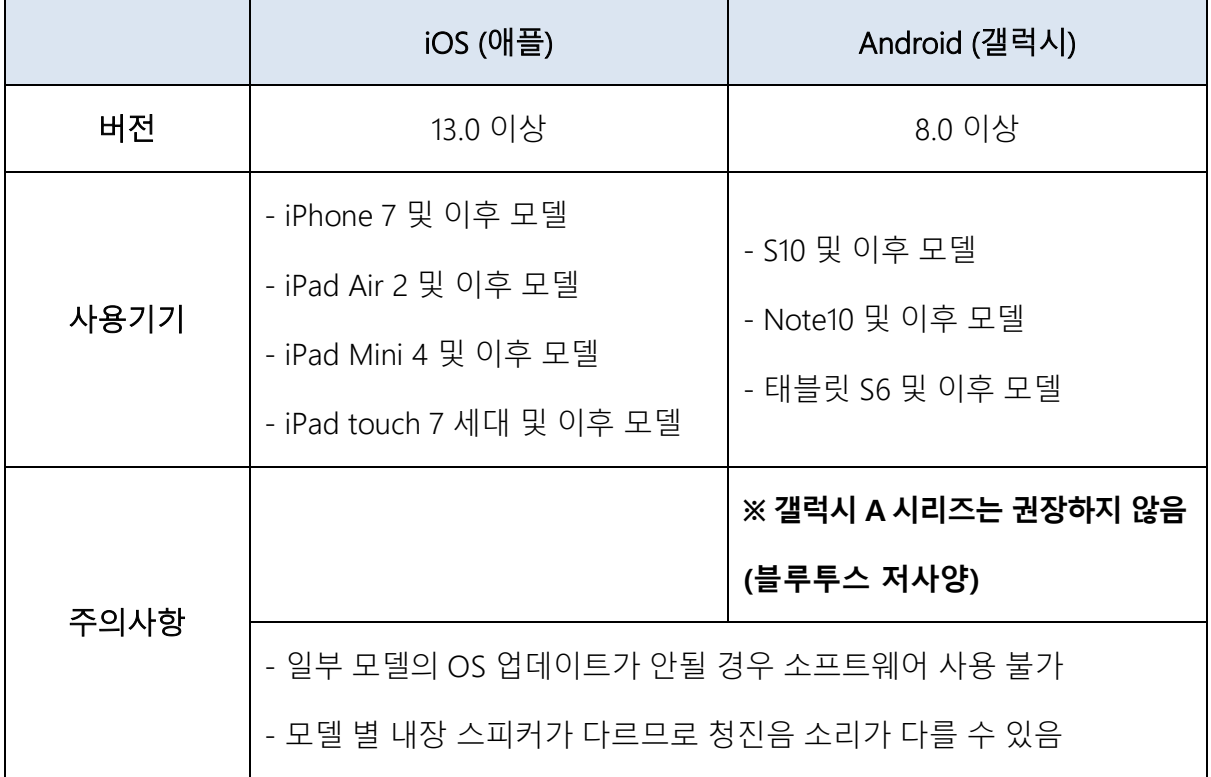

\* 모바일 디바이스 앱에서의 인공지능 심장병 유무 분석은 추후 공지 예정입니다

\* 블루투스 스피커 또는 이어폰을 모바일 디바이스와 페어링 합니다.

(연결은 블루투스 스피커 또는 이어폰 매뉴얼 참조)

2) 어플리케이션 설치 및 사용자 프로필 저장 및 반려동물 청진 준비를 위한 반려동물

추가합니다.

\* iOS 애플

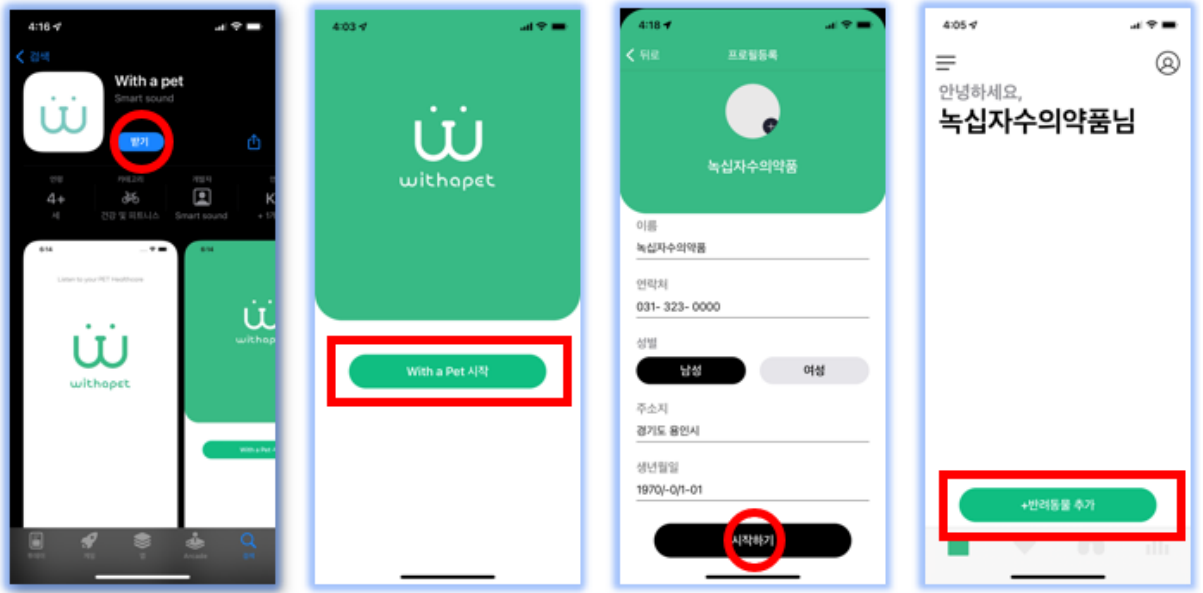

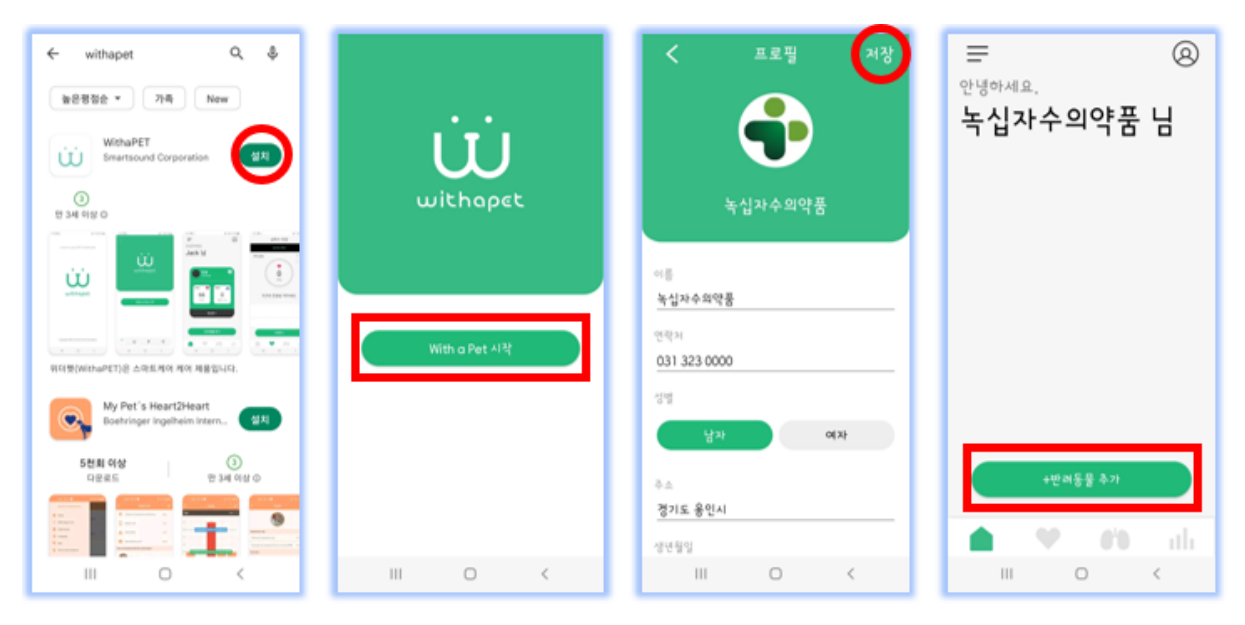

3) 반려동물 정보 입력 및 청진 측정하기 (심장 또는 호흡), 스마트폰 또는 태블릿의 블루투스를 활성화 해야 합니다.

\* iOS 애플

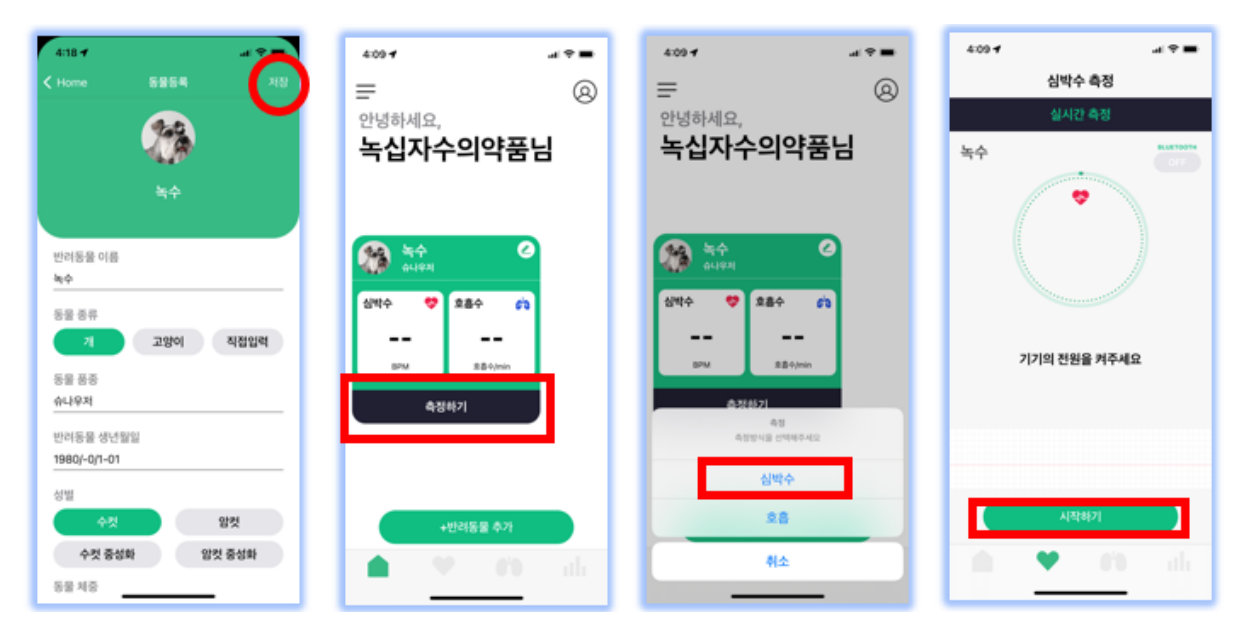

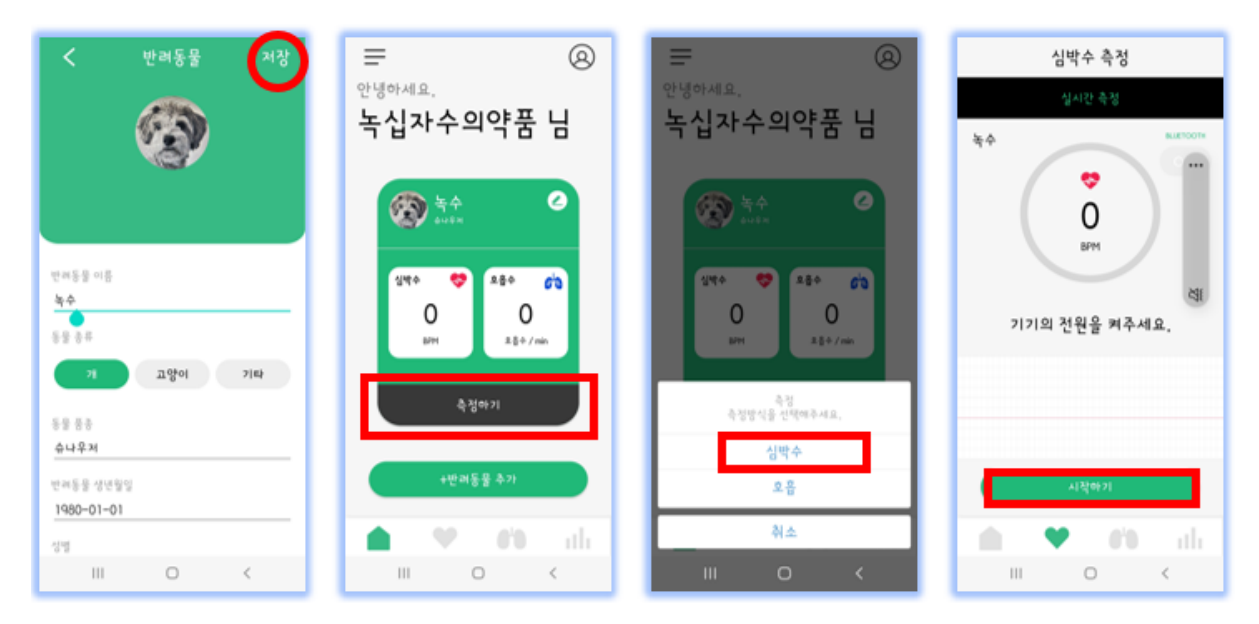

4) 청진기 선택 (청진기 전원은 켜져 있어야 함) 후 측정 및 녹음 후, 메뉴에서 녹음 청진음 듣기가 가능합니다. (블루투스 스피커를 이용하여 들을 수 있습니다.)

#### \* iOS 애플

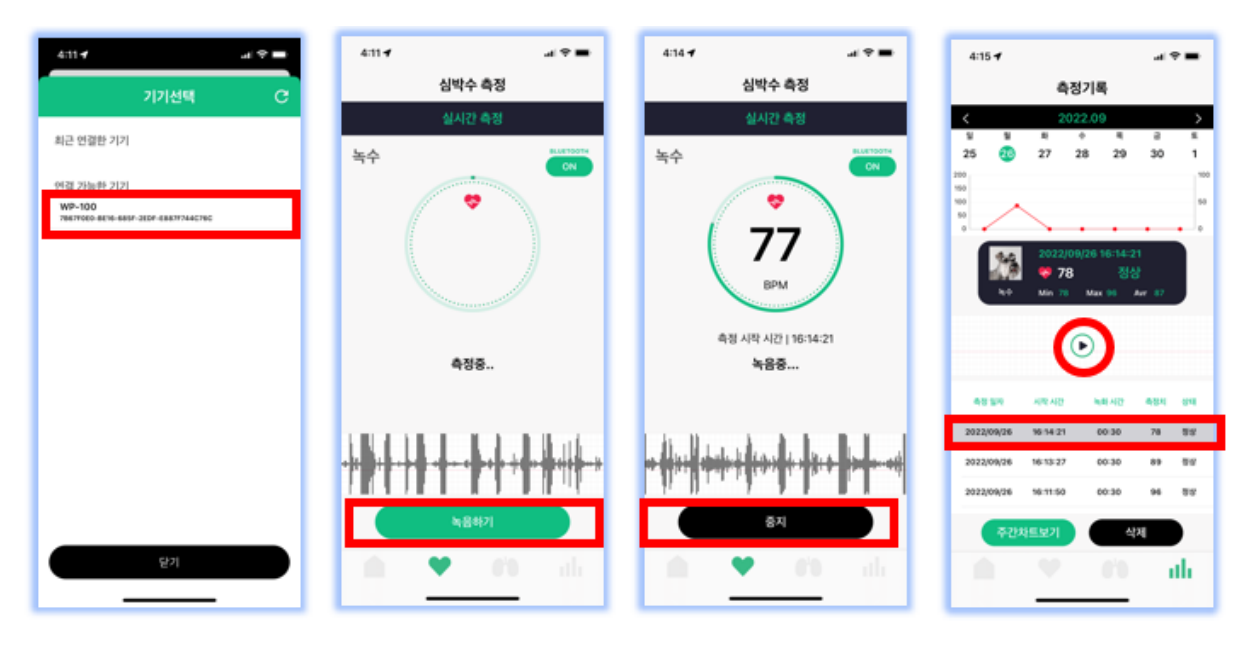

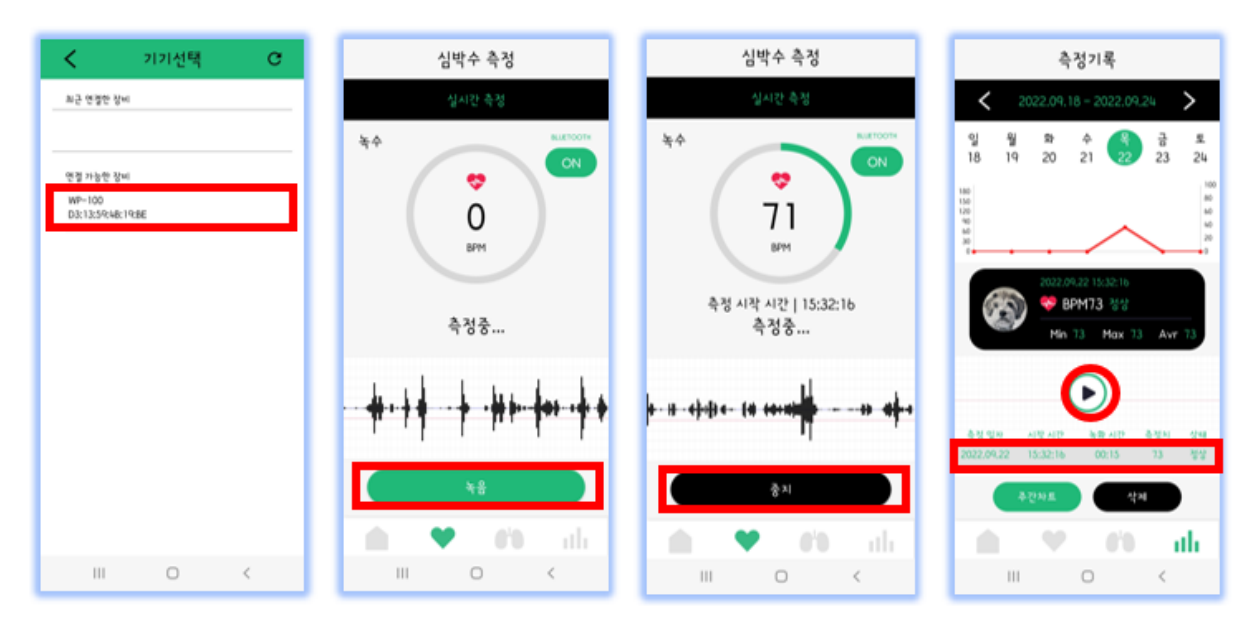

5) 청진음 선택 후 Email 또는 SNS 를 통해 공유가 가능합니다.

이메일로 보낸 후 다운로드 후 환자데이터 관리가 가능합니다. 또한 환자 차트에 업로드 가능합니다.

\* iOS 애플

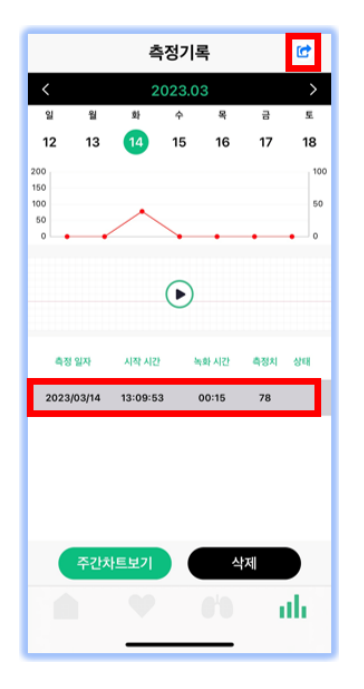

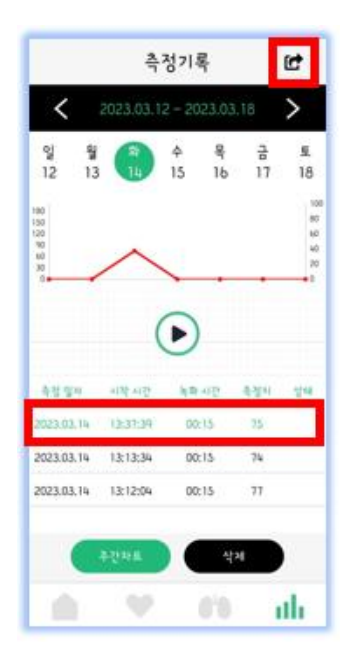

# **6 윈도우즈 위더펫 PC (전자 청진기).**

## **6.1 윈도우즈 위더펫 PC 다운로드**

1) 스마트사운드 홈페이지를 방문하셔서, 설치 파일 및 매뉴얼을 다운로드합니다.

[\(http://ismartsound.com/ko/support/app-download/\)](http://ismartsound.com/ko/support/app-download/)

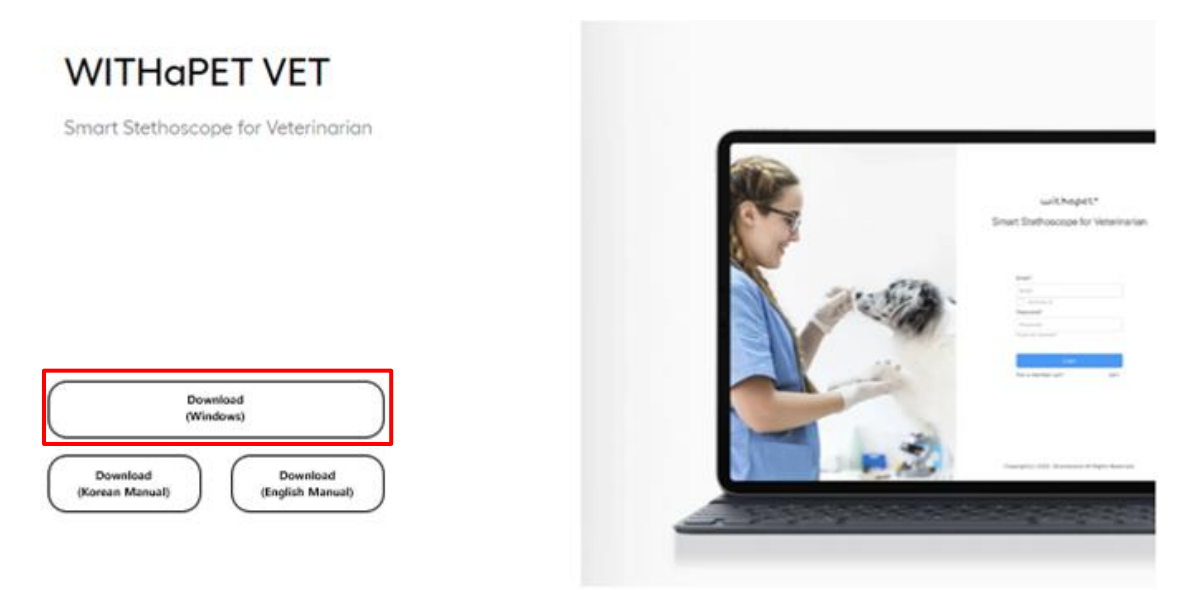

## \* PC 최소 사양 (권장): Windows 10 이상/ 64 비트

- 윈도우즈 버전 및 시스템 확인하기 (반드시 최소 사양을 확인 후 설치하시기 바랍니다.)

\* PC 에서는 인공지능 심장병 유/무 분석을 지원합니다. (유료 서비스)

\* PC 에서는 영문만 현재 지원합니다. (국문 향후 업데이트 예정)

#### \* PC 는 반드시 블루투스 통신을 지원하여야 합니다. 만약 지원하지 않는 PC 의 경우 UBS

## 블루투스 동글 (어댑터)를 구매 후 연결하여야 합니다. (추천: ipTIME BT50XR 동글 또는 동등)

\* 외부 출력 (유선/블루투스 스피커, 유선/블루투스 이어폰)을 위해 유선 또는 블루투스 통신 (페어링)이 되어야 합니다.

# **WIHTaPET 사용자 매뉴얼**

## \* 다운로드 받으신 'WITHaPET.zip' 파일을 압축 풀기 후 폴더 열기를 선택

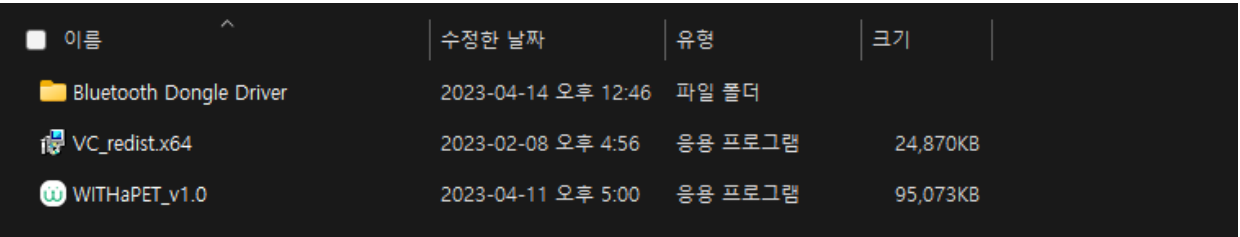

## **6.2 윈도우즈 블루투스 연결**

#### **1) 윈도우즈 PC 블루투스 확인하기**

#### \* '블루투스 및 기타 디바이스 설정'에서 확인하기

- 윈도우즈 검색에서 'Bluetooth 및 기타 디바이스 설정' 입력 후 실행 (※ Bluetooth 는 영어 입력)

## - 'Bluetooth 또는 기타 장치 추가' 클릭

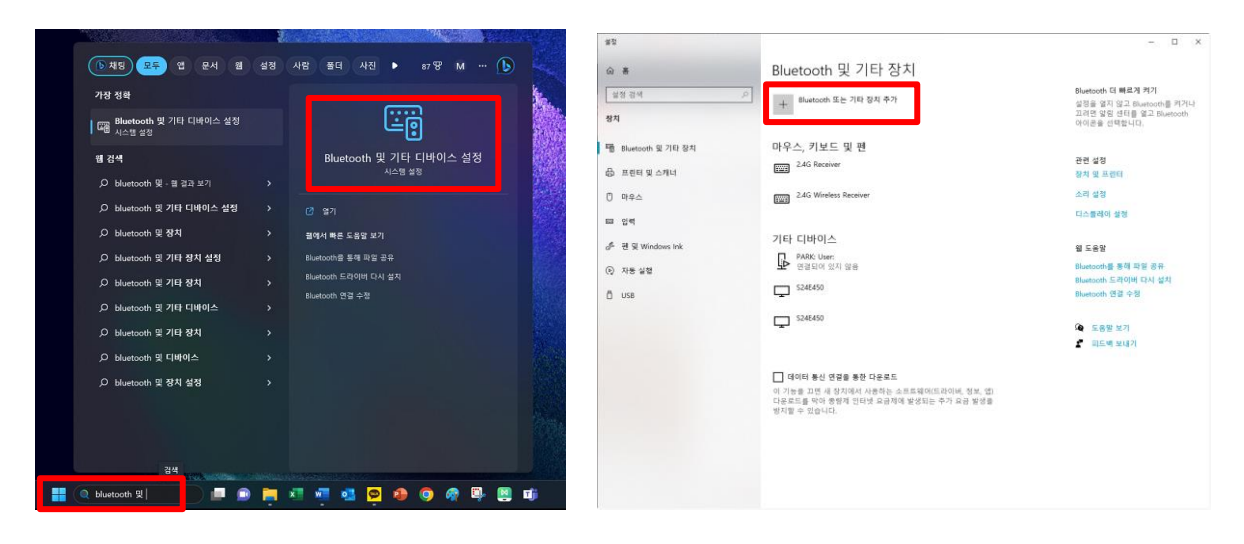

- 'Bluetooth' 클릭 후 확인 -> '연결할 수 없음' 의미는 블루투스 기능이 없음

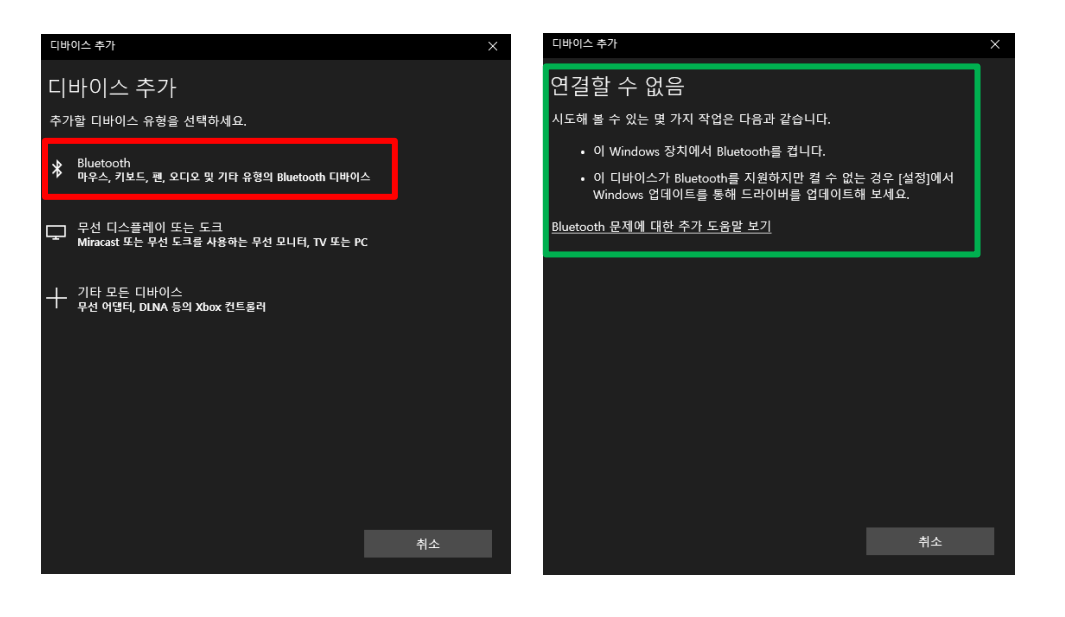

- \* 장치 관리자에서 확인하기
- 윈도우즈 검색에서 '장치 관리자' 입력 후 실행
- 장치 관리자에서 <mark>◈ <sup>Bluetooth</sup> 유무 확인 -> 없음 의미는 블루투스 기능이 없음</mark>

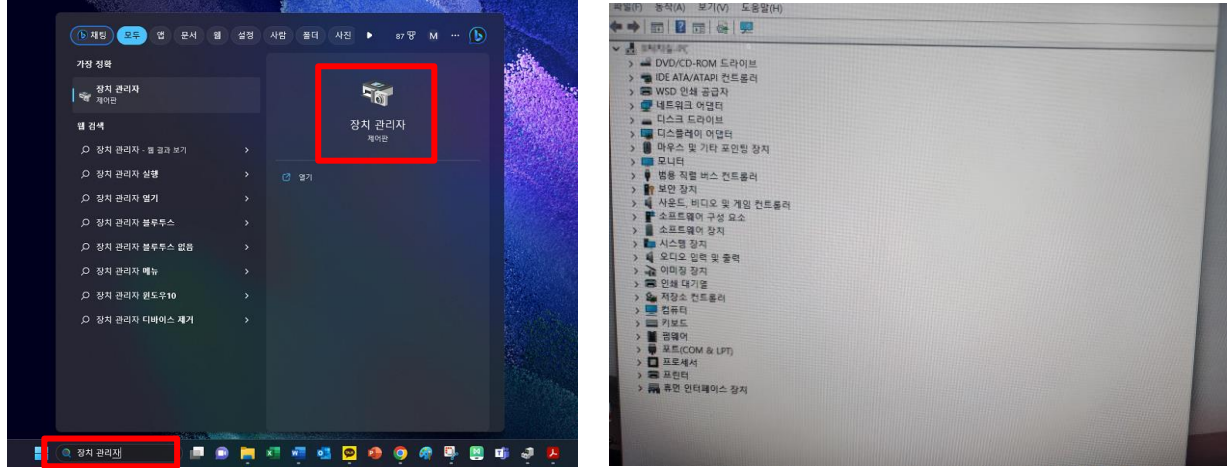

- **2) 윈도우즈 PC 에 블루투스가 없을 경우 (블루투스 동글 ipTIME CT50XR 권장)**
- \* 윈도우즈 11 또는 10 (64 비트) 버전 확인 필요
- (10채팅) 모두 앱 문서 웹 설정 사람 폴더 사진 ▶  $848$  M  $\cdots$  (b) 가장 정확 E | 4 시스템 구성 시스템 구성 **3** 시스템 정보 설정 ■ 관리자 권한으로 실행 로 시스템 ■ 시스템 환경 변수 편집 <mark>로</mark> 고급 시스템 설정 보기 ☆ 작업 표시줄에 고정 스 이 PC 초기화 웹 검색 C 시스템 - 웹 결과 보기 ○ 시스템정보 ○ 시스템구성 Q 시스템 속성 문서 (4+) 검색 **PORTESPORRE**  $\begin{array}{|c|c|c|}\hline \multicolumn{1}{|c|}{\mathbb{R}} & \multicolumn{1}{|c|}{\mathbb{R}} \end{array}$
- 윈도우즈 검색 '시스템' 입력 및 실행

- 윈도우즈 버전 및 시스템 확인하기

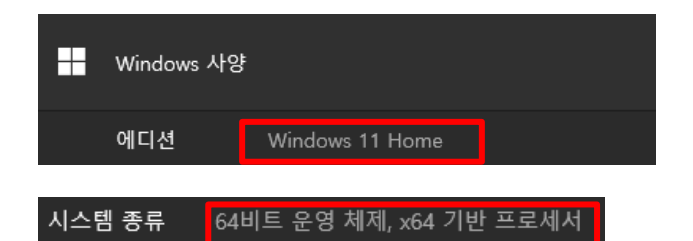

\* 블루투스 동글을 USB 에 꽂으세요.

\* 블루투스 동글 드라이버 설치하기

- 다운로드 받은 파일 중 Bluetooth Dongle Driver 더블 클릭 후 제조사 동글 드라이버 (exe) 설치 (윈도우즈 10 only)

(윈도우즈 11 의 경우 대부분 블루투스 드라이버 자동 설치되므로 드라이버 설치 불필요)

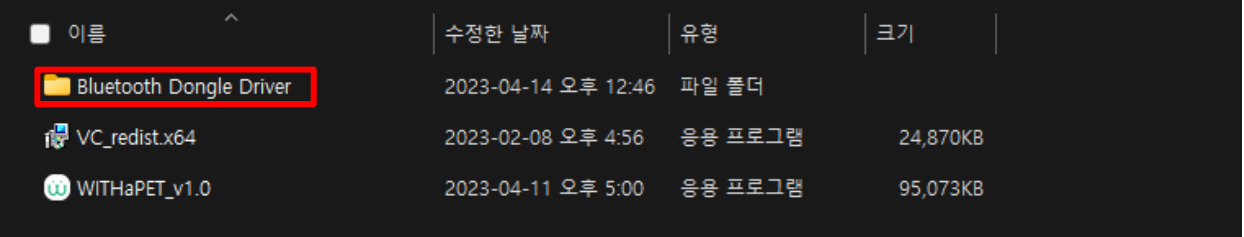

- 드라이버 설치 후 컴퓨터 재부팅
- 장치관리자 열기 (드라이버가 정확히 설치되었는지 확인 필요)
	- 윈도우즈 검색 '장치 관리자' 입력 후 클릭

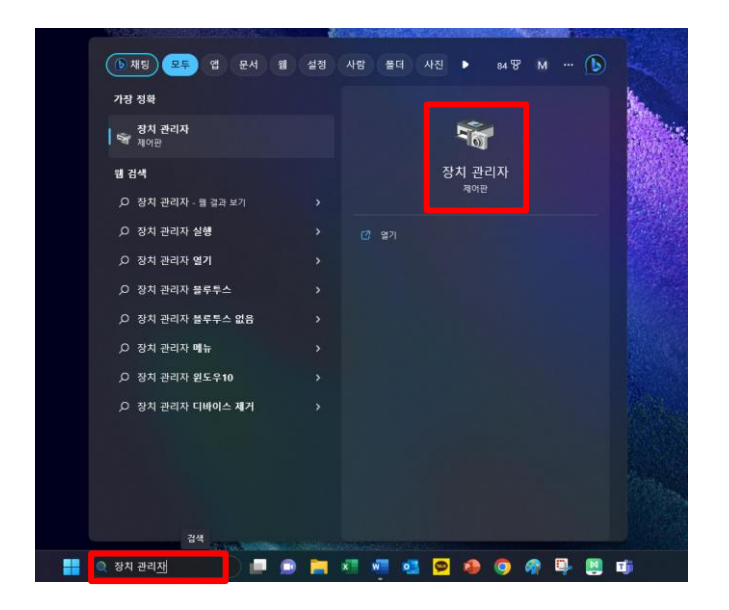

● 블루투스 드라이버 설치 확인 (아래 항목이 보여야 함)

만약 Generic Bluetooth Adapter 가 보이시면 드라이버가 제대로 설치되지 않았습니다.

재설치 해주세요.

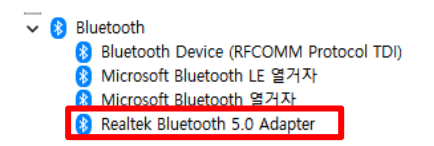

## **3) 윈도우즈 PC 에 블루투스가 있는 경우**

- \* 블루투스 버전 확인하기
- 윈도우즈 검색에서 '장치 관리자' 입력 후 실행

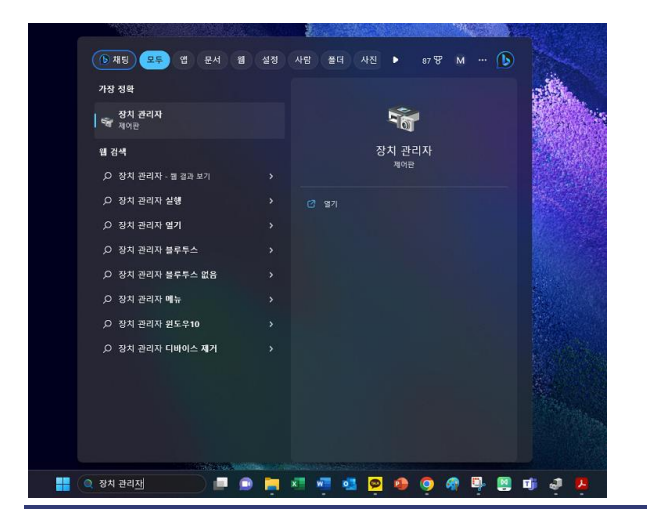

- '블루투스' 클릭 후 '인텔(R) 무선 Bluetooth(R)' 마우스 우클릭 -> '속성' 클릭

- '고급' 클릭 후 펌웨어 버전 확인하기

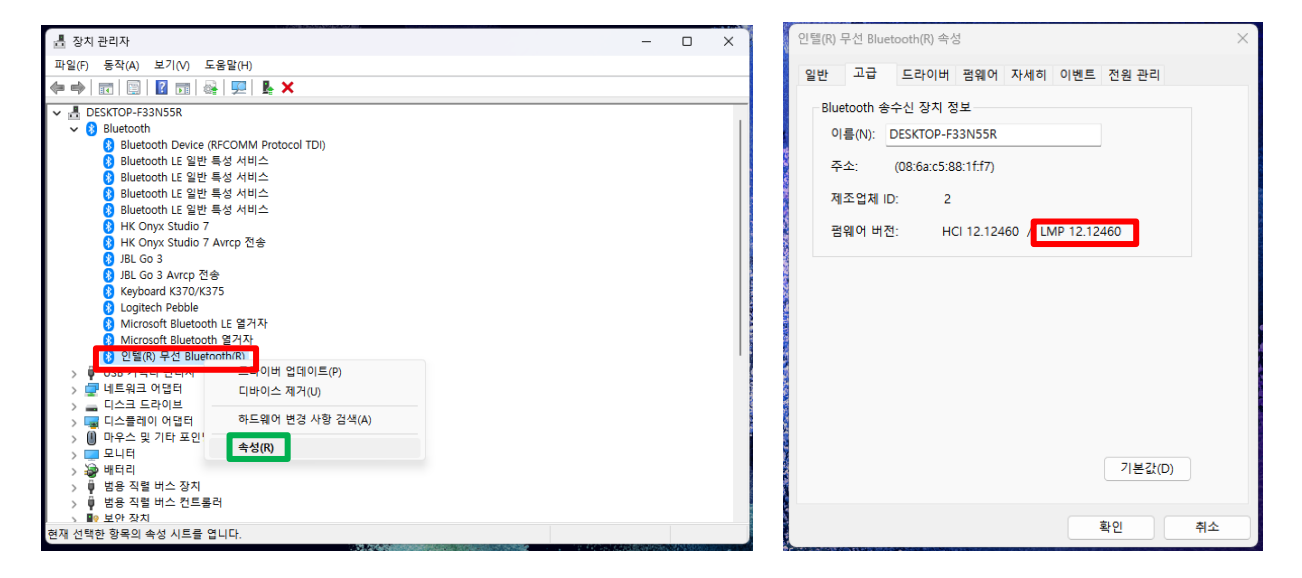

#### - LPM 항목을 통해 블루투스 버전을 확인 가능 (위더펫은 블루투스 5.0 이상에서만 지원)

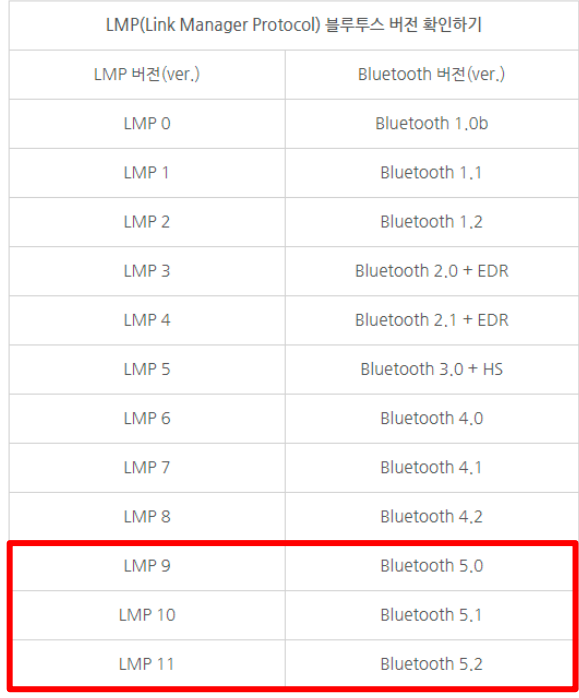

## ● LMP 9 이상에서만 지원

- \* 만약 블루투스 버전이 낮을 경우 권장 블루투스 동글 (ipTIME BR50XR)을 사용해야 합니다.
- ipTIME BT50XR 블루투스 USB 동글을 슬롯에 장착
- 기존 블루투스를 비활성화 (off) 하기

※ 이유: 윈도우즈 정책 상 한 개 PC 에서 2 개의 블루투스 기능을 지원하지 않음

※ **기존 블루투스 연결된 장치 (키보드 및 마우스)는 페어링이 끊어지므로 반드시 유선 또는**

**2.4GHz 무선 키보드 및 마우스를 연결**

⚫ 윈도우즈 검색에서 '장치 관리자' 입력 후 실행 // '인텔® 무선 Bluetooth®' 마우스 우클릭 후 디바이스 사용 안 함 (윈도우즈 11) 또는 디바이스 제거 (윈도우즈 10) 클릭

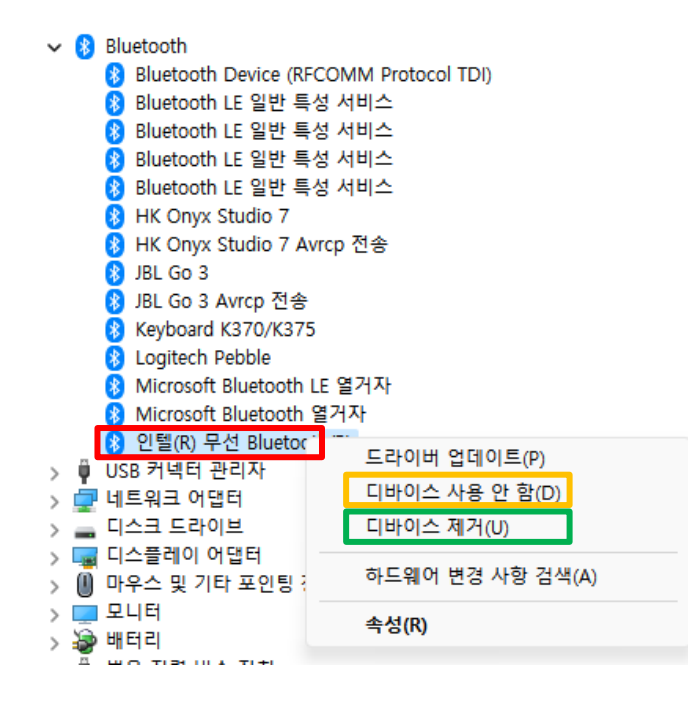

. '인텔® 무선 Bluetooth®' 사용 안 함 또는 제거 완료

 $\vee$  <sup>8</sup> Bluetooth ( <sup>1</sup> 텔(R) 무선 Bluetooth(R)

- 다운로드 받은 파일 중 Bluetooth Dongle Driver 더블 클릭 후 제조사 동글 드라이버 (exe) 설치 (윈도우즈 10 only)

(윈도우 11 의 경우 대부분 블루투스 드라이버 자동 설치되므로 드라이버 설치 불필요)

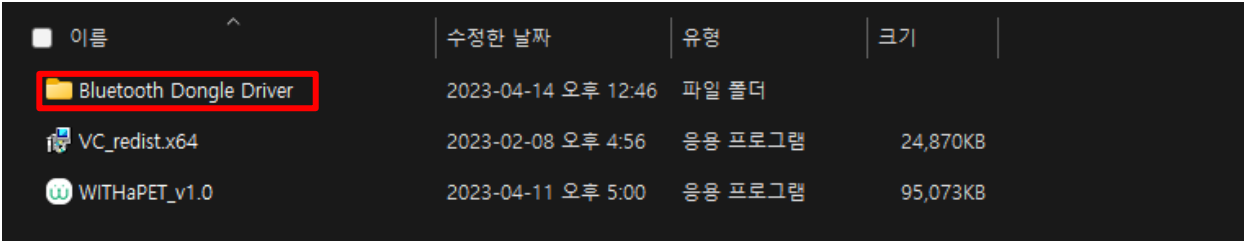

- 드라이버 설치 후 컴퓨터 재부팅
- 장치관리자 열기 (드라이버가 정확히 설치되었는지 확인 필요)
	- 윈도우즈 검색 '장치 관리자' 입력 후 클릭

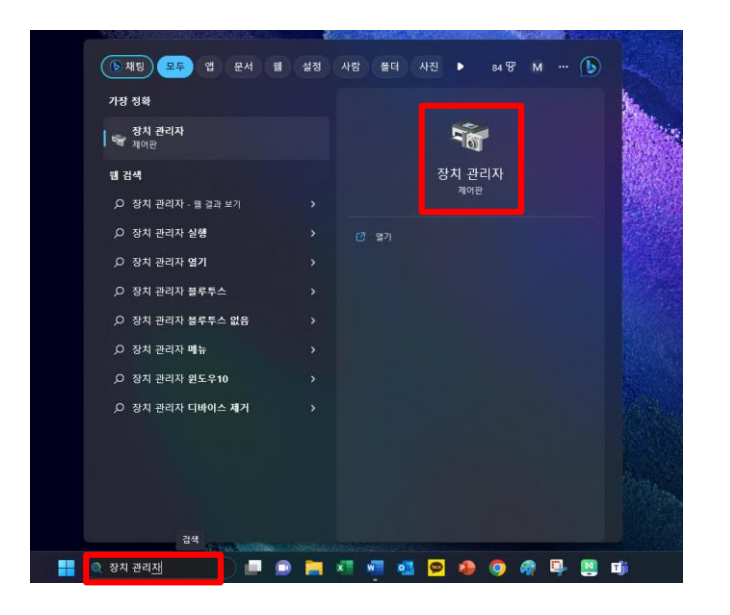

● 블루투스 드라이버 설치 확인 (아래 항목이 보여야 함)

만약 Generic Bluetooth Adapter 가 보이시면 드라이버가 제대로 설치되지 않았습니다. 재설치 해주세요.

 $\overline{\smash{\triangleright}}$  Bluetooth 8 Bluetooth Device (RFCOMM Protocol TDI) ☆ Microsoft Bluetooth LE 열거자 <mark>2</mark> Microsoft Bluetooth 열거자 Realtek Bluetooth 5.0 Adapter

# $SMART$   $S^0$ UND WIHTaPET 사용자 매뉴얼

## **6.3 윈도우즈 PC 위더펫 프로그램 설치**

## **6.3.1 재배포 패키지 설치**

1) 압축 파일 중 'VC\_redist.x64' 설치 후 컴퓨터 재부팅

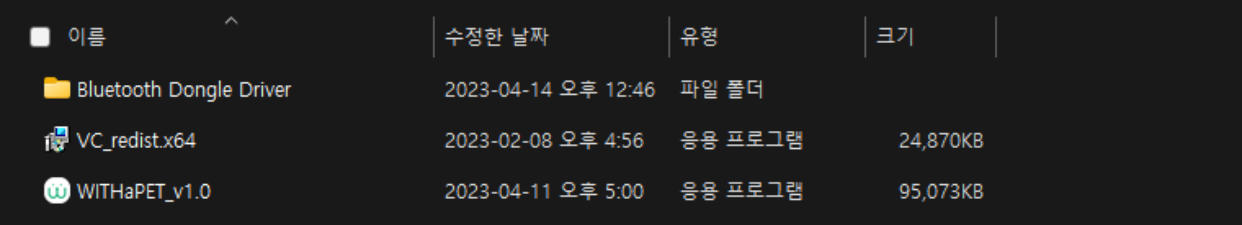

## **6.3.2 윈도우즈 PC 위더펫 프로그램 설치**

1) 압축 풀기한 폴더의 'WITHaPET\_v1.0' 설치

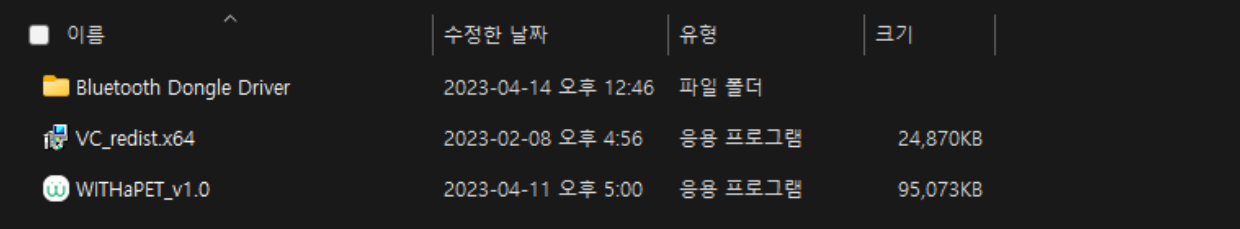

#### **6.3.3 방화벽 해제**

1) 설치 시 Windows Defender 방화벽으로 인해 Windows 의 PC 보호창에서, '추가 정보'을

클릭 후 '실행'을 하시면 됩니다. (윈도우즈 보안 정책)

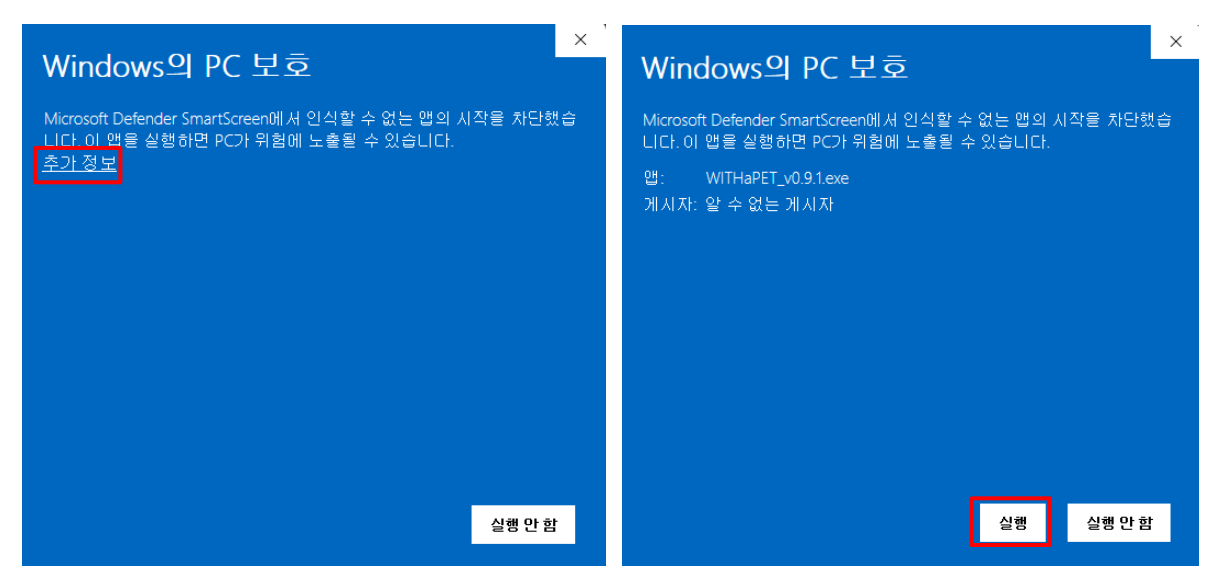

만약 설치가 안될 경우는 Windows Defender 실시간 보호를 잠시 해제해야 합니다. (필요 시) 아래 2 번 참조하셔서 잠시 해제하시기 바랍니다.

2) [ Windows Key ] + [ i ] 를 눌러 Windows 설정창에 들어간 뒤 '업데이트 및 보안' 버튼을 클릭합니다.

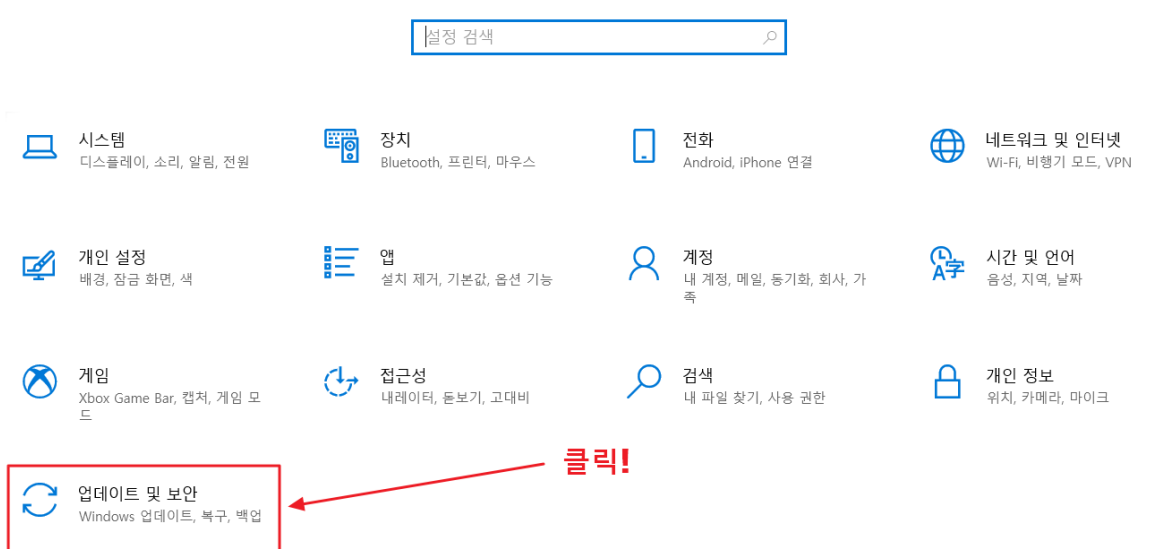

3) 좌측에 'Windows 보안' 탭으로 들어가신 후 'Windows 보안 열기' 버튼을 클릭합니다.

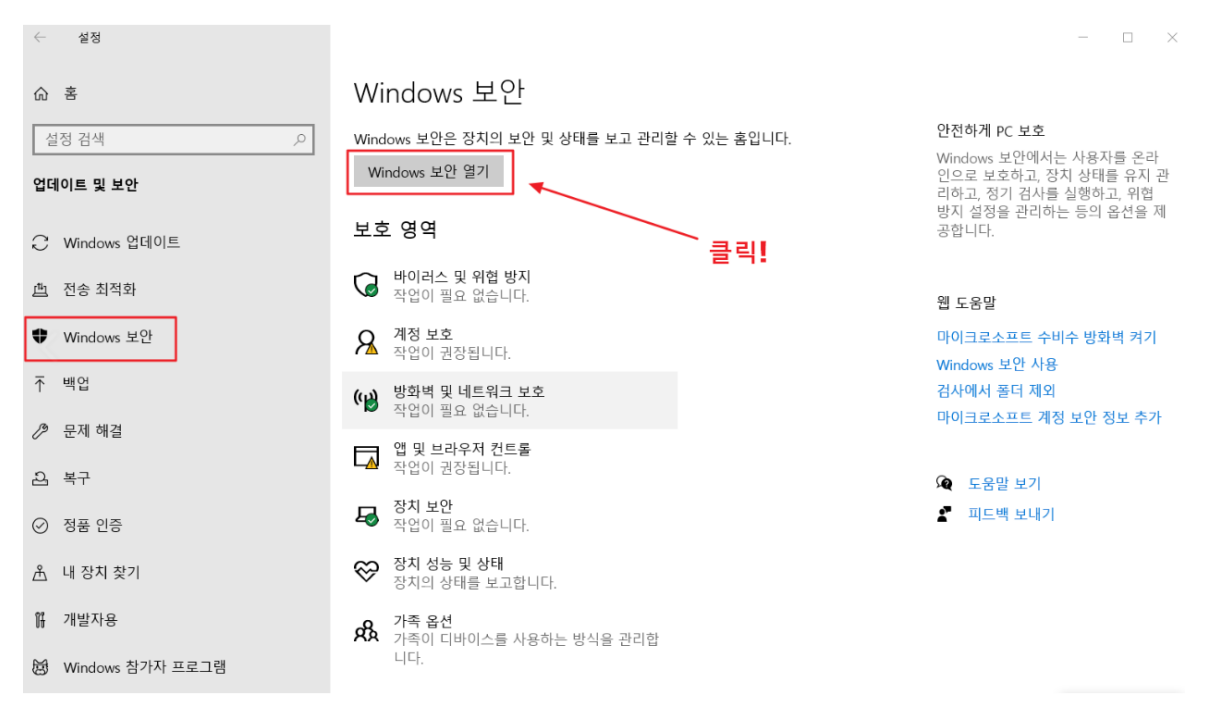

# $SMART$   $S^0$ UND WIHTaPET 사용자 매뉴얼

## 4) 보안 한 눈에 보기에서 '바이러스 및 위협 방지' 버튼을 클릭합니다.

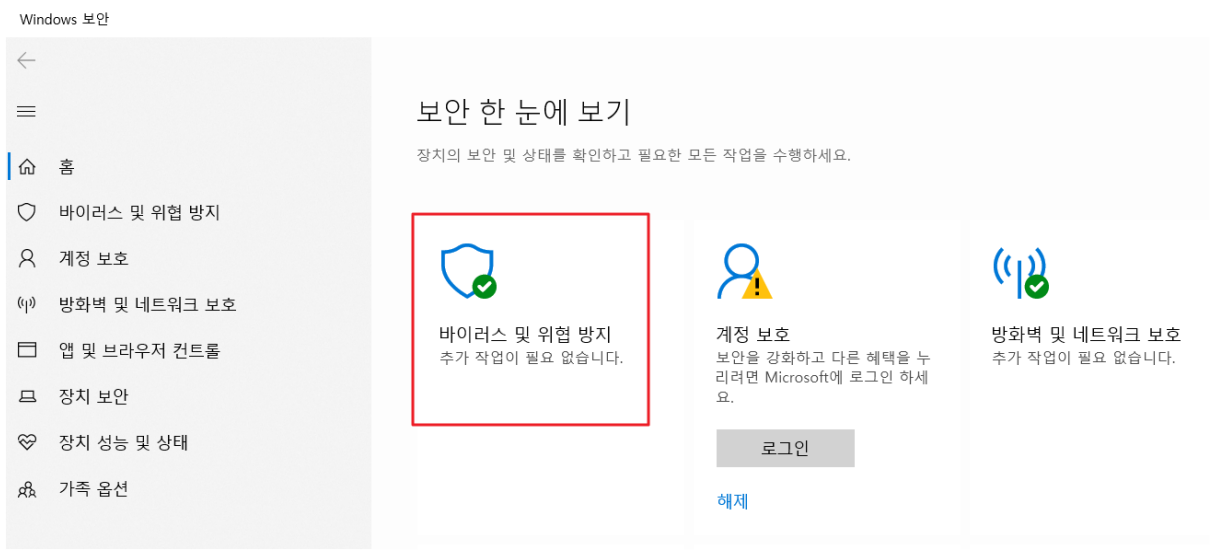

## 5) 스크롤을 내리다 보면 바이러스 및 위협 방지에 '설정 관리'을 클릭합니다.

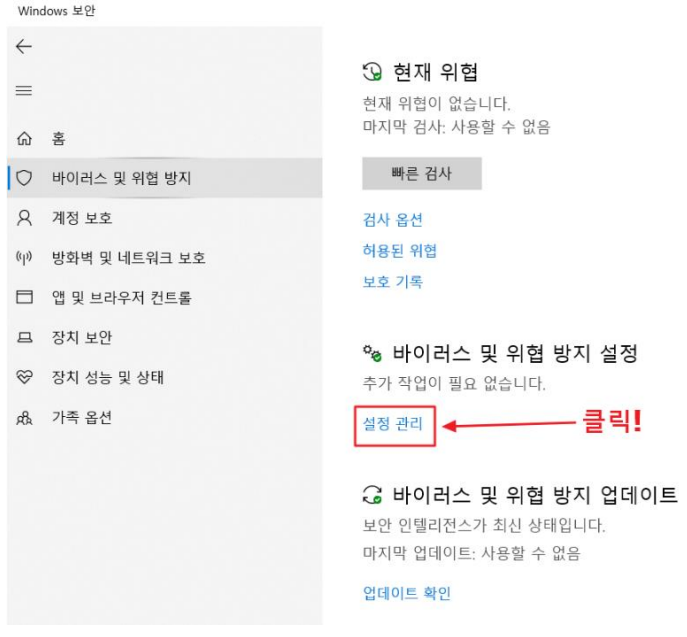

# $MART$   $SQUND$  **MART SCONDITION**

6) 실시간보호, 클라우드 전송 보호, 자동 샘플 전송이 전부 켬으로 설정 되어있는 것을 보실 수 있습니다. 이것을 위의 그림과 같이 전부 끔으로 바꾸어 줍니다.

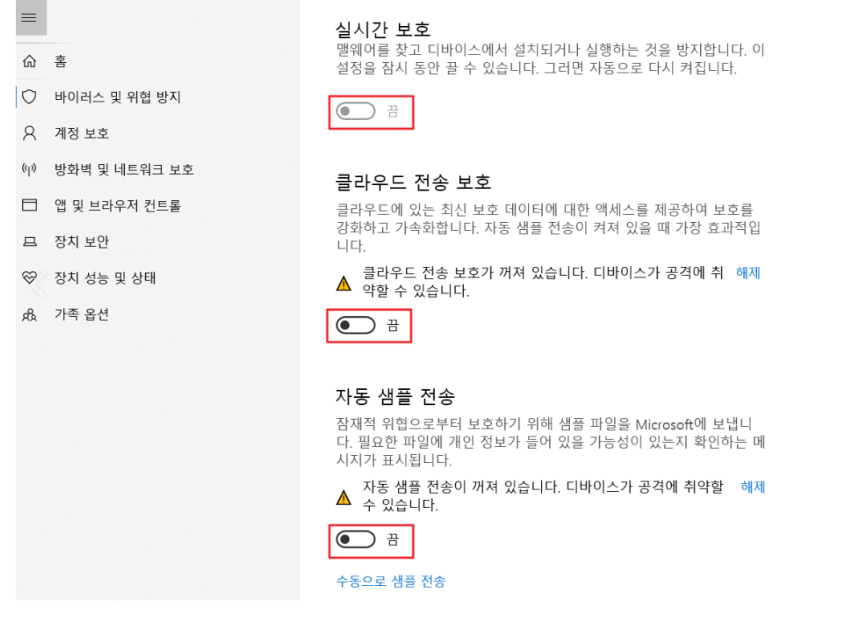

위 방법은 1 회성이므로, 컴퓨터를 재부팅하면 다시 default 값으로 설정되어 있는 실시간 보호 기능이 다시 켬 상태로 전환됩니다.

(출처: 코딩팩토리)

#### **6.3.4 기타**

#### 1) 화면은 아래 설정을 권장합니다.

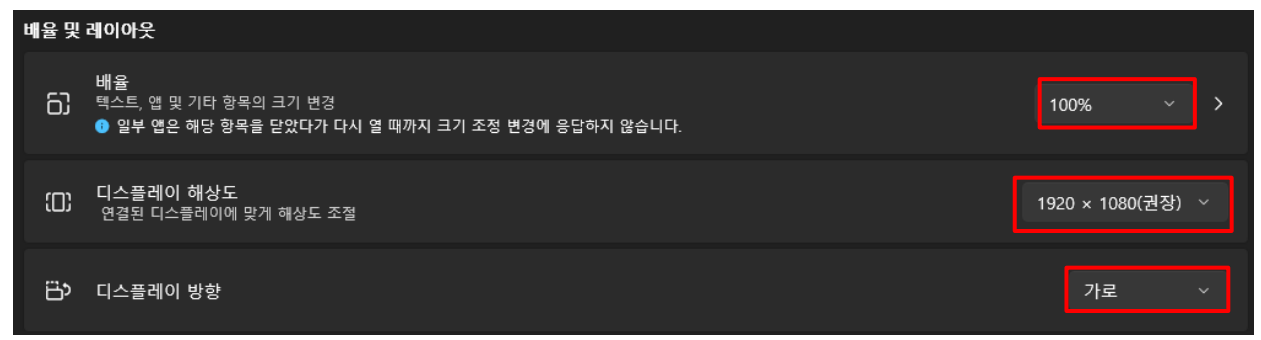

4) 바탕화면에 'WITHaPET' 아이콘을 더블클릭하여 프로그램을 실행합니다.

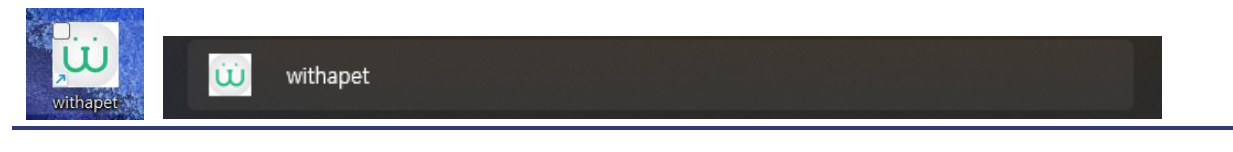

## **6.4 로그인 및 회원가입**

1) 이메일 및 비밀번호를 입력하여 로그인 합니다. (아이디가 없다면, 회원가입이 필요합니다.)

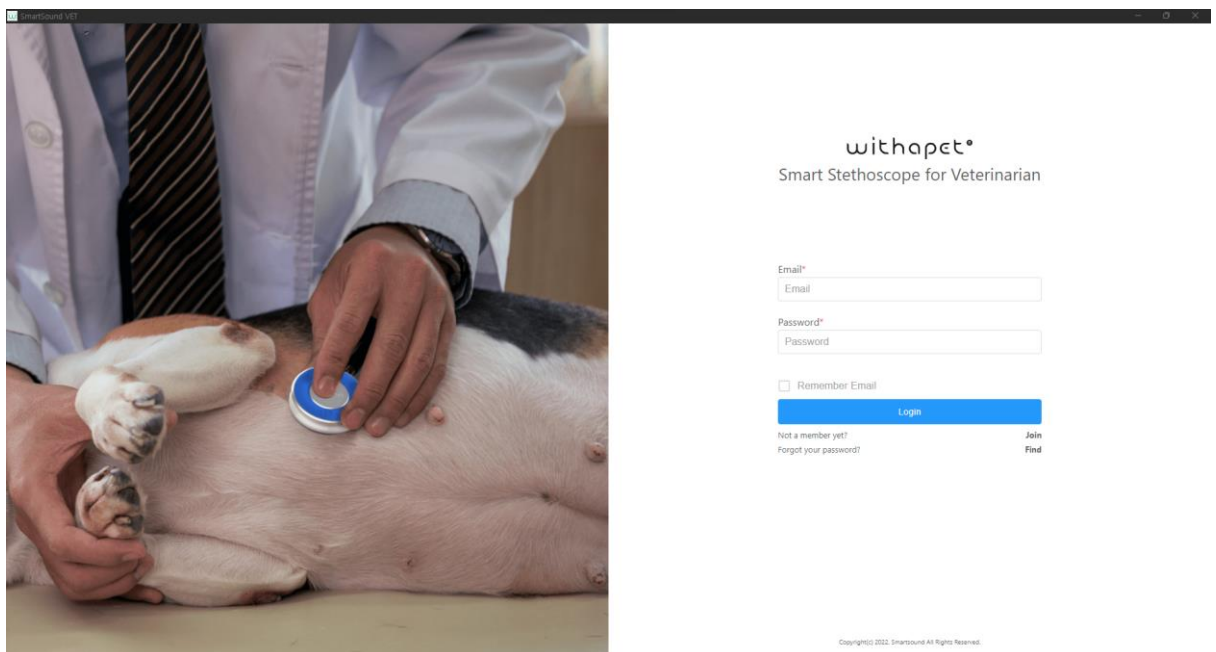

\* 'Remember Email' 체크 시 마지막 로그인 이메일을 기억합니다.

## 2) 회원 가입 (Join)

필수 항목 입력 후 'Create Account' 클릭하여 계정을 생성합니다. (한글 입력 지원)

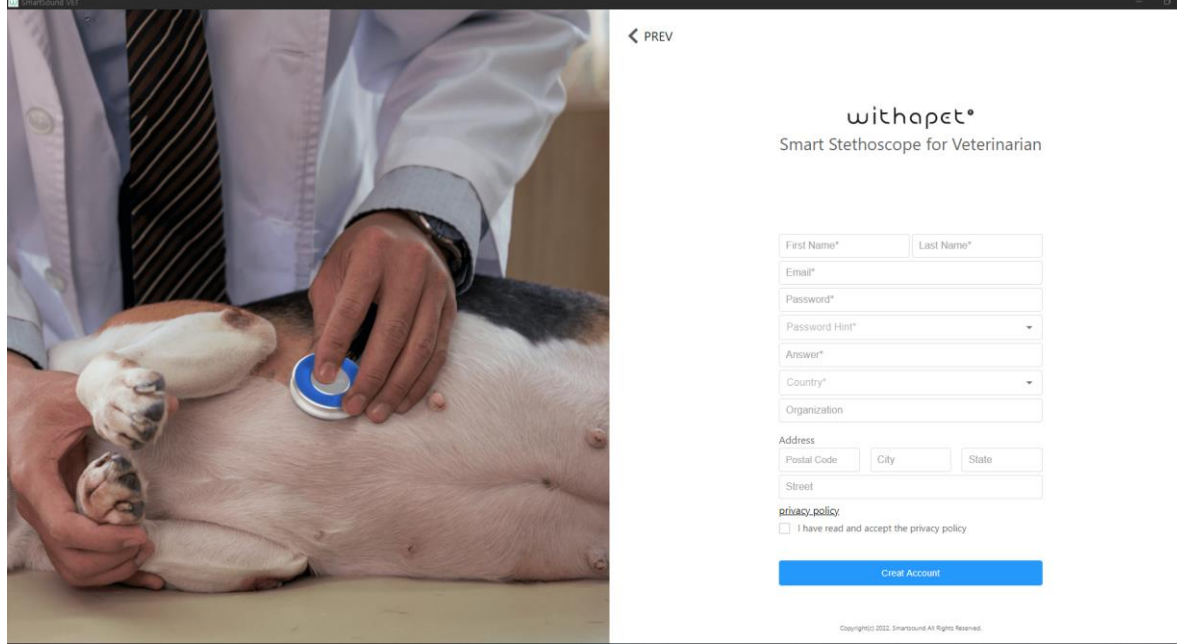

3) 비밀번호 찾기 (Find)

## 필수 항목을 입력 후 새로운 비밀번호 입력 후 'Update Password"를 클릭합니다.

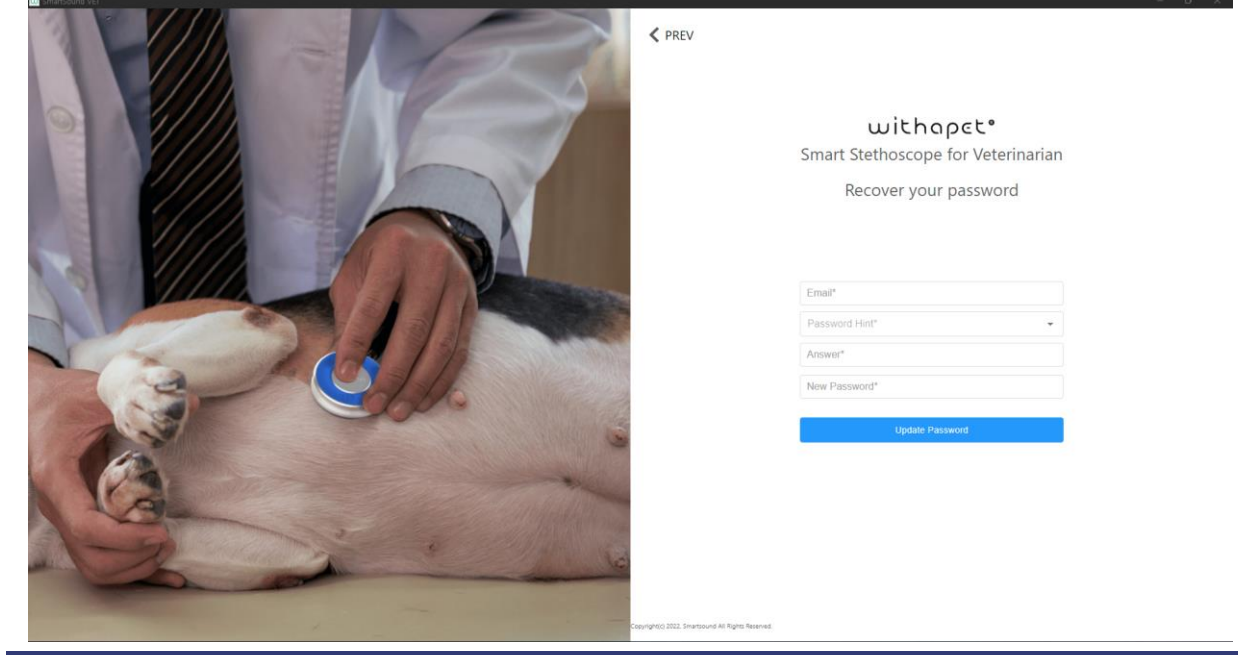

## **6.5 Home (Patient List)**

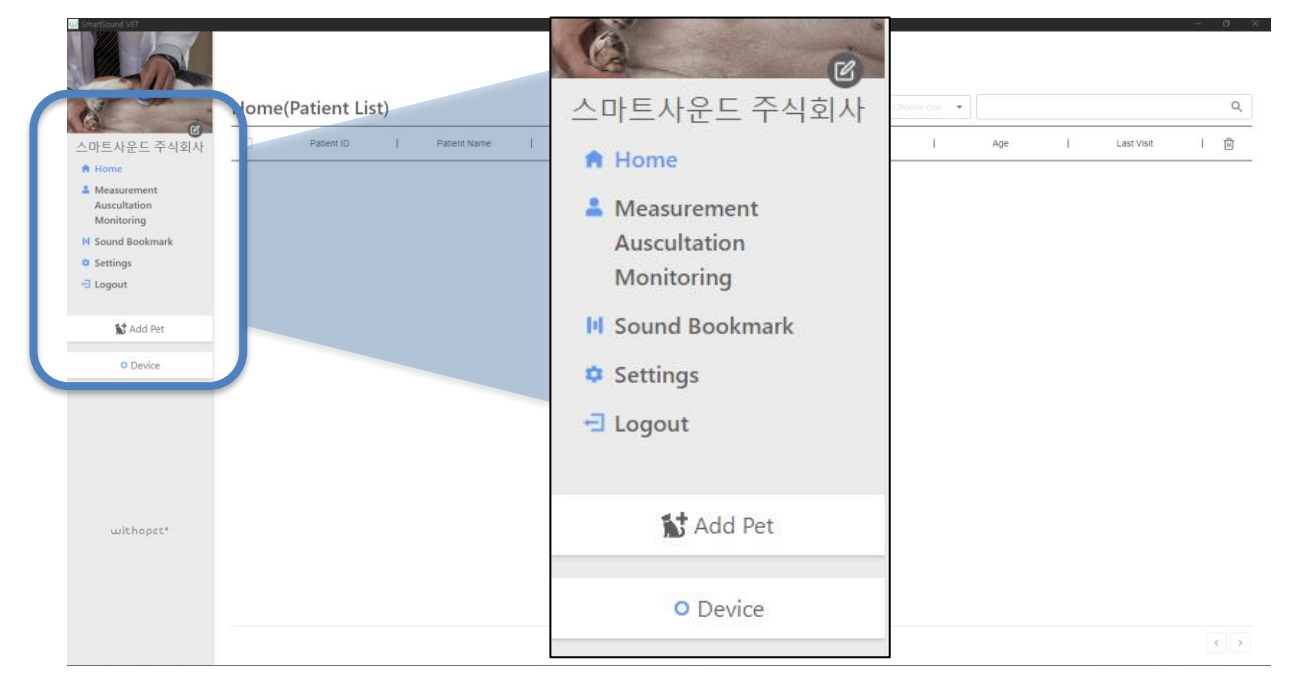

- 프로필 수정: 좌측 상단 "  $\mathbf{B}$  "을 클릭하셔서, 회원 가입 시 입력한 항목을 수정.
- 측정 (Measurement)
- 1) 청진 (Auscultation): WITHaPET 으로 청진을 하실 수 있습니다.
- 2) 모니터링 (Monitoring): WITHaPET 으로 모니터링을 하실 수 있습니다.
- 사운드 북마크 (Sound Bookmark): 제조사에서 제공하는 심장병 청진음 및 사용자가 추가한 즐겨찾기 (Favorite)을 관리할 수 있습니다.
- 설정 (Setting): WITHaPET 및 프로그램 설정값을 변경 가능합니다.
- 로그아웃 (Logout): 로그인 이후 자동로그인됩니다. 만약 로그아웃이 필요하시면 클릭하세요.
- 반려동물 추가 (Add Pet): 신규 환자 추가가 가능합니다.
- 청진기 관리 (Device): WITHaPET 청진기를 관리할 수 있습니다.

**6.5.1 프로필 수정**

좌측 상단 ' <sup>3</sup> ' 클릭합니다.

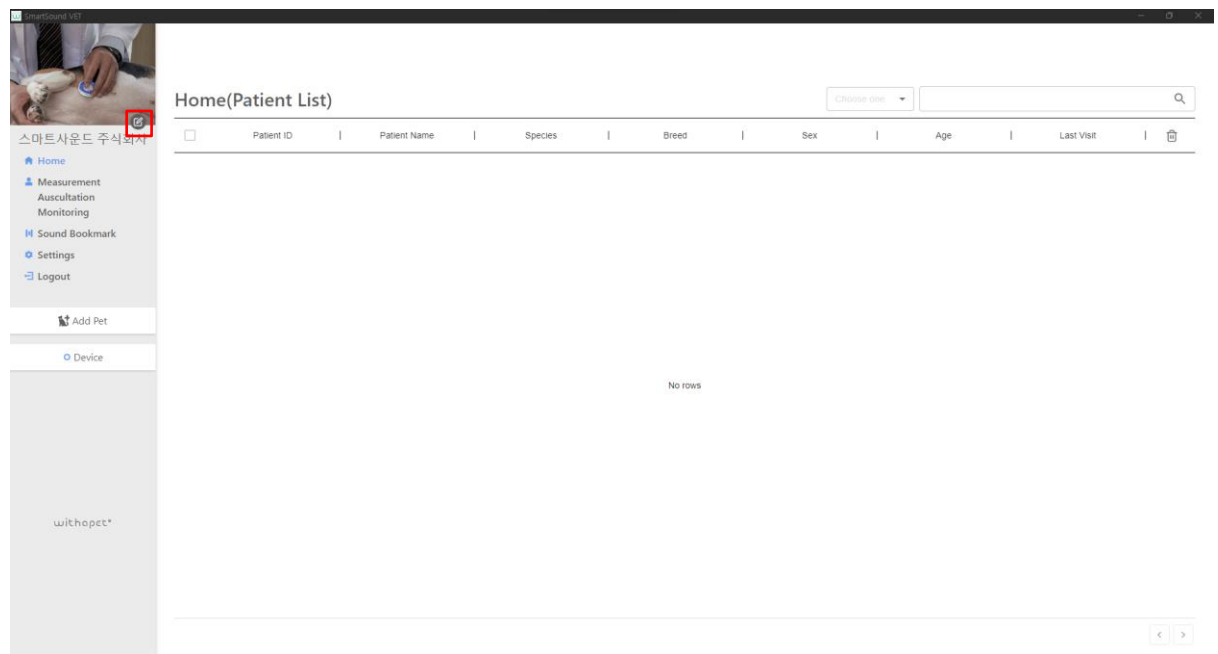

## 사용자 프로필 수정 및 병원 로고 등을 추가 가능합니다.

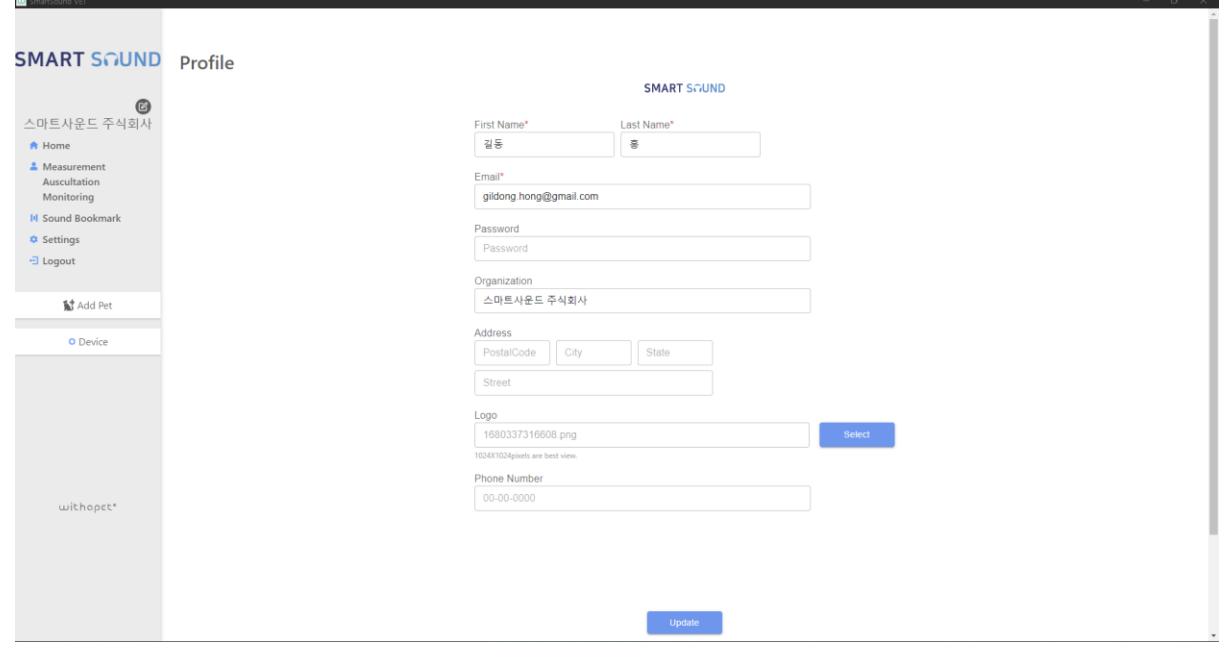

## **6.5.2 반려동물 추가 (Add Pet)**

8) 'Add Pet'을 클릭하여, 신규 환자를 추가합니다.

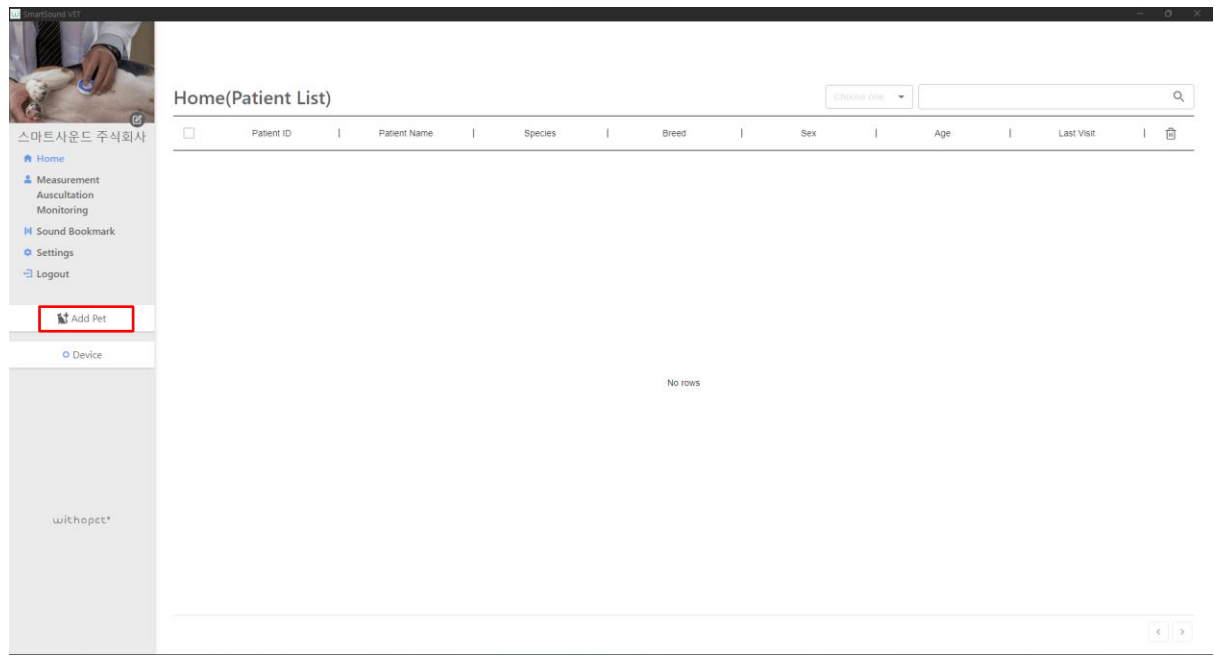

## 필수 사항을 입력 후 'Save' 합니다.

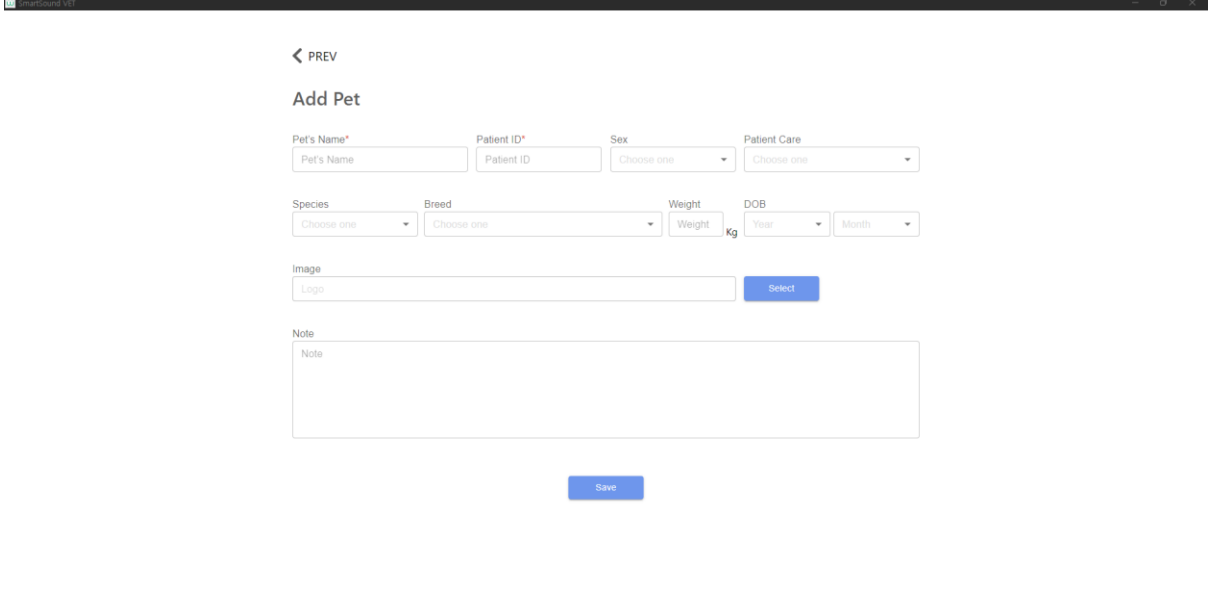

## **6.5.3 청진기 관리 (Device)**

'Device'를 클릭하여 WITHaPET 청진기 블루투스 페어링을 합니다.

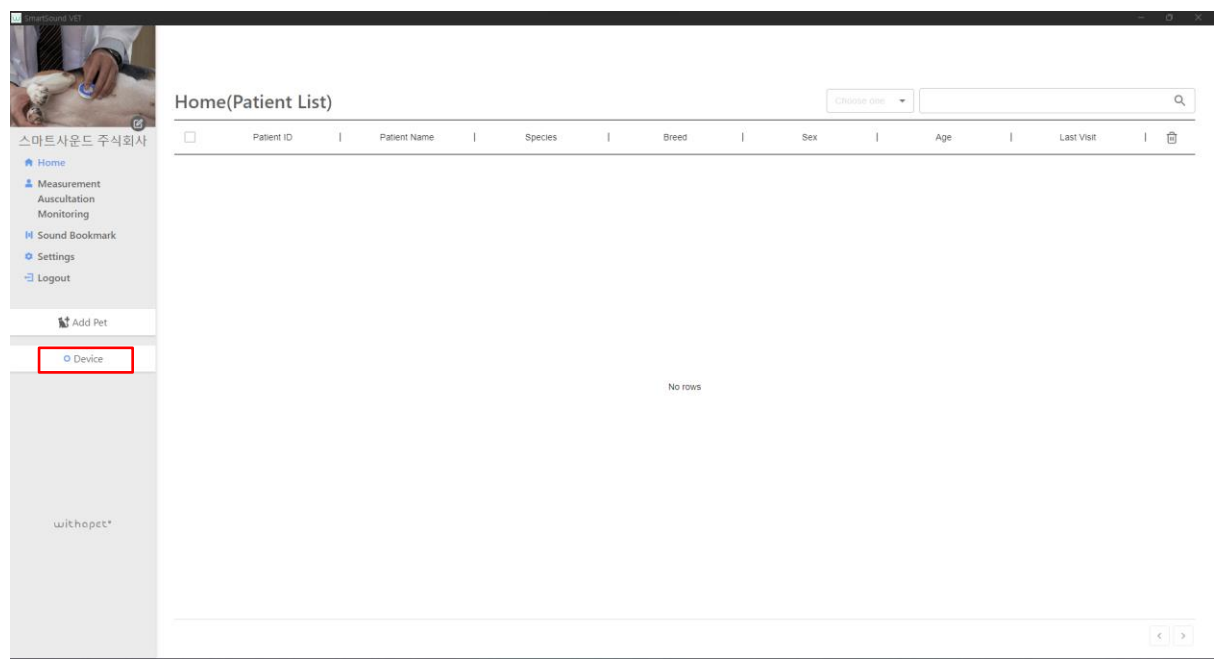

WITHaPET 청진기 전원을 켜시면, 아래와 같이 페어링이 가능한 청진기를 찾습니다.

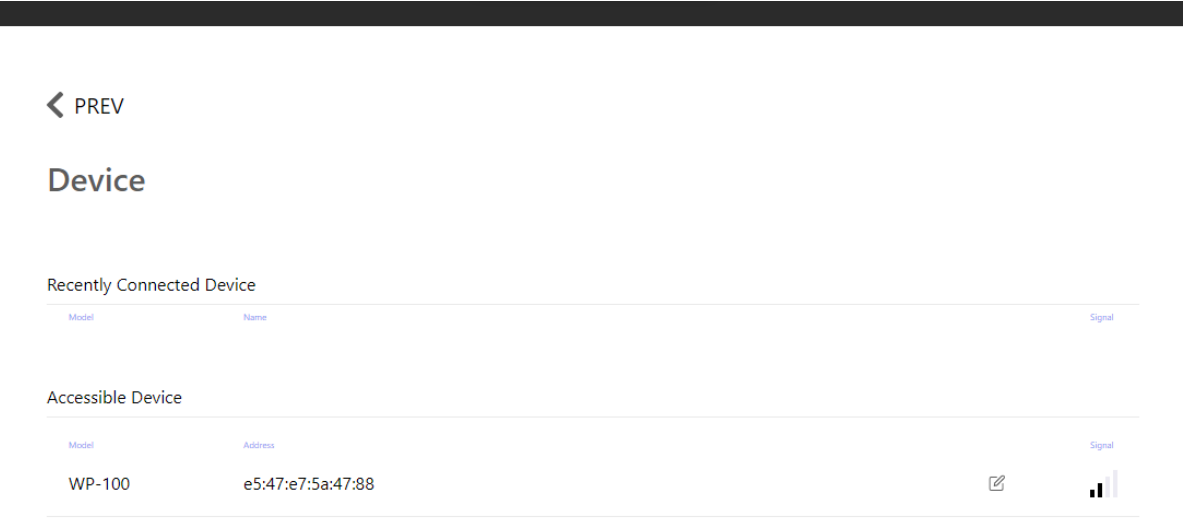

사용자가 확인이 가능한 WIThaPET 청진기 이름을 입력합니다. (한글 가능)

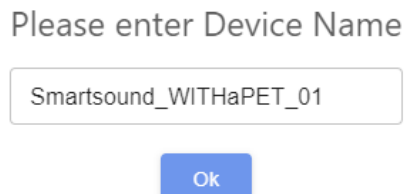

WIThaPET 청진기와 블루투어 페어링이 완료됩니다.

 $\langle$  PREV

**Device** 

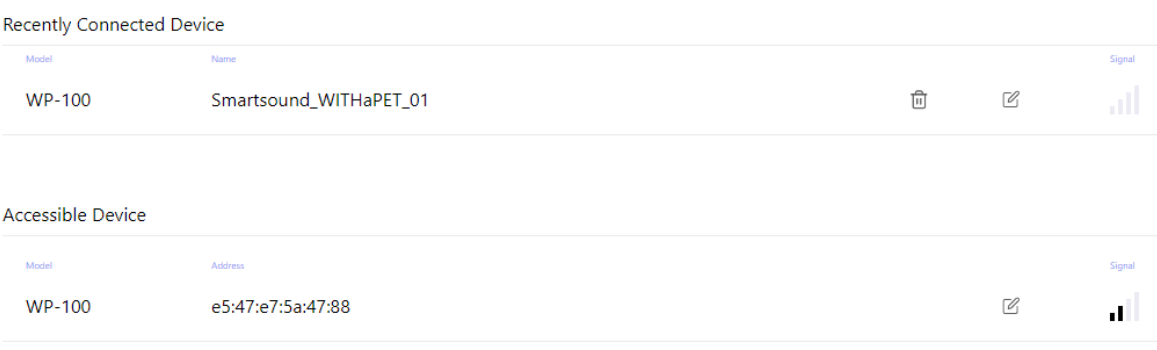

## **6.6 측정 (Measurement)**

## **6.6.1 청진 (Auscultation)**

 $\overline{\mathbf{m}}$  Sn

#### **6.6.1.1 환자 등록 후 청진하기**

- 'Add Pet'을 통해 신규 환자를 등록 후 저장 'Save' 합니다. WITHaPET 청진기는 전원을 켜 놓습니다.

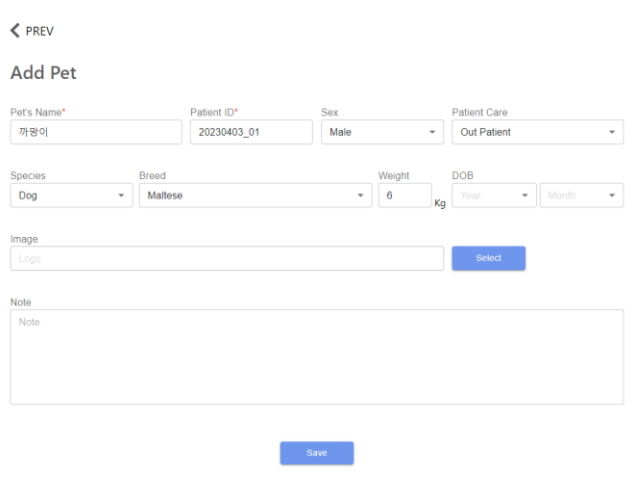

#### - 환자 이름을 클릭합니다.

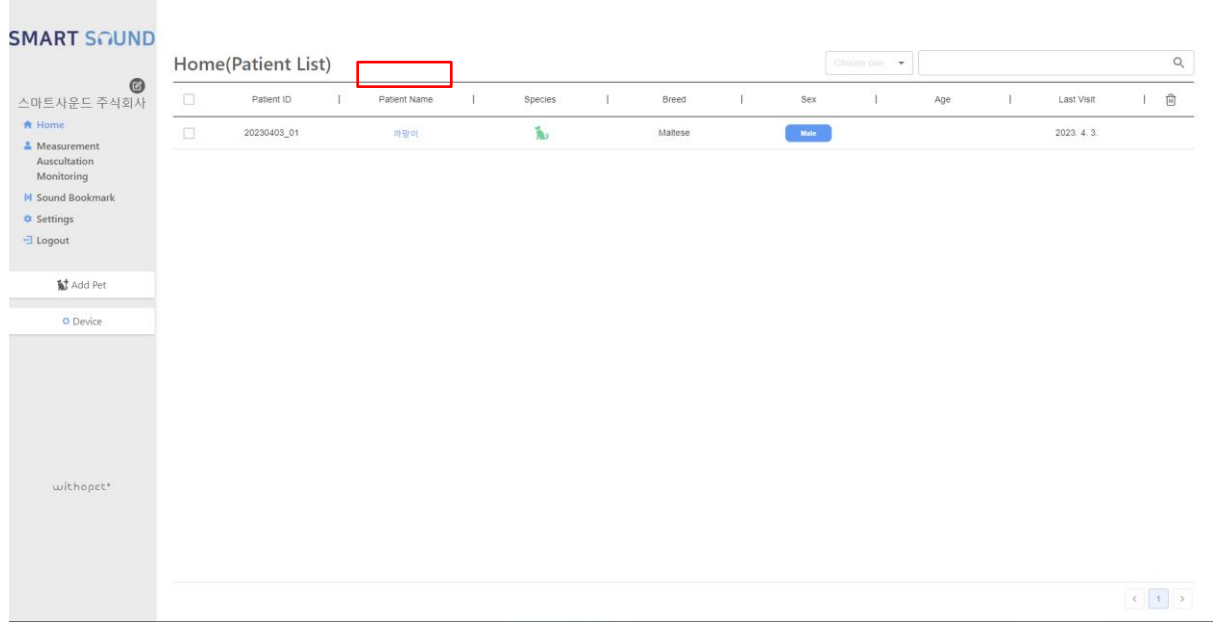

# $SMART$   $S^0$ UND WIHTaPET 사용자 매뉴얼

- 청진 (Auscultation)을 클릭하여 청진모드로 넘어갑니다.

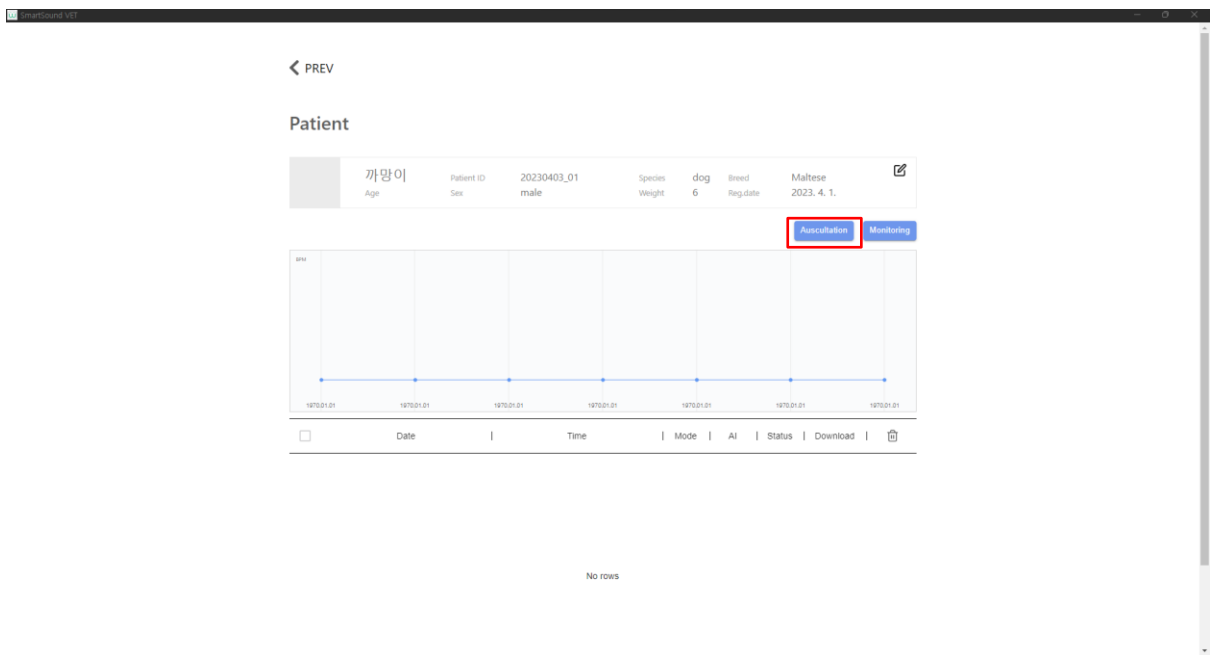

 $- \cdot$   $\mathscr{O}$   $\cdot$  클릭하여 WIThaPET 청진기와 페어링을 다시 확인합니다. (마지막 페어링된 WITHaPET 을 기억하므로 한번만 하시면 됩니다.)

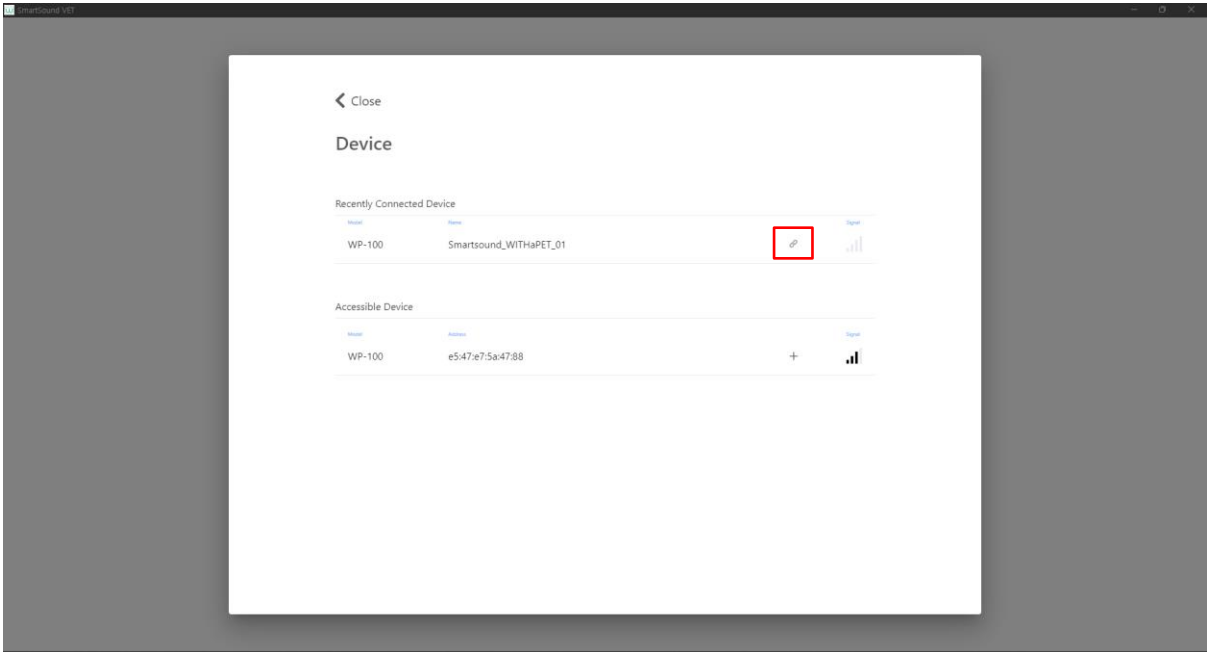

 $\sim$ 

- 자동 청진이 시작됩니다. 환자의 청진 위치를 확인 후 녹음을 눌려 시작합니다. (녹음 시간은 설정에서 사용자가 지정한 시간만큼 표시됩니다.)

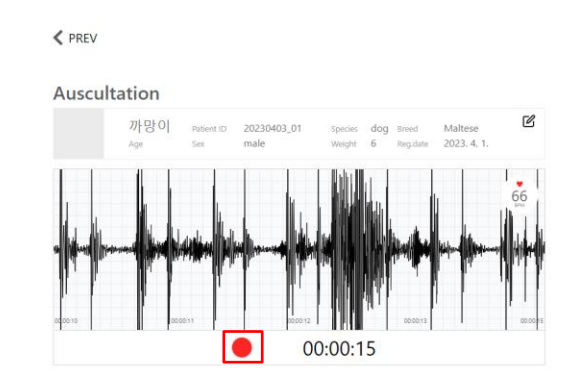

- 녹음 중 '정지' 버튼을 클릭하시면 다시 자동 청진이 다시 돌아갑니다.

(※ 인공지능 분석을 위해 최소 15 초 녹음 시간이 필요합니다.)

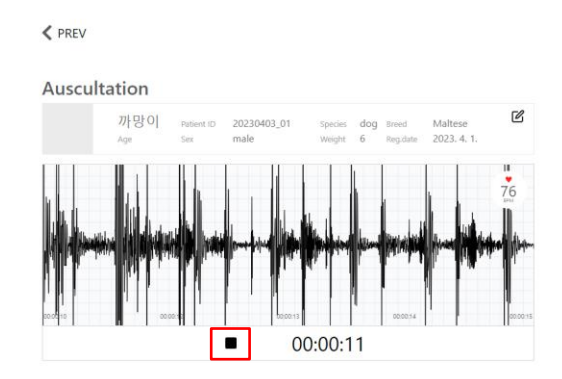

- 녹음이 완료되면 저장 유무를 선택합니다.

'네'를 선택하면 저장이 됩니다. 만약 '아니오'를 선택하시면 다시 자동 청진이 시작됩니다. 이때 녹음 청진음은 저장되지 않습니다.

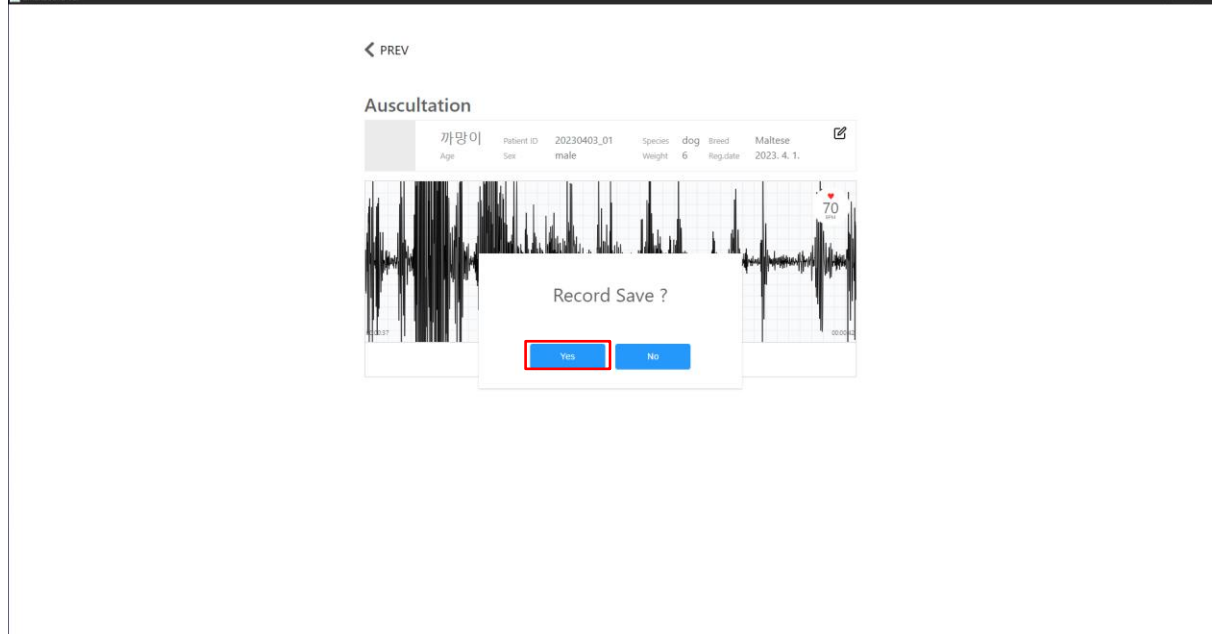

저장이 완료되면 아래와 같이 환자 차트로 넘어갑니다.

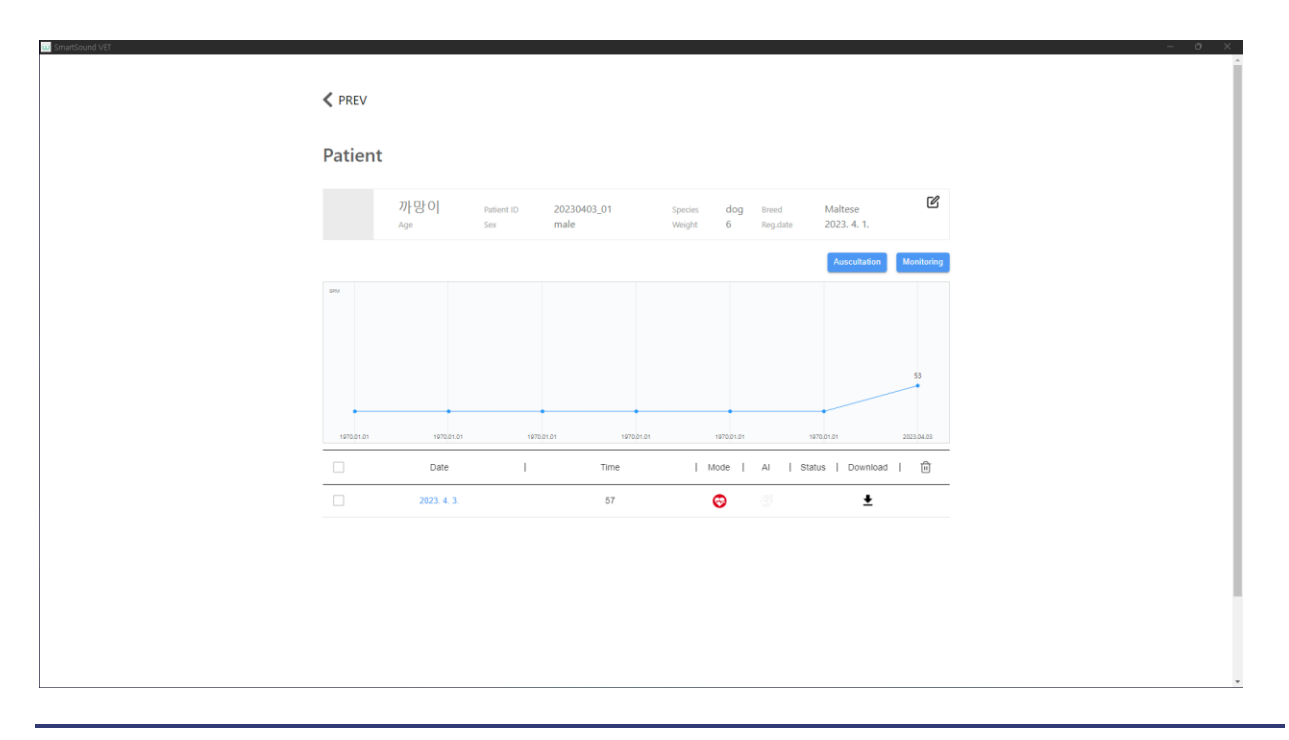

**W** Smar

## **6.6.1.2 청진 중 환자 등록하기**

- Home(Patient List)에서 청진 (Auscultation)을 클릭합니다.

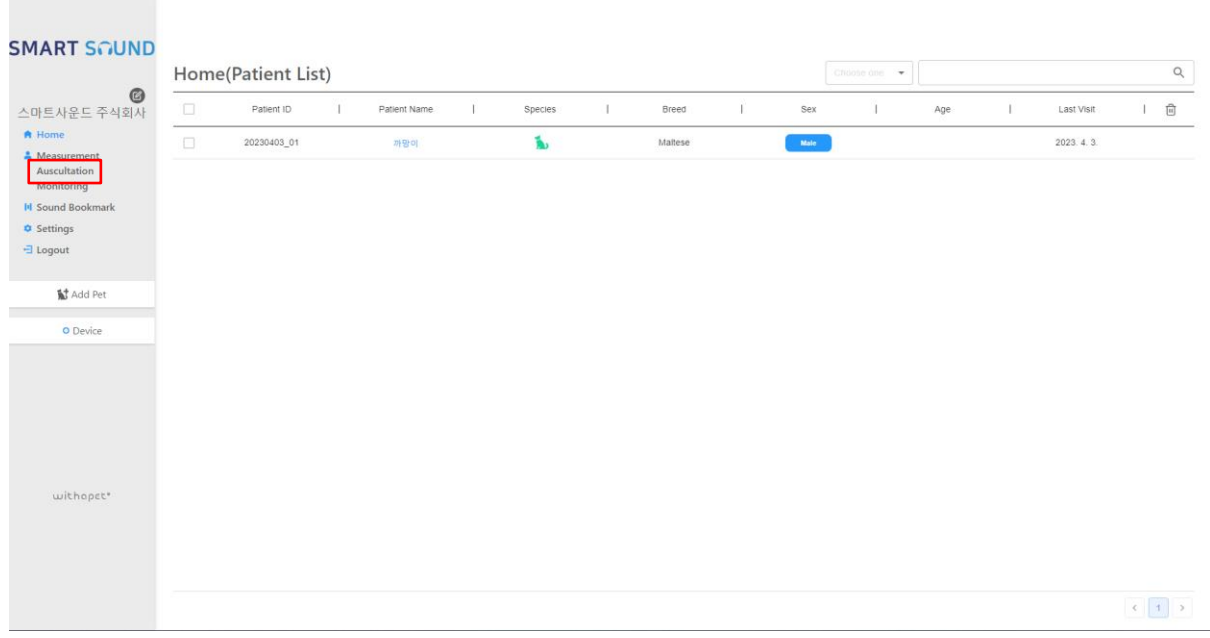

## - 자동 청진이 시작됩니다.

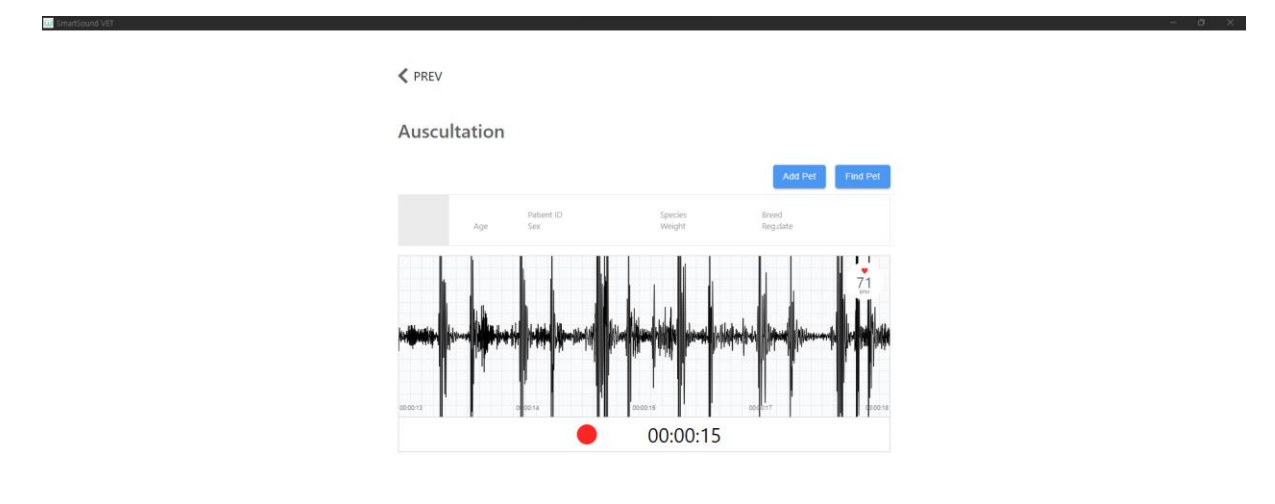

# $SMART$   $S^0$ UND WIHTaPET 사용자 매뉴얼

- Add Pet 또는 Find Pet 을 통해 환자 등록이 가능합니다.

. Add Pet 으로 환자 간편 등록이 가능합니다.

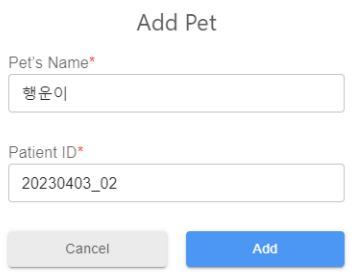

. Find Pet 으로등록된 환자를 Search (환자 ID, 이름, 종,품종)하여등록이 가능합니다.

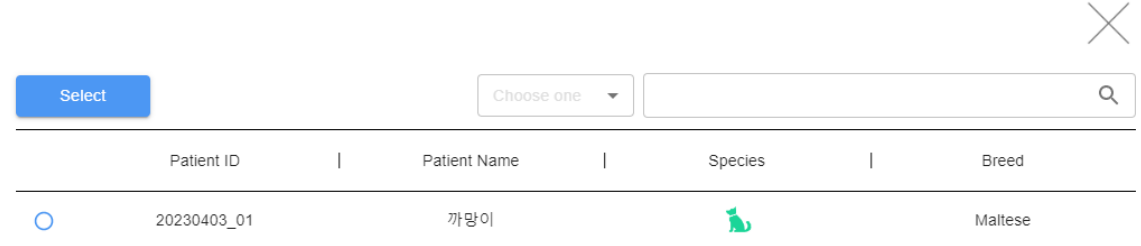

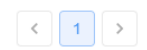

- 환자의 청진 위치를 확인 후 녹음을 눌려 시작합니다. (녹음 시간은 설정에서 사용자가 지정한 시간만큼 표시됩니다.)

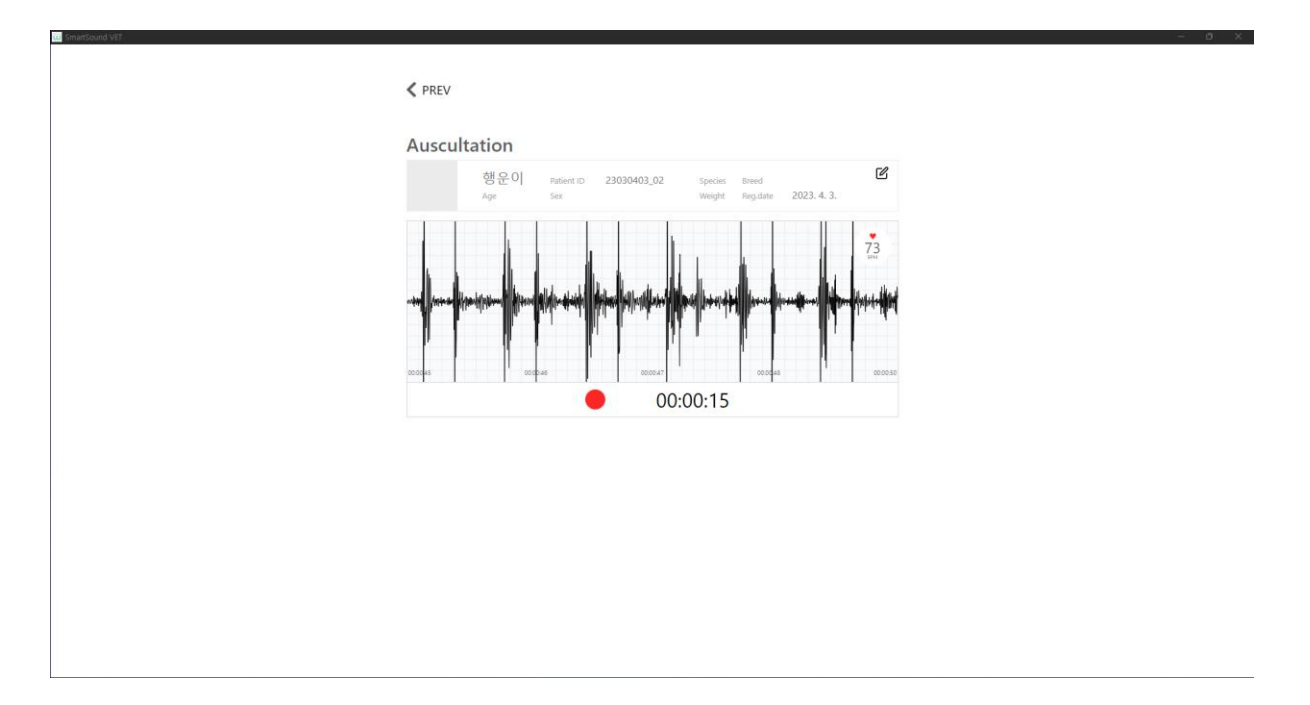

- 녹음 중 '정지' 버튼을 클릭하시면 다시 자동 청진이 다시 돌아갑니다.

## (※ 인공지능 분석을 위해 최소 15 초 녹음 시간이 필요합니다.)

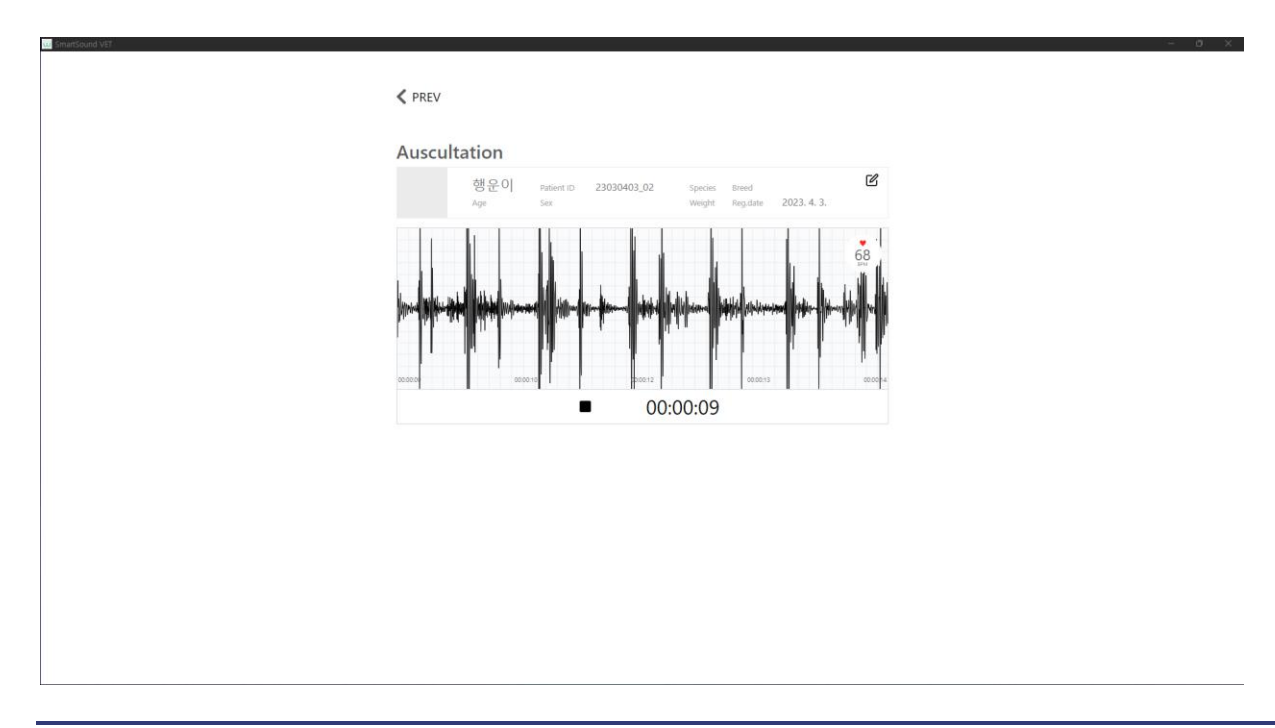

- 녹음이 완료되면 저장 유무를 선택합니다.

'네'를 선택하면 저장이 됩니다. 만약 '아니오'를 선택하시면 다시 자동 청진이 시작됩니다. 이때 녹음 청진음은 저장되지 않습니다.

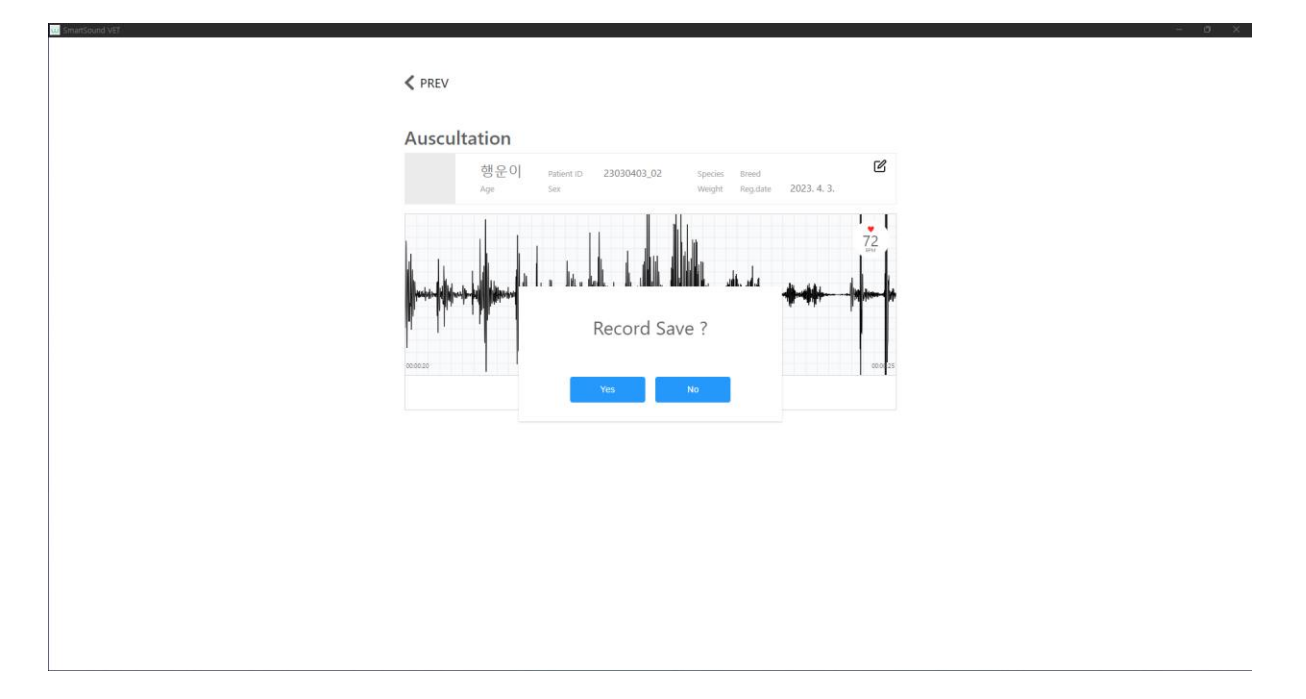

- 저장이 완료되면 아래와 같이 환자 차트로 넘어갑니다.

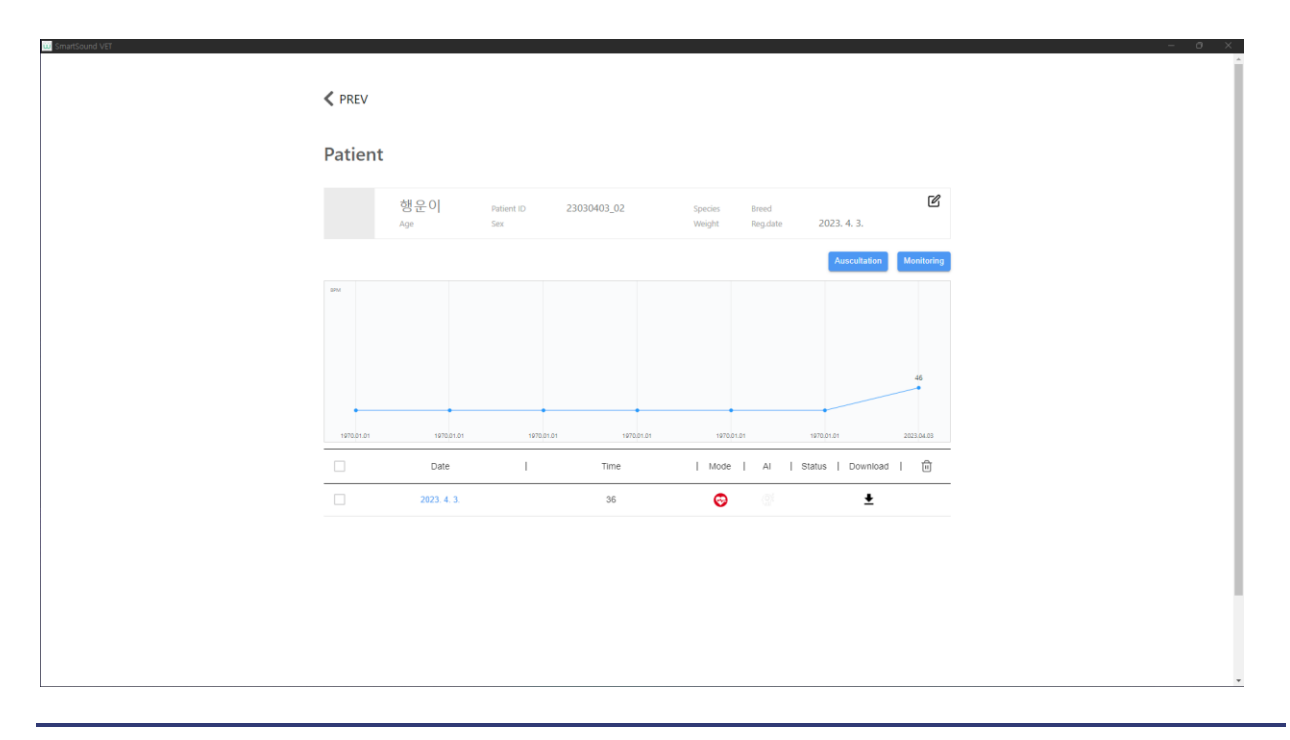

## **6.6.1.3 청진 후 환자 등록하기**

- Home(Patient List)에서 청진 (Auscultation)을 클릭합니다.

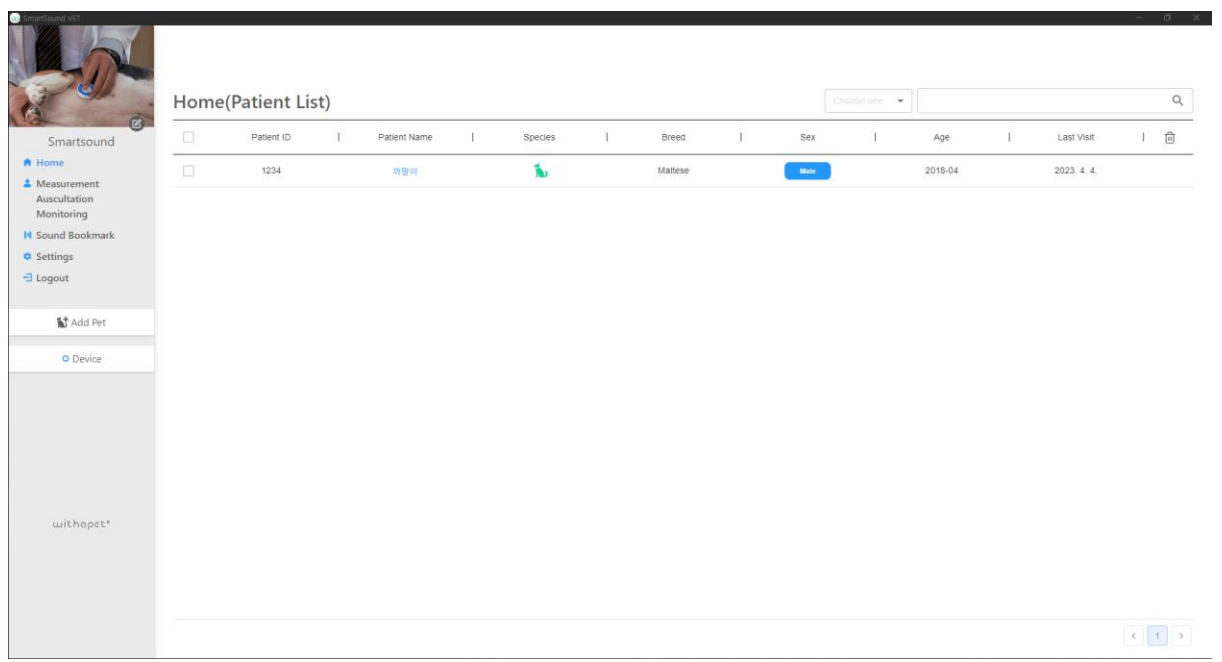

## - 자동 청진이 시작됩니다.

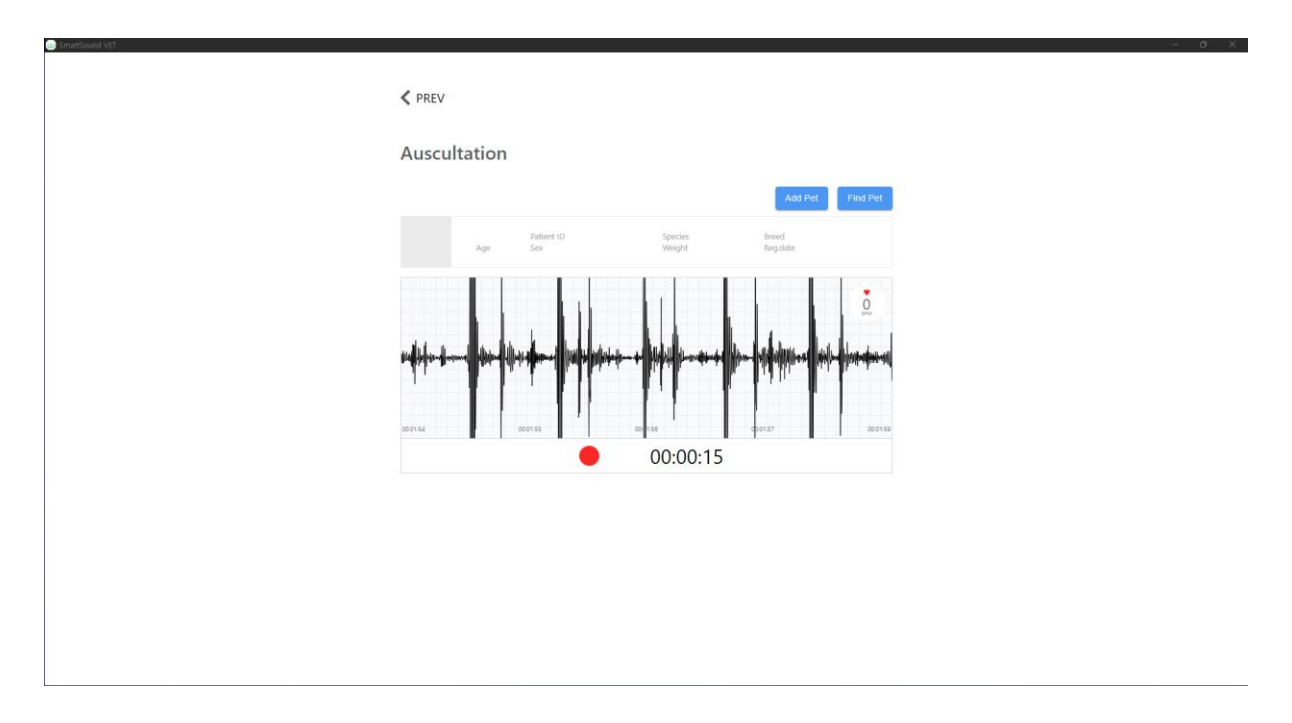

- 녹음 '●'을 클릭하여 청진음을 녹음합니다.

## (※ 인공지능 분석을 위해 최소 15 초 녹음 시간이 필요합니다.)

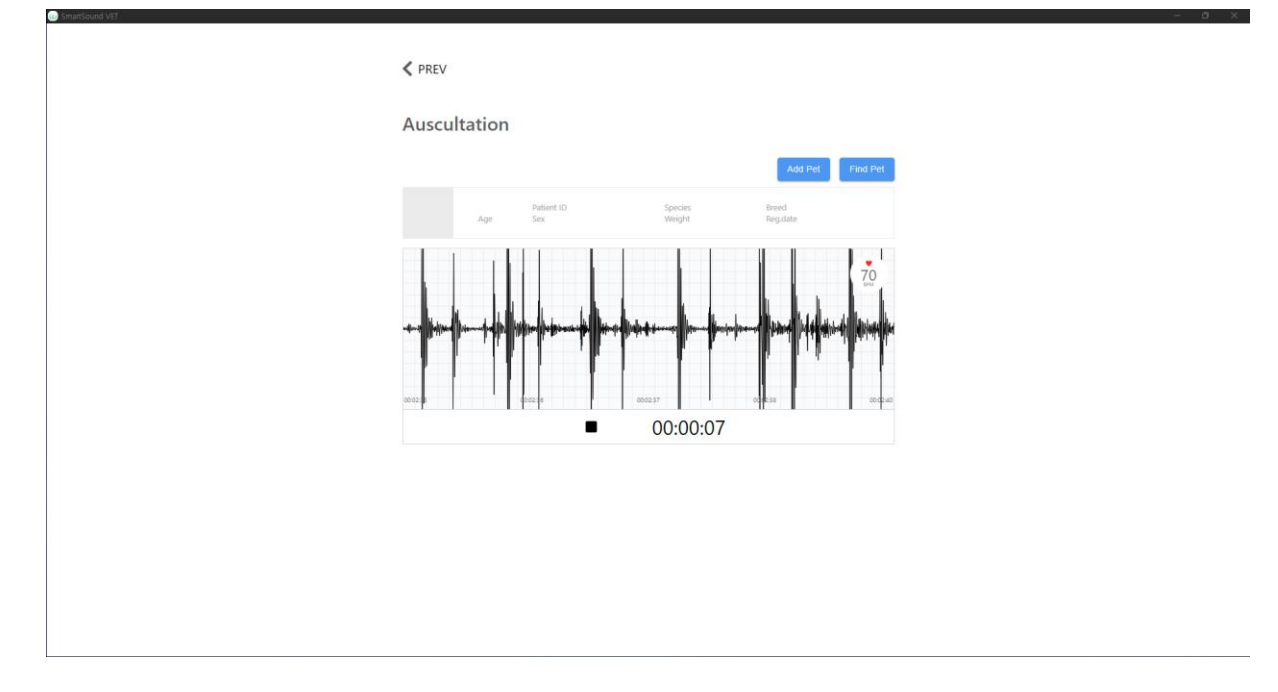

- 녹음이 완료되면 저장 유무를 선택합니다.

'네'를 선택하면 저장이 됩니다. 만약 '아니오'를 선택하시면 다시 자동 청진이 시작됩니다. 이때 녹음 청진음은 저장되지 않습니다.

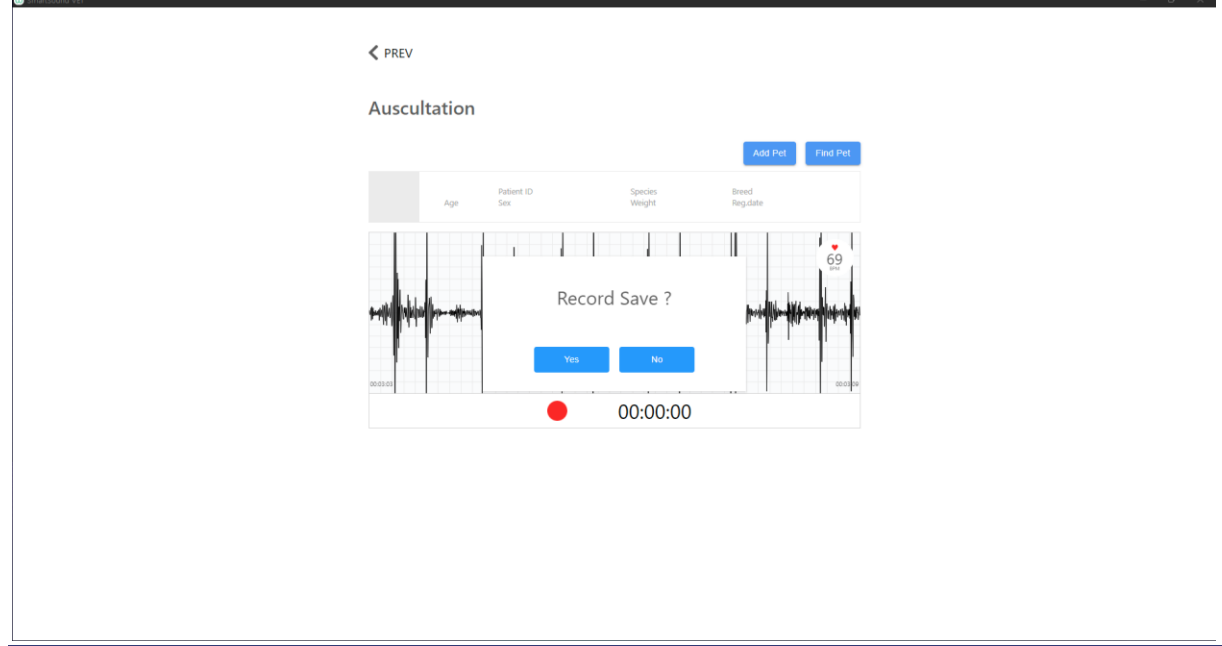

- 환자 간편 등록이 가능합니다. 환자 이름과 ID 를 입력 후 추가 'Add' 합니다. 신규 환자 등록 시 환자 ID 는 중복되어서는 안 됩니다.

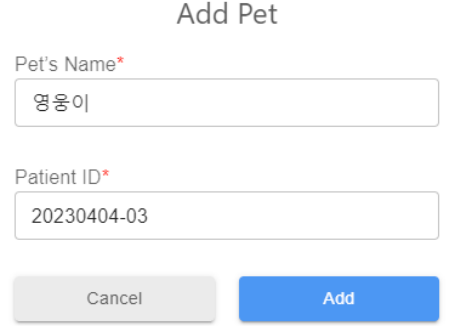

- 저장이 완료되면 아래와 같이 환자 차트로 넘어갑니다.

만약 기존 등록된 환자 ID 와 동일할 경우 등록된 환자 차트에 청진음이 등록됩니다.

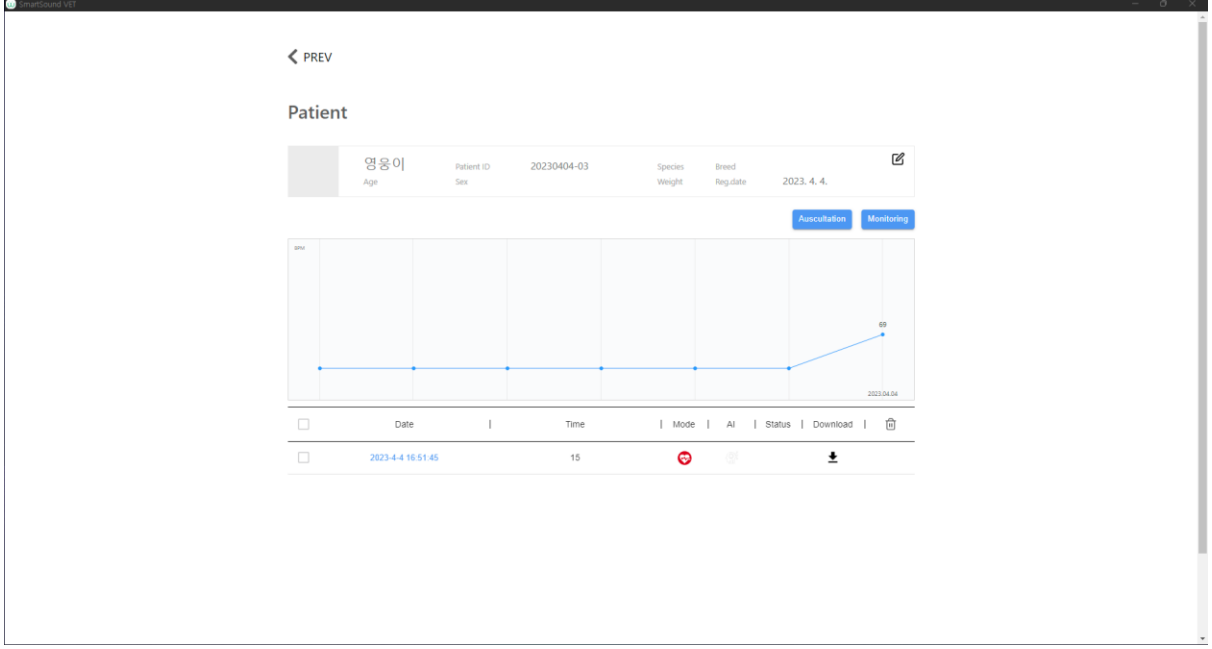

## **6.7 모니터링 (Monitoring)**

- 모니터링은 반드시 환자 등록 후 청진 모니터링을 해야 합니다.(6.4.2 반려동물 추가 참조)

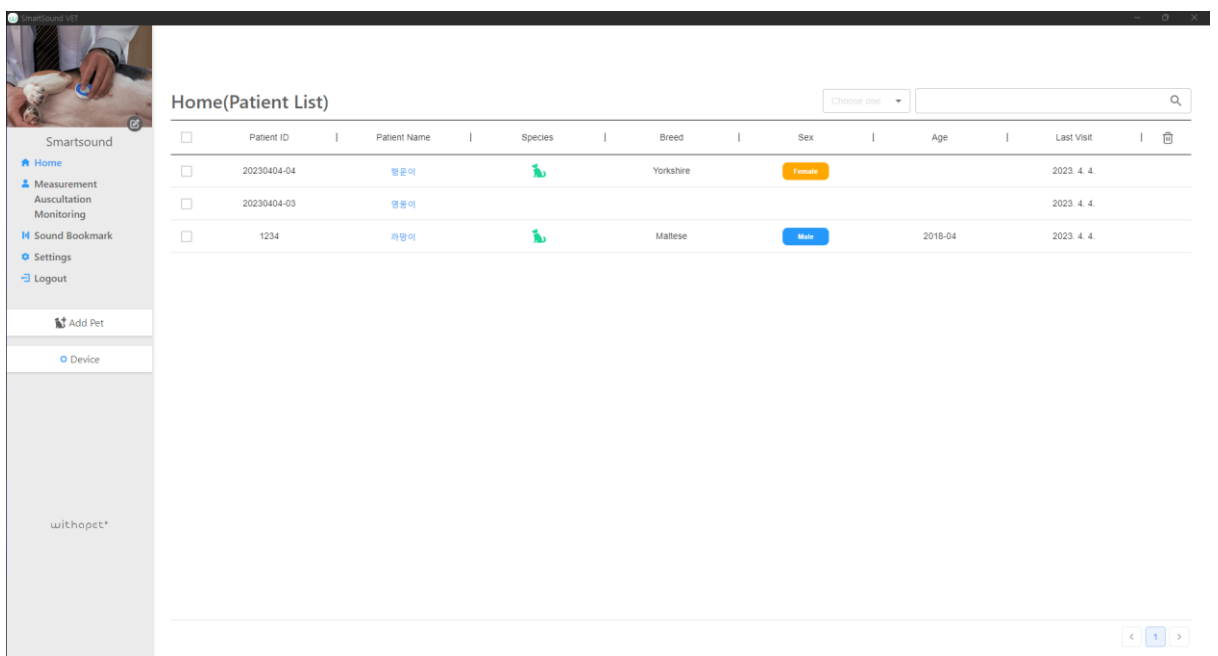

- 모니터링 'Monitoring'을 클릭하여 모니터링 화면으로 전환합니다.

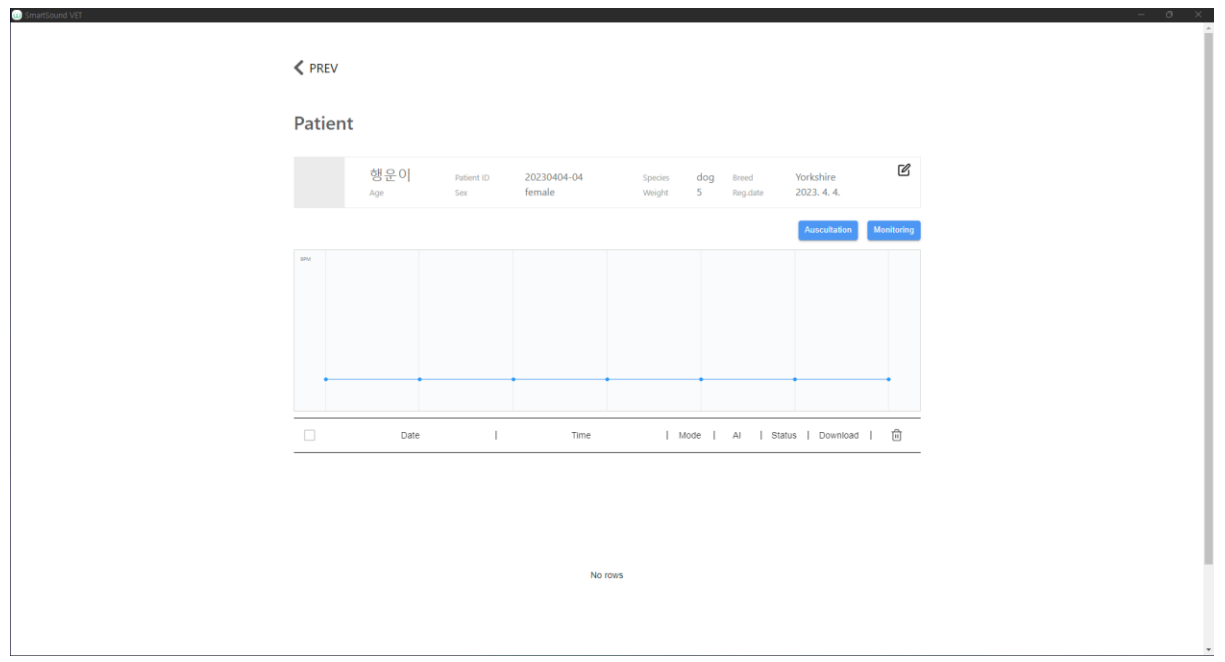

- 모니터링을 위해 심장 청진 위치를 확인 후 벨트 청진을 시작합니다.

4.4)번 벨트 사용 청진을 참조 바랍니다.

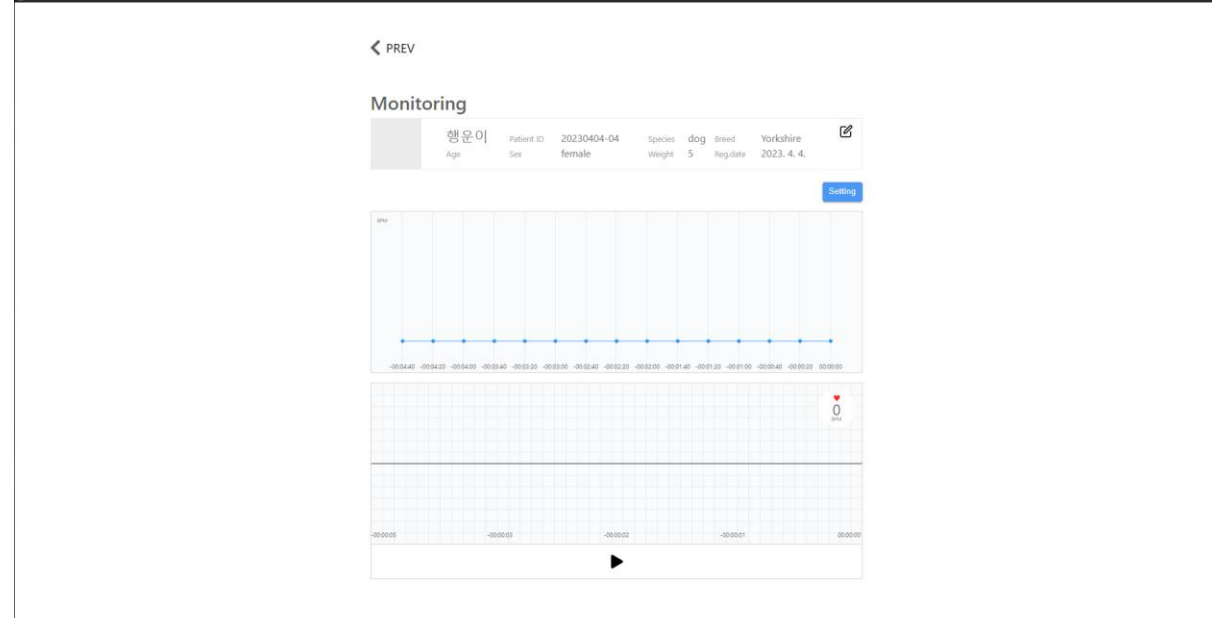

- 설정 'Setting'을 클릭 후 모니터링 설정값을 조정 후 OK 를 합니다.

알람은 심박수 최소~최대값을 입력합니다. 알람은 디스플레이 및 소리를 on/off 합니다.

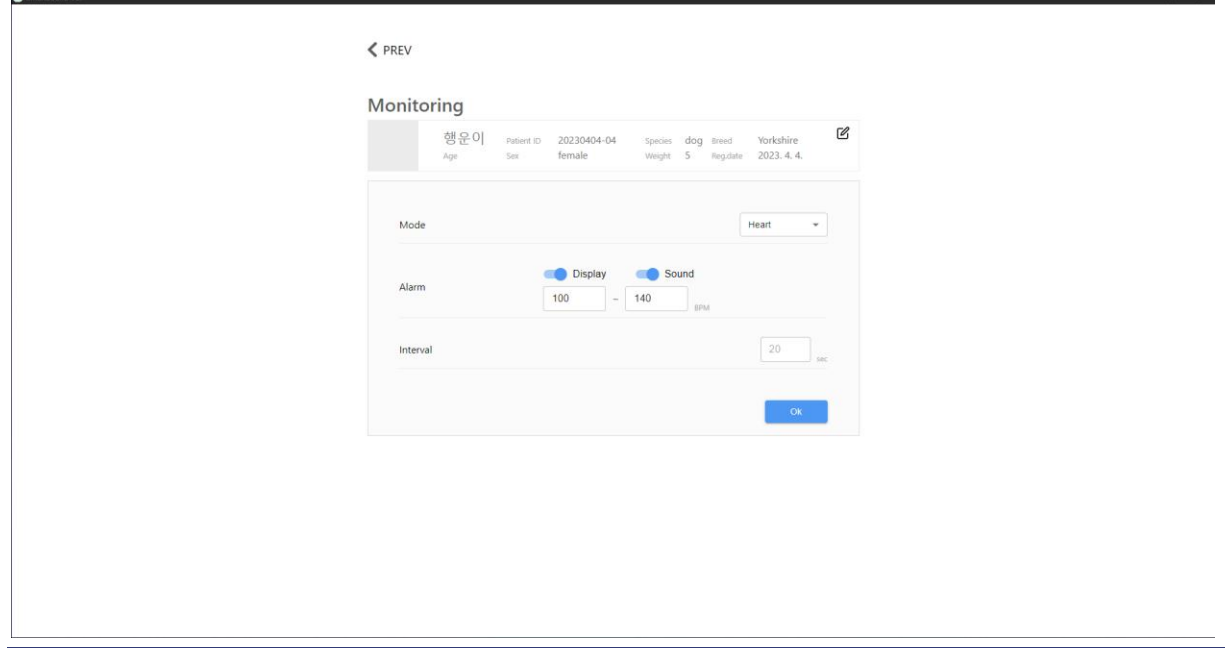

- 모니터링을 시작 후 '정지' 또는 '일시정지' 가능합니다.

'정지' 클릭 시 모니터링이 종료됩니다.

'일시정지' 클릭 시 모니터링이 중단됩니다. 다시 '시작'을 클릭하여 모니터링을 계속 할 수 있습니다.

※ 모니터링은 청진음이 녹음되지 않습니다.

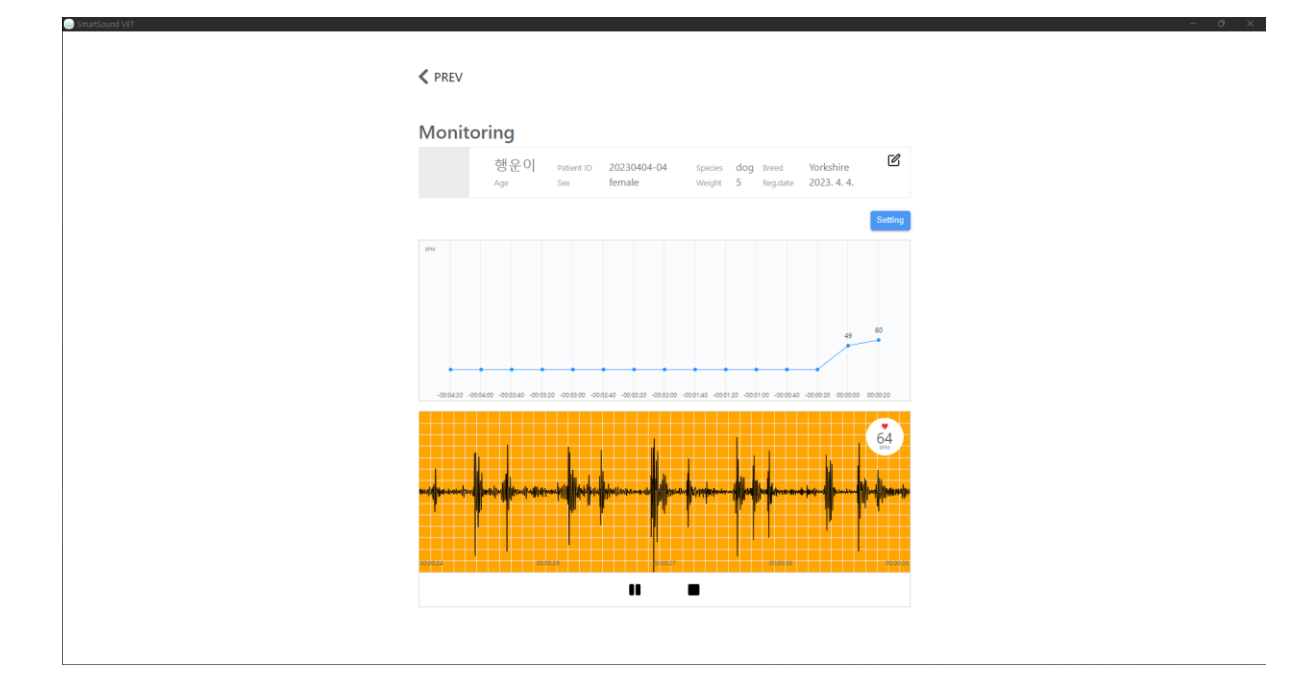

## **6.8 환자 진료 보기**

- 환자 "영웅이" 진료를 위해 환자 이름을 클릭합니다.

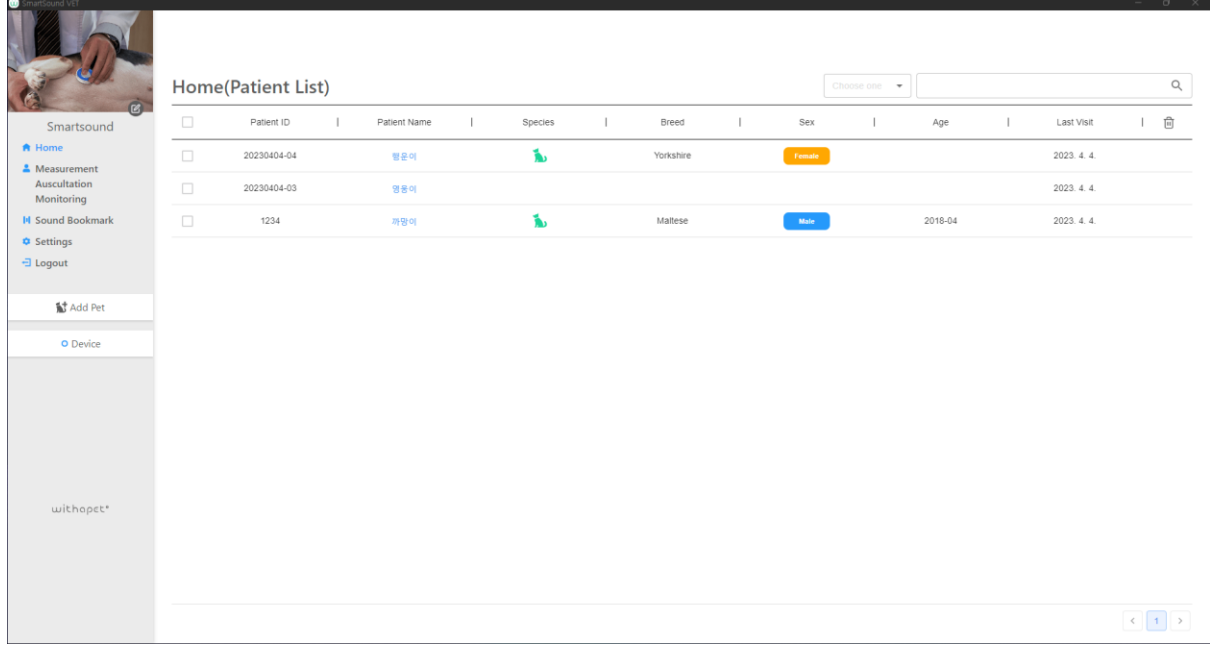

- "영웅이" 환자 차트에서 환자 청진 기록을 보실 수 있습니다.

- 환자 차트에서 다운로드' '을 클릭하여 청진음을 컴퓨터에 "다른 이름으로 저장"이

가능합니다.

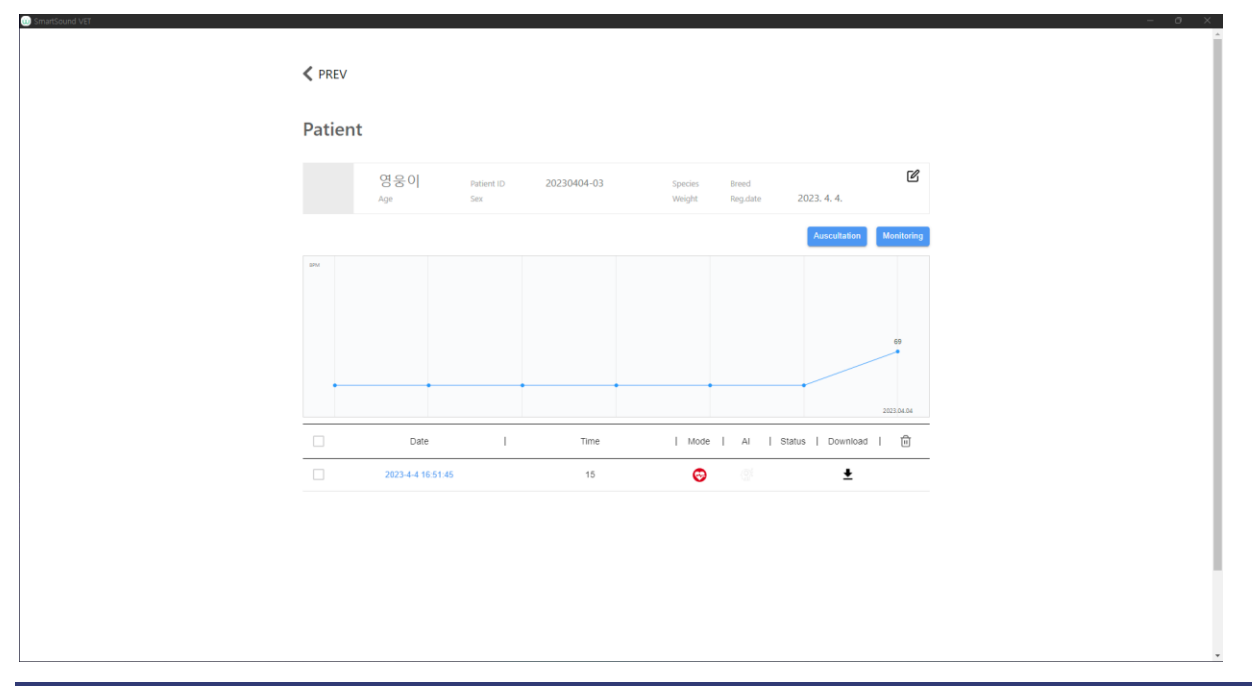

- 저장된 환자 청진음 페이지를 통해 진료를 하실 수 있습니다.

. ' $\bullet$ ' 클릭하여 녹음된 청진음을 다시 들을 수 있습니다.

. '  $\blacksquare$ ' 클릭하여 샘플 청진음 을 들을 수 있습니다.

. ' CFavorite ' 클릭하여 녹음된 청진음을 즐겨찾기에 추가 가능합니다. (즐겨찾기에 추가되면 샘플에도 포함됩니다.

. ' · • • • • 글릭하여 인공지능 분석 (심장병 유/무)이 가능합니다.

. 진단명 및 노트에 환자 진단을 입력 후 '저장' 합니다.

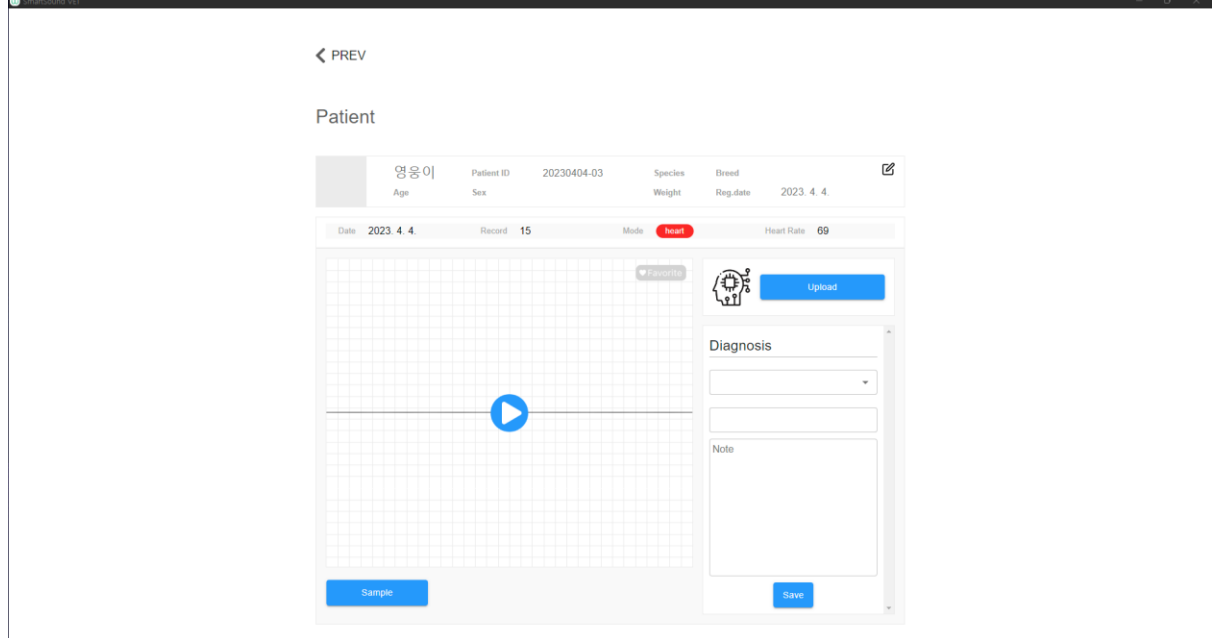

## **6.9 설정 (Setting)**

- 청진 및 프로그램 관련 설정값을 변경할 수 있습니다.
- . 청진 시간 (Auscultation Time): 청진 녹음 시간을 설정합니다. (15/30/60 초)

(※ 인공지능 분석을 위해 최소 15 초 녹음 시간이 필요합니다.)

- . 단위 (Unit): 몸무게 단위를 설정합니다. (kg 또는 pound)
- . 언어 (Language): 현재 영어만 지원합니다. 향후 한국어 지원 예정입니다.

## . 사용자 관리

- + 품종 (Breed)를 추가합니다. 추가하면 환자 등록 시 추가됩니다.
- + 진단명 (Diagnosis)를 추가합니다. 추가하면 진단명에 추가됩니다.

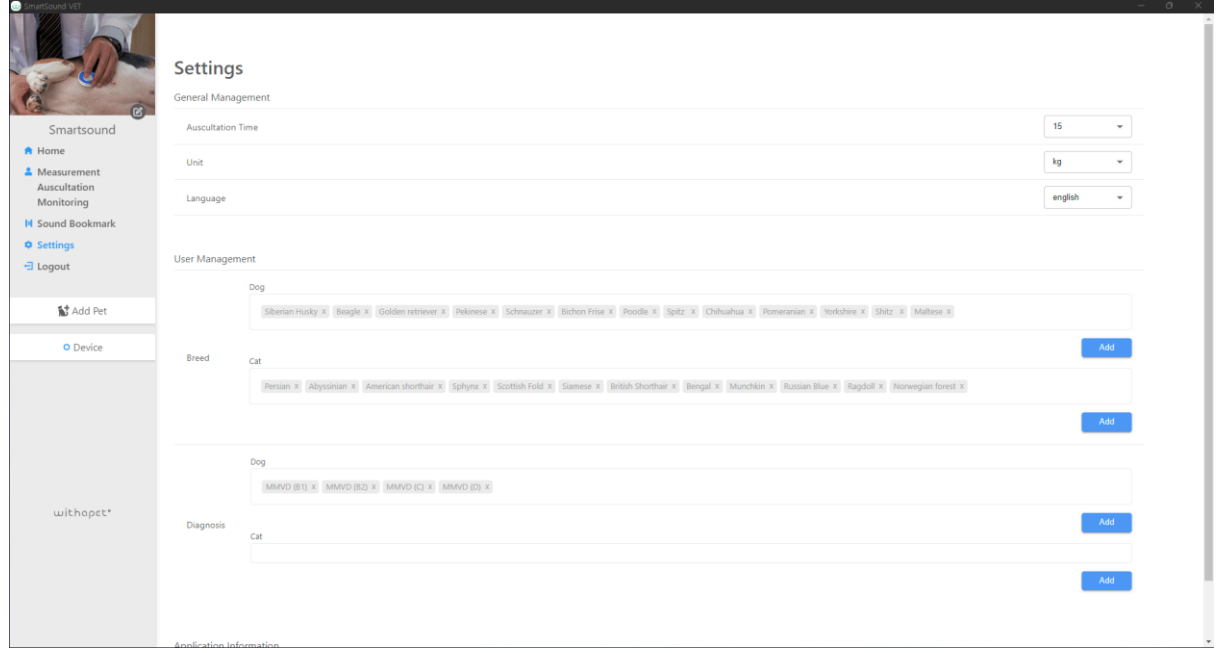

## **6.10 로그아웃 (Logout)**

- Logout 를 하지 않으면 항상 자동로그인 됩니다.

## **7 사용시 주의사항**

## **7.1 일반주의사항**

1) 본 제품은 의도된 사용목적 이외의 다른 용도로 사용이 불가합니다.

2) 사용 시 취급방법과 사용방법을 확인해야 합니다.

3) 제품에 충격이 가해지지 않도록 주의하시기 바랍니다.

4) 오랜 시간 사용하지 않은 제품은 방전되므로, 사용하기 전에 충전해야 합니다.

## **7.2 측정 시 주의사항**

1) 측정 시, 움직이거나 대화를 하는 경우 측정결과에 영향을 미칠 수 있습니다.

2) 외부에서 측정 시, 외부환경에 따라 측정결과에 영향을 미칠 수 있습니다.

3) 소음이나 진동이 심한 곳에서는 측정을 삼가시기 바랍니다.

4) 걷거나 이동 중에는 제품을 사용할 수 없습니다.

5) 이어폰을 연결하여 측정 시, 청각에 손상이 생길 수 있으므로 볼륨을 너무 높이지 마시기 바랍니다.

6) 측정 시, 피부에 변화가 생기면 사용하지 마세요.

## **7.3 제품 관리**

1) 제품이 물에 젖으면 전원을 끄고, 마른 수건으로 물기를 제거한 후 판매처에 문의 바랍니다.

2) 기기의 표면이 오염되었을 경우 부드러운 천으로 제품 외부를 닦아주세요.

3) 제품을 물에 담그거나 헹구지 마세요.

## **7.4 충전 시 주의사항**

1) 제품의 안전한 사용을 위하여 인증된 충전기를 사용하세요.

2) 오랜 시간 제품을 사용하지 않으면 제품에 내장된 배터리의 수명을 위하여 주기적으로

(3 개월 마다) 충전해 주세요.

3) 충전과 동시에 제품 사용은 불가합니다. 충전 케이블을 제거한 후에 사용해 주세요.

## **7.5 무선 주파수 및 전자기**

1) 본 제품은 블루투스 통신 시 오디오, 전화기 등 스피커가 있는 전자 제품에서 잡음이 발생할 수 있습니다.

2) 본 제품을 강한 전자기장에 노출하지 마세요.

3) 전자 제품을 사용하는 곳에서는 제품을 주의하여 사용하시기 바랍니다.

4) 고주파 (RF 파)의 영향을 받는 자동차나 전문 의료장비 (MRI 등) 근처에서는 제품을 사용하지 마시기 바랍니다.

5) 본 제품은 전자기장을 방출하는 구성요소와 무선 주파수를 포함합니다.

## **8 FAQ**

## **8.1 위더펫 제품**

## **① 제품 하자 보증 기간은 얼마입니까?**

본 제품의 하자보증 기간은 1 년입니다. (사용자 과실에 의한 고장 시 비용이 발생할 수 있습니다.)

본 제품의 수리, 교환, 환불에 대한 보상 기준은 한국 공정거래위원회 고시 "소비자 분쟁 해결 기준"에 따릅니다.

## **② 위더펫 청진기 전원이 켜지지 켜지지 않습니다.**

위더펫 청진기는 내부에 배터리가 내장되어 있습니다. 전원이 켜지지 않을 경우 충전 상태를 다시 확인 바랍니다. (충전 시 파란색, 완충 시 녹색) 만약 완충 시 전원이 켜지지 않거나 또는 충전이 되지 않는다면 담당 영업사원에게 문의

바랍니다.

## **③ 위더펫 청진기 충전이 되지 않습니다.**

위더펫 청진기와 함께 동봉된 전용 충전 케이블로 충전하시기 바랍니다. (대부분의 충전 케이블로 충전이 되지만, 만약 기존 충전 케이블을 꽂았는데 충전이 안될 경우는 다른 케이블로 충전하시기 바랍니다. 일부 충전 케이블의 경우 기구적으로 완전히 꽂히지 않는 경우가 있습니다.)

## **④ 위더펫 청진기 청소는 어떻게 하나요?**

생활방수는 지원이 가능하나, 물에 담그거나 헹구지 마십시오. 만약 표면에 오염 물질이 있을 경우 부드러운 천으로 제품 외부를 닦아주세요.

## **⑤ 위더펫 청진기를 인체용으로도 사용이 가능한가요?**

위더펫 청진기는 동물용 의료기기로 허가 받은 제품으로 동물용으로만 사용바랍니다.

## **8.2 청진음**

#### **① 청진음 소리가 안좋습니다.**

청진음 소리는 출력되는 스피커에 따라 소리 품질아 다릅니다. 특히 심장음의 경우 저음 영역이므로 출력 시 우퍼 만 사용하시기 바랍니다. (사용 시 트위터는 분리 바랍니다.) 저음의 경우 우퍼의 Base 를 조절하셔서 사용자에게 알맞게 사용하시기 바랍니다.

> 트위터 2  $(X)$

## **※** 좋은 스피커 (우퍼)를 사용할수록 소리 품질은 좋아집니다.

- 권장 스피커 모델 (3 만원 이하 가격)

1) G GOON GS-4000 (USB 전원)

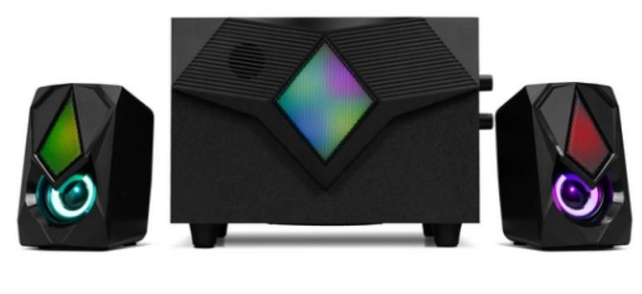

- 우퍼<br>(O) 트위터 1  $(X)$
- 2) BOSSWIZ BOS-120 (A/C 전원)

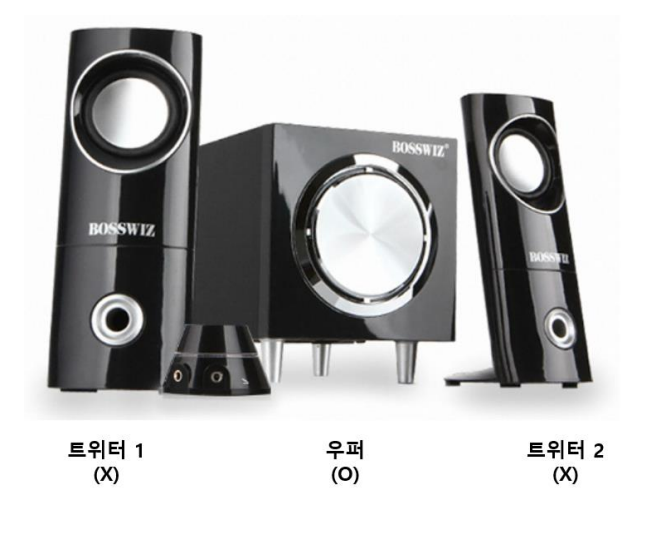

# $MART$  SOUND WIHTaPET 사용자 매뉴얼

#### **② 위더펫 청진시 유/무선 이어폰 또는 스피커를 사용해야 합니까?.**

모바일 App 또는 윈도우즈 PC 스피커의 경우 제품마다 사양의 차이가 있어, 외부 출력 디바이스 (유/무선 이어폰 또는 스피커) 이용 시 보다 균질한 청진음을 들을 수 있습니다.

블루투스 이어폰의 경우 Noise Canceling 기능이 있는 제품으로 추천 드리며, 유/무선 스피커의 경우 저음 영역 (심음)이 잘 들리는 스피커 사양을 권장합니다.

무선 이어폰 또는 스피커 (블루투스) 연결은 제조사 매뉴얼을 참고 바랍니다.

## **8.3 블루투스 페어링**

#### **① 청진기와 윈도우즈 PC 간 블루투스 통신이 안됩니다.**

윈도우즈 PC 에 블루투스가 있는지를 확인하셔야 합니다. 만약 블루투스가 없거나, 또는 있지만 WIThaPET 청진기와 페어링이 되지 않는다면 블루투스 버전 이슈가 있습니다. 권장 사양인 ipTIME BT50XR 으로 사용 바랍니다. 위더펫 청진기는 블루투스 버전 5.0 이상만을 지원합니다.

#### **② 윈도우즈 PC 에 블루투스 기능이 있는데, 위더펫 청진기가 페어링이 안됩니다.**

기존 블루투스 버전이 낮아서 그렇습니다. (블루투스 5.0 이상 지원) \* 매뉴얼 6.1 (3)번을 참고하셔서 버전을 확인하세요.

낮은 버전의 블루투스를 '디바이스 사용 안 함' 또는 '디바이스 제거' 후 권장 블루투스 동글 (ipTIME BT50XR)을 USB 에 꽂고, 드라이버를 설치하세요. \* 매뉴얼 6.1 (3)번을 참고

<u>윈도우즈 정책 상 PC 에 두개의 블루투스가 작동할 수 없습니다. 그러므로 새로운 블루투스</u> 징 시 기존 페어링된 디바이스 (마우스, 키보드 및 스피커 등)들은 작동하지 않습니다. 반드시 유선 또는 무선 2.4GHz 키보드 및 마우스를 장착 후 설치방법 2 번을 따라 해주시기 바랍니다.

드라이버 설치 완료 후 블루투스 키보드, 마우스 등을 다시 장치 검색하여 연결하세요.

#### **③ 블루투스 동글을 USB 에 장착하였는데, 위더펫 청진기가 페어링이 안됩니다.**

블루투스 동글 (ipTIME BT50XR) 드라이버가 설치가 안되었습니다. 장치관리자에서 블루투스 상세 항목 중 Generic Bluetooth Adapter 가 보이시면, 드라이버가 설치가 안되었습니다. 블루투스 드라이버를 설치하세요. \* 매뉴얼 6.1 (2)번 참고

#### **④ 블루투스 동글을 장착하지 않았는데, 위더펫 청진기가 페어링이 됩니다.**

사용하시는 윈도우즈 PC 에 블루투스 기능이 있으며, 버전이 5.0 이상입니다. \* 매뉴얼 6.1 (3)번을 참고하셔서 버전을 확인하세요. 이 경우는 블루투스 동글을 USB 슬롯에 꽂으실 필요가 없습니다.

#### **⑤ 권장하는 블루투스 동글 (ipTIME Bt50XR)을 꼭 사용해야 하나요?**

원칙적으로는 블루투스 5.0 이상이면 모든 동글 사용이 가능합니다. (만약 가지고 계시는 블루투스 동글이 5.0 버전 이상이면 사용 가능합니다.) 만약 가지고 계시는 동글의 버전 확인이 어려울 경우 테스트 또는 권장하는 블루투스 동글을 사용하시기 바랍니다.

## **8.4 윈도우즈 PC 위더펫 프로그램 설치**

#### **① 윈도우즈 PC 에 프로그램이 설치되지 않습니다.**

윈도우즈 PC 버전 확인이 필요합니다. 권장 최소사양은 Windows 10 이상/ 64 비트 입니다. 그 이하에서는 프로그램이 작동되지 않습니다.

## \* 필요시 윈도우즈를 10 또는 11 으로 업그레이드하시기 바랍니다. (검색 사이트를 통해 윈도우2 7 에서 10 으로 무료 업그레이드 확인하시기 바랍니다.)

## **8.5 인공지능 (AI)**

## **① 인공지능 분석 결과값은 얼마 이상을 봐야 맞을까요?**

제조사 자체 테스트 결과 Threshold (역치) 값은 75% 이상을 보시면 맞습니다. 단, 반려견의 해부학적 차이로 인해 심장음 청진 위치에 따라 결과값은 차이가 있을 수 있습니다. Mitral Valve 위치에서 측정을 권장합니다. (자세한 청진위치는 매뉴얼 4.2 참조) 75% 미만의 경우 재청진 후 인공지능 분석을 권장합니다.

## **② 인공지능 서비스가 향후 추가된다면 위더펫 청진기를 교체해야 하나요?**

청진 후 청진음을 인공지능 서버로 전송하여 분석 후 결과를 전송하므로, 기존 위더펫 청진기로 인공지능 서비스 (유료)를 받아 보실 수 있습니다.

# **9 의료기기 기술문서 기재사항**

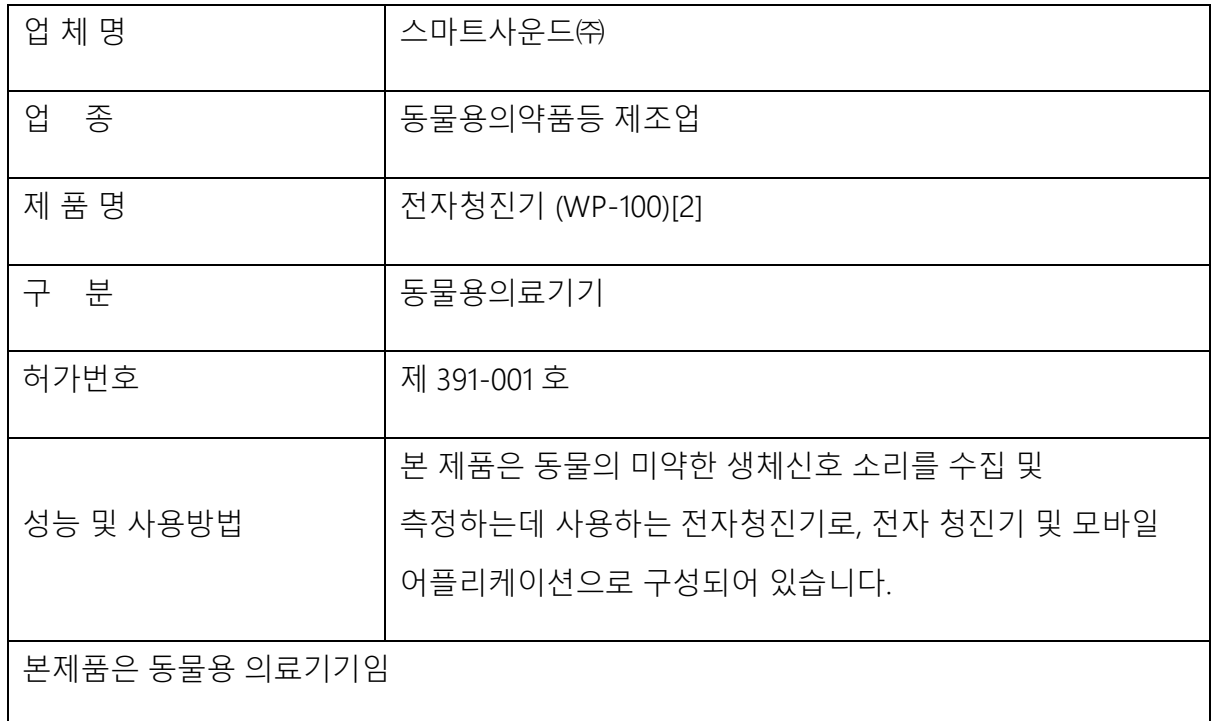

# withapet

## **SMART SOUND**

**스마트사운드 주식회사**

**서울특별시 강남구 양재천로 171**

**[http://www.ismartsound.com](http://www.ismartsound.com/)**

**[contact@ismartsound.com](mailto:contact@ismartsound.com)**

**02-575-2252**